Compute in the Cloud to Streamline Your Desktop Google Apps Deciphered

> St. Louis UNIX Users Group R. Scott Granneman scott@granneman.com www.granneman.com

© 2008 R. Scott Granneman Last updated 20081210 You are free to use this work, with certain restrictions. For full licensing information, please see the last slide/page.

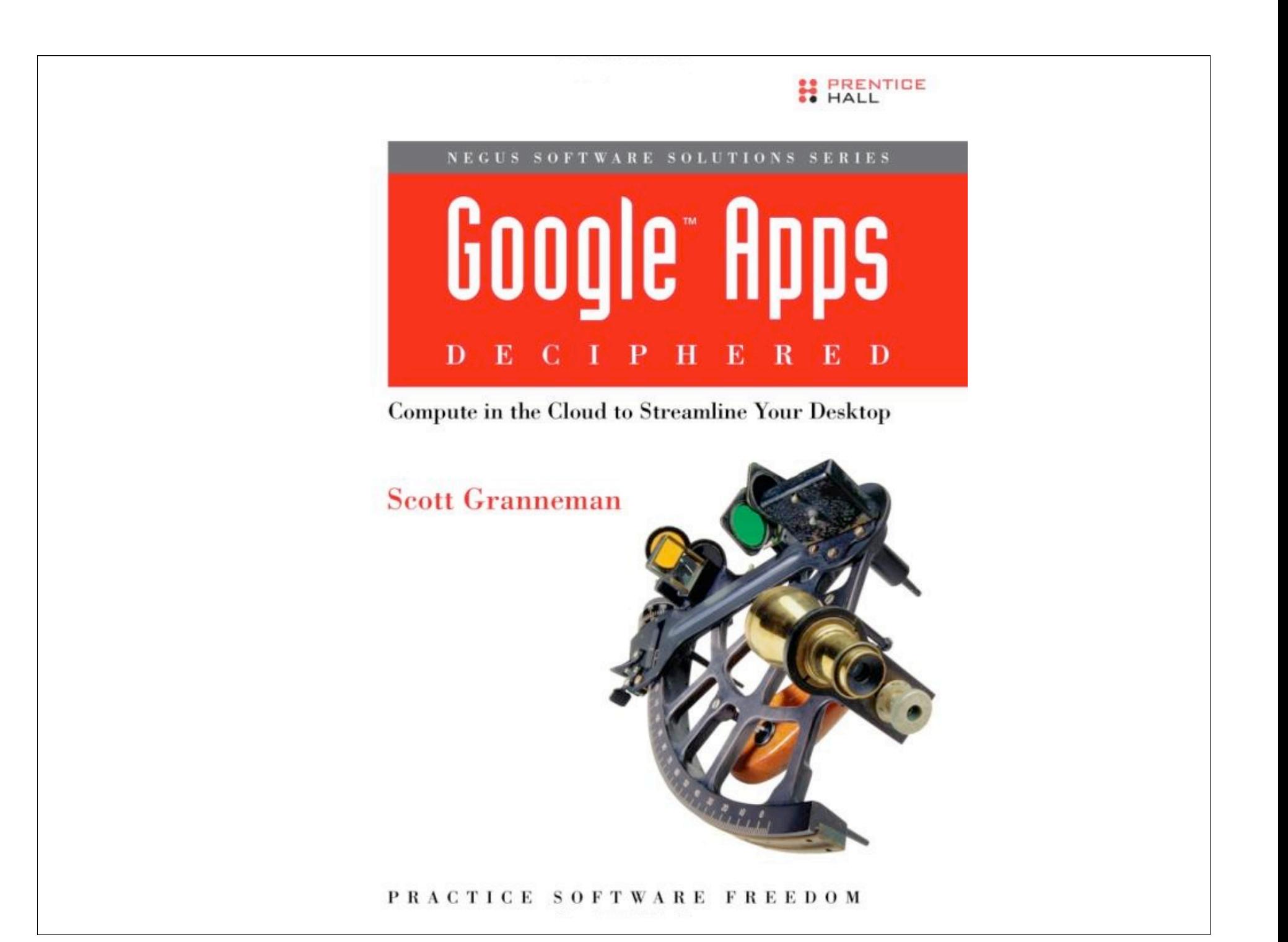

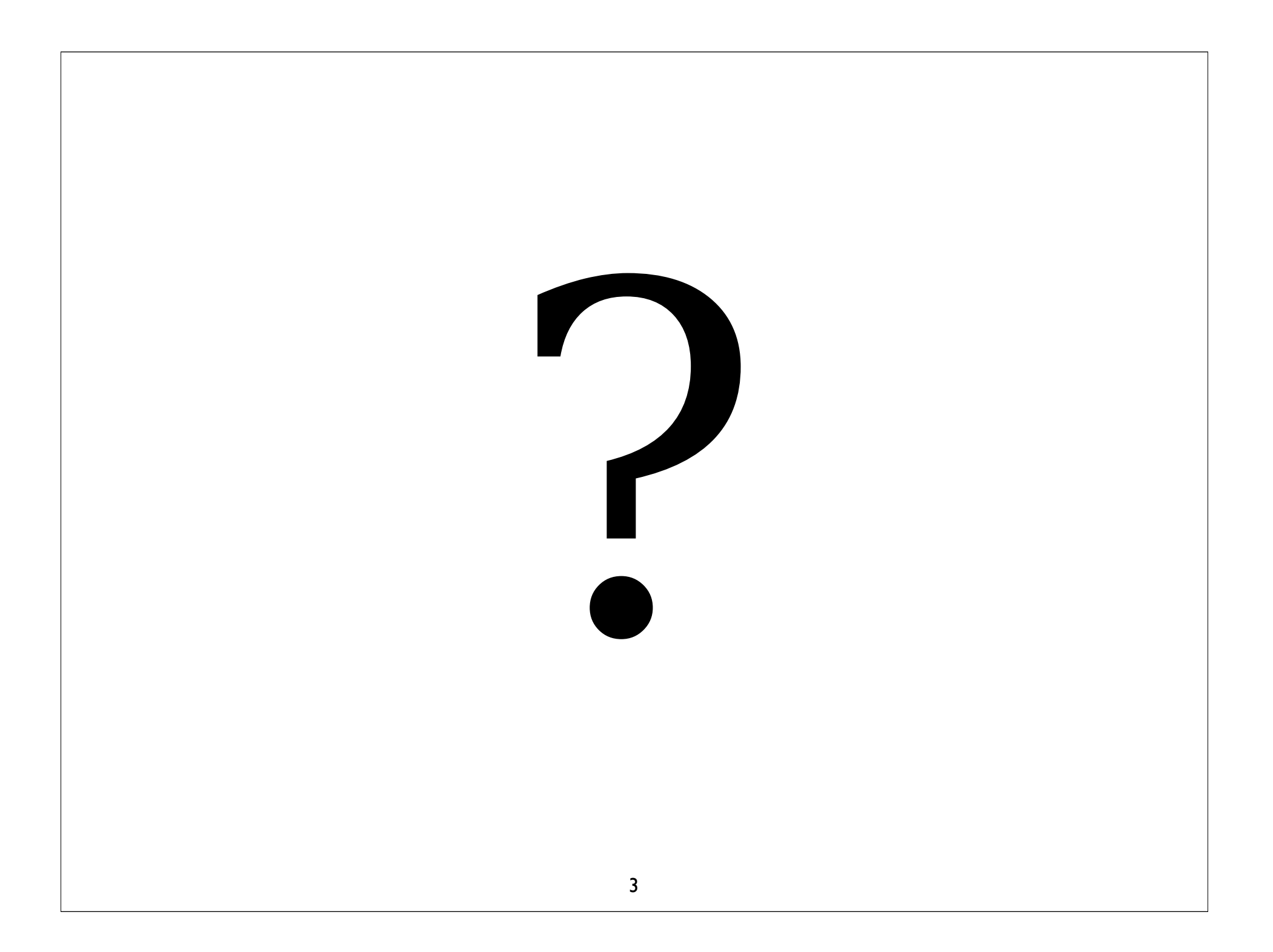

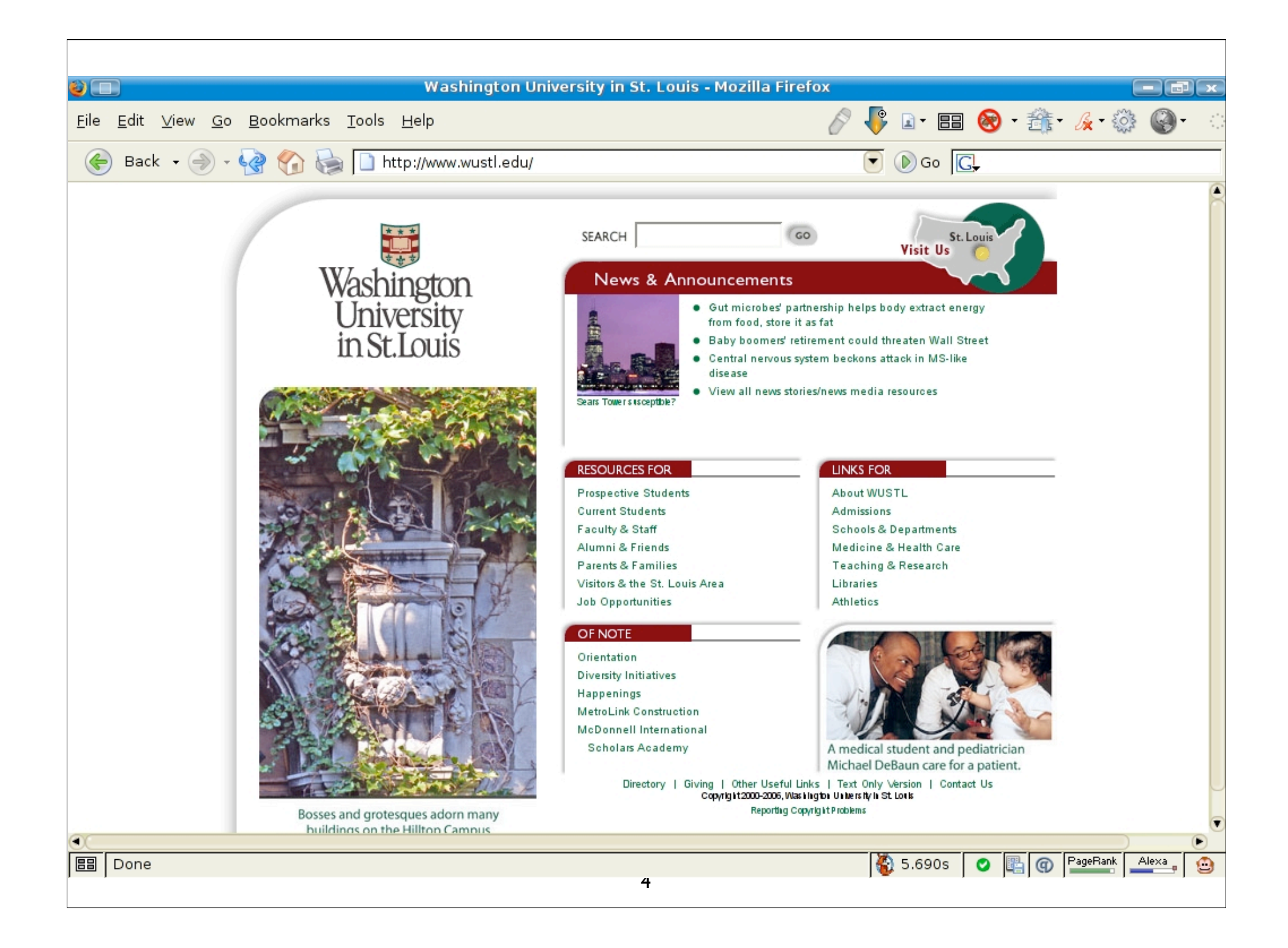

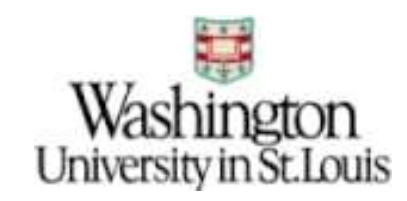

### Adjunct Professor

### Washington University in St. Louis

### "Technology in Our Changing Society"

"Web Site Management"

"Web Design" & "Advanced Web Design"

"From Blogs to Wikis: Building Community in a Virtual Environment"

"Technology & The Law"

"Practical Security"

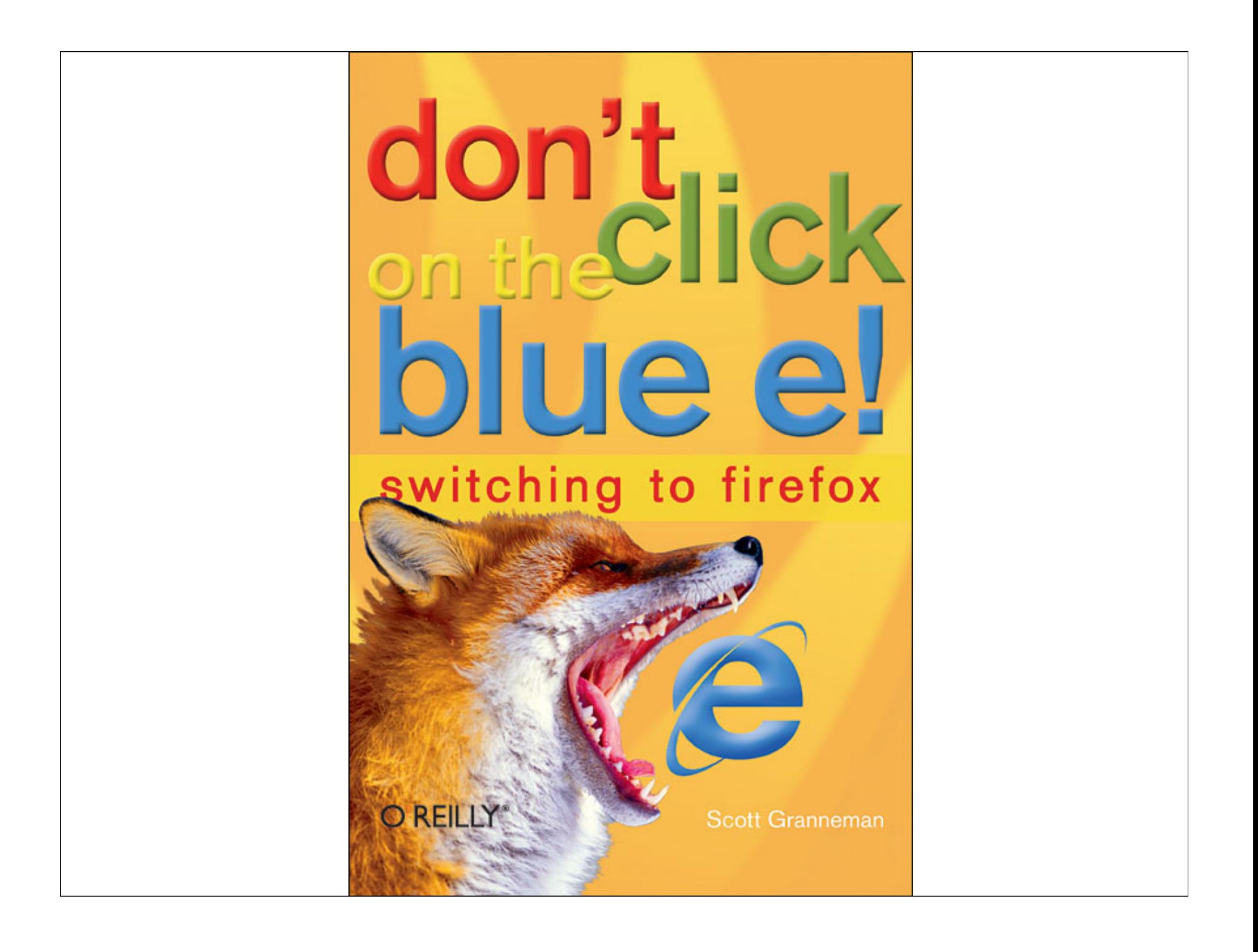

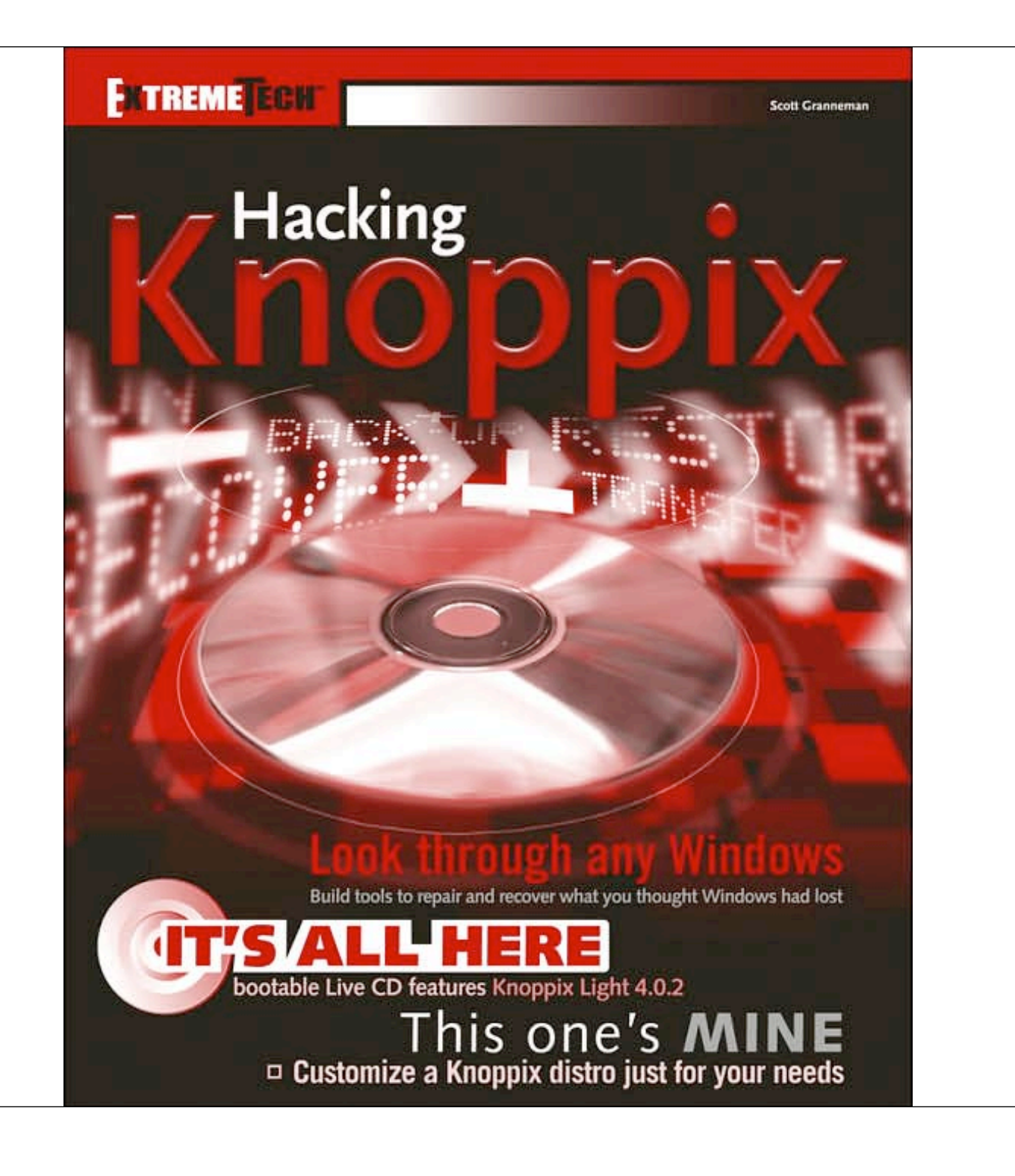

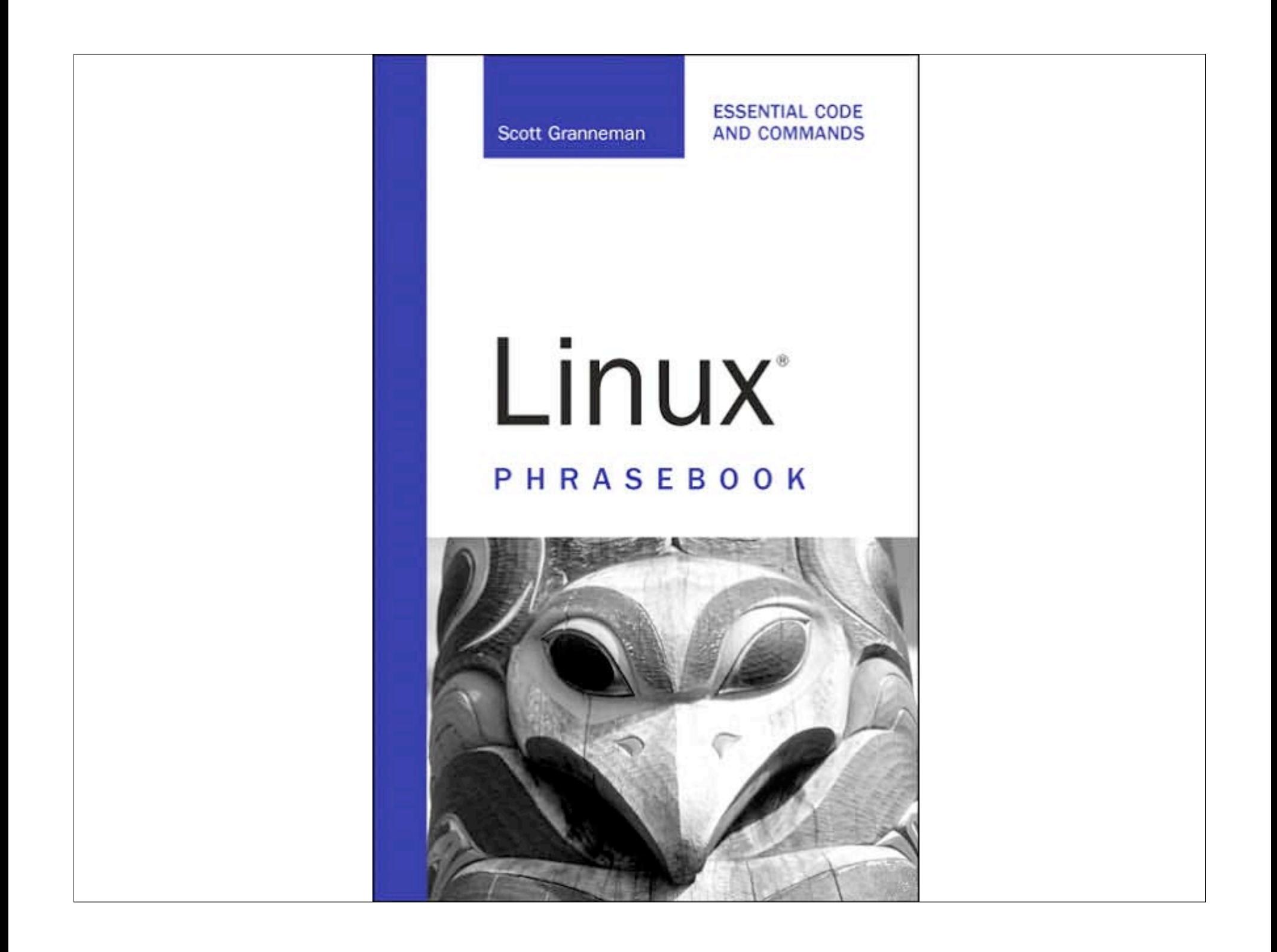

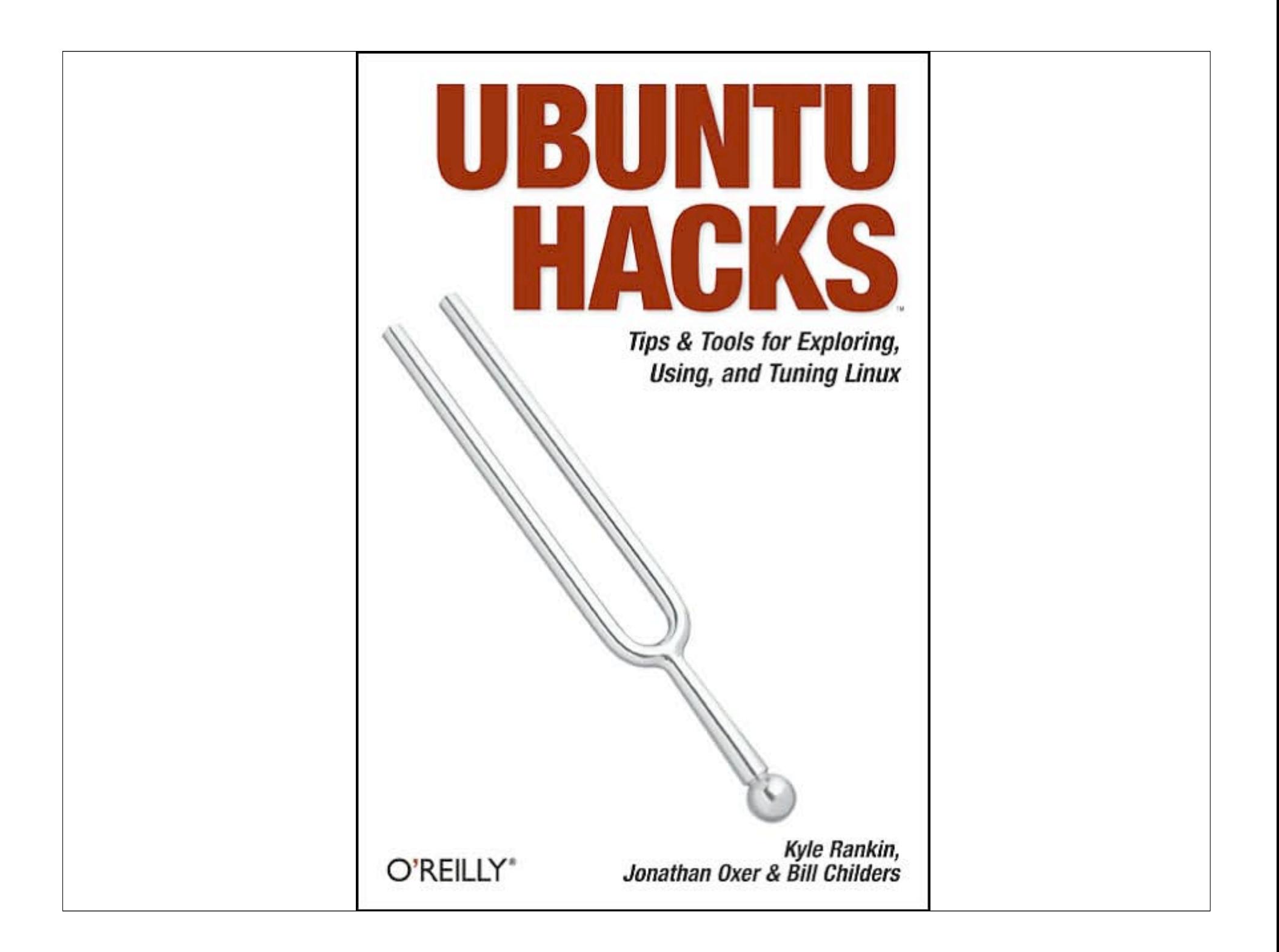

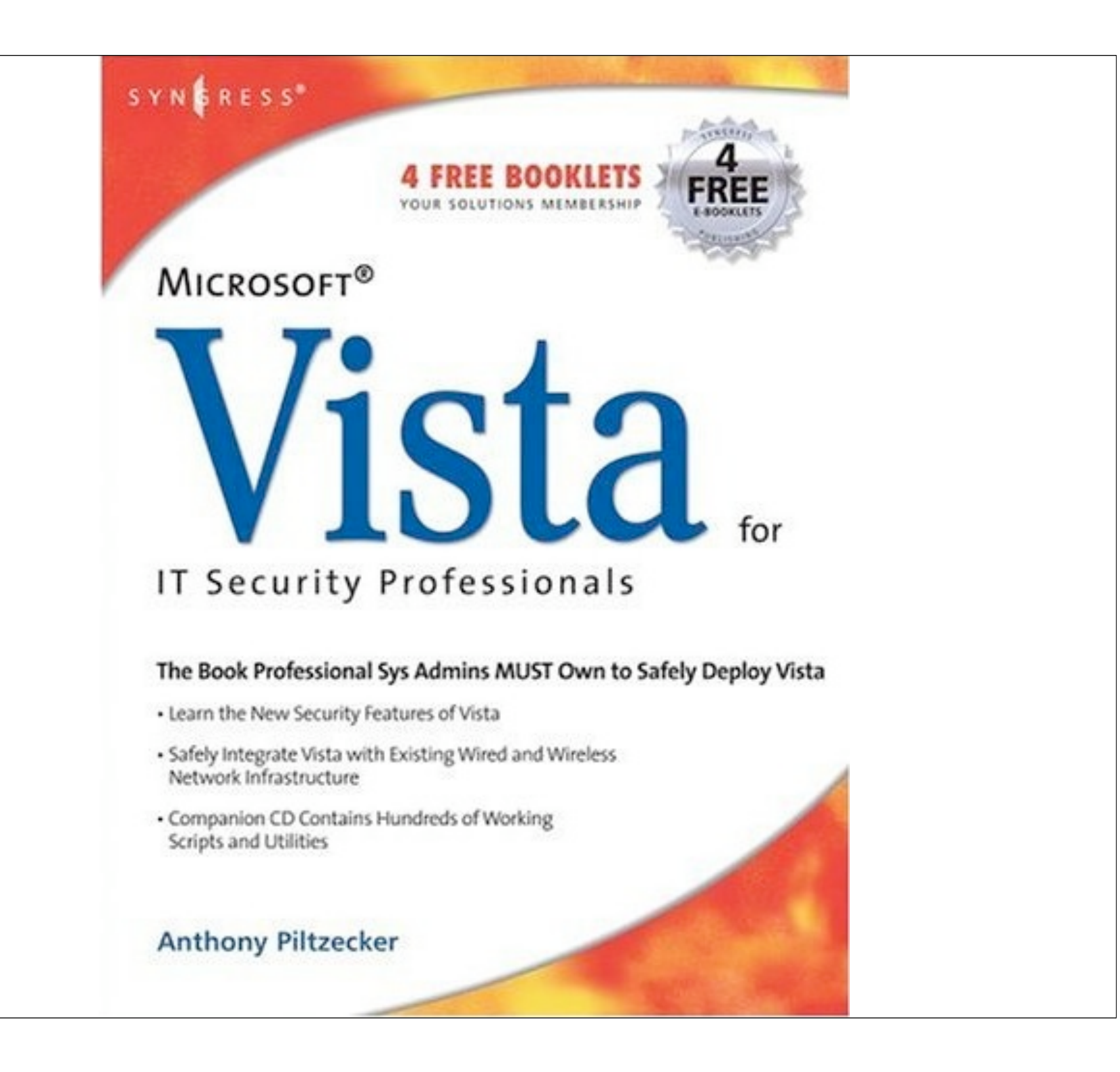

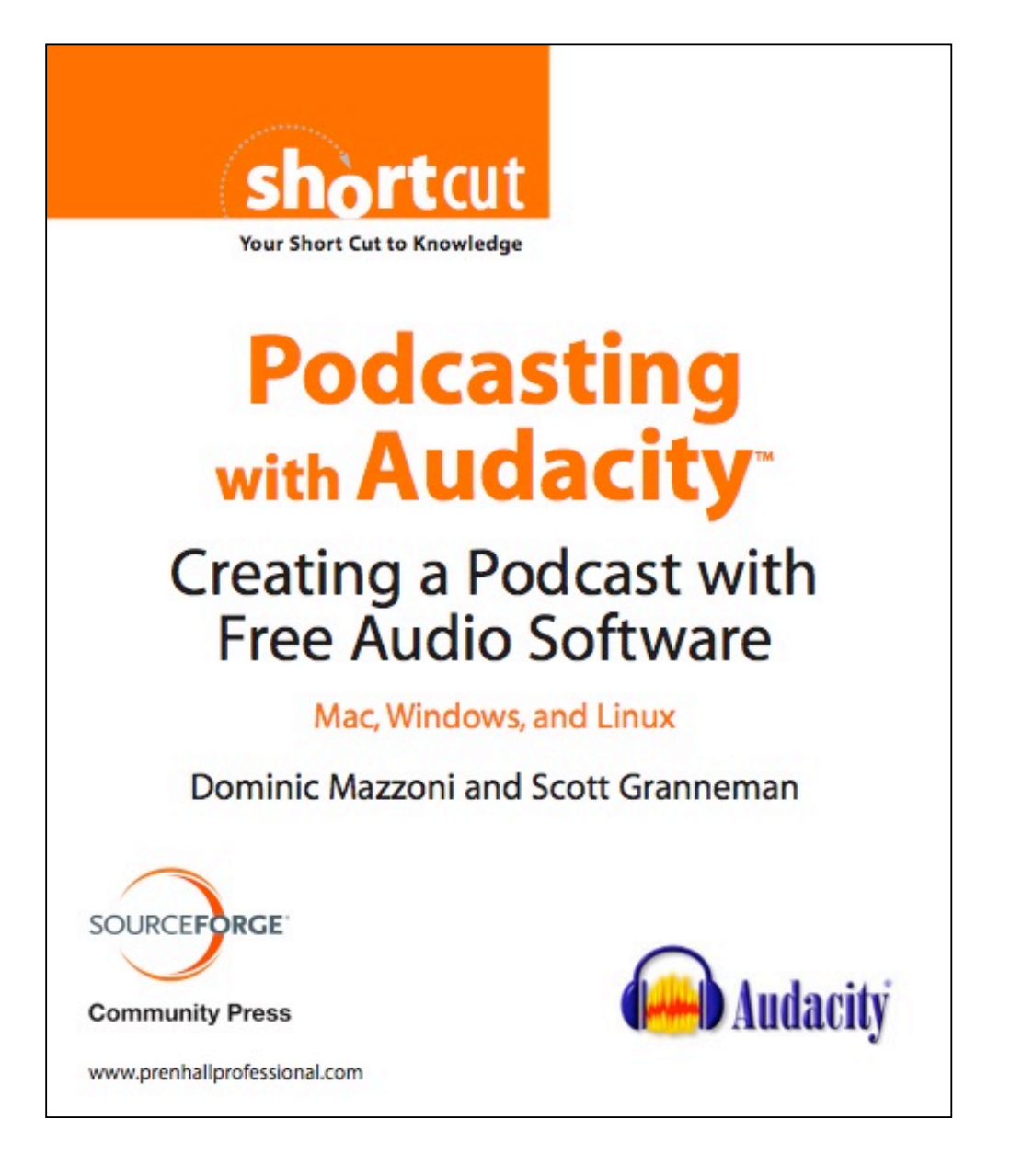

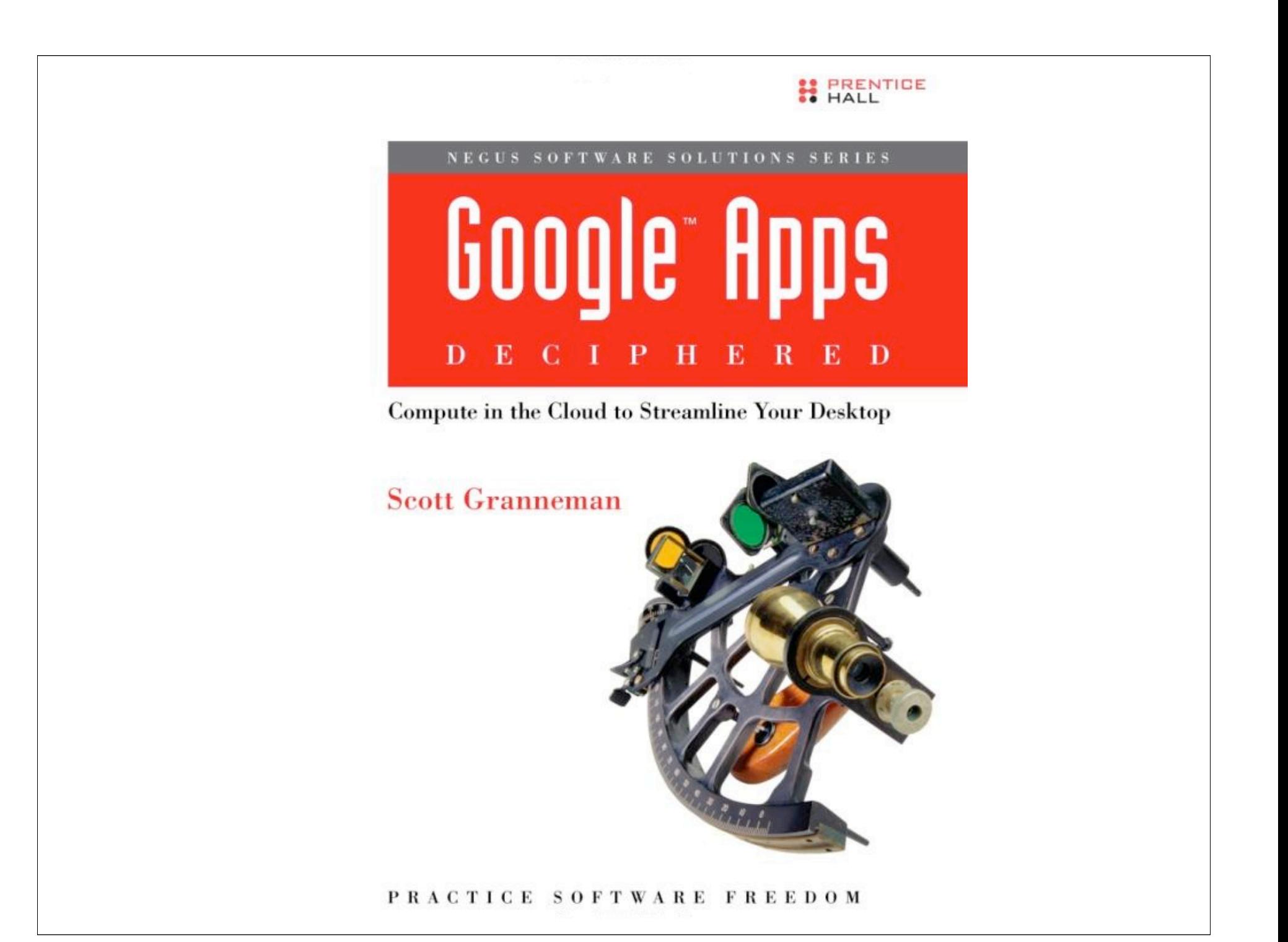

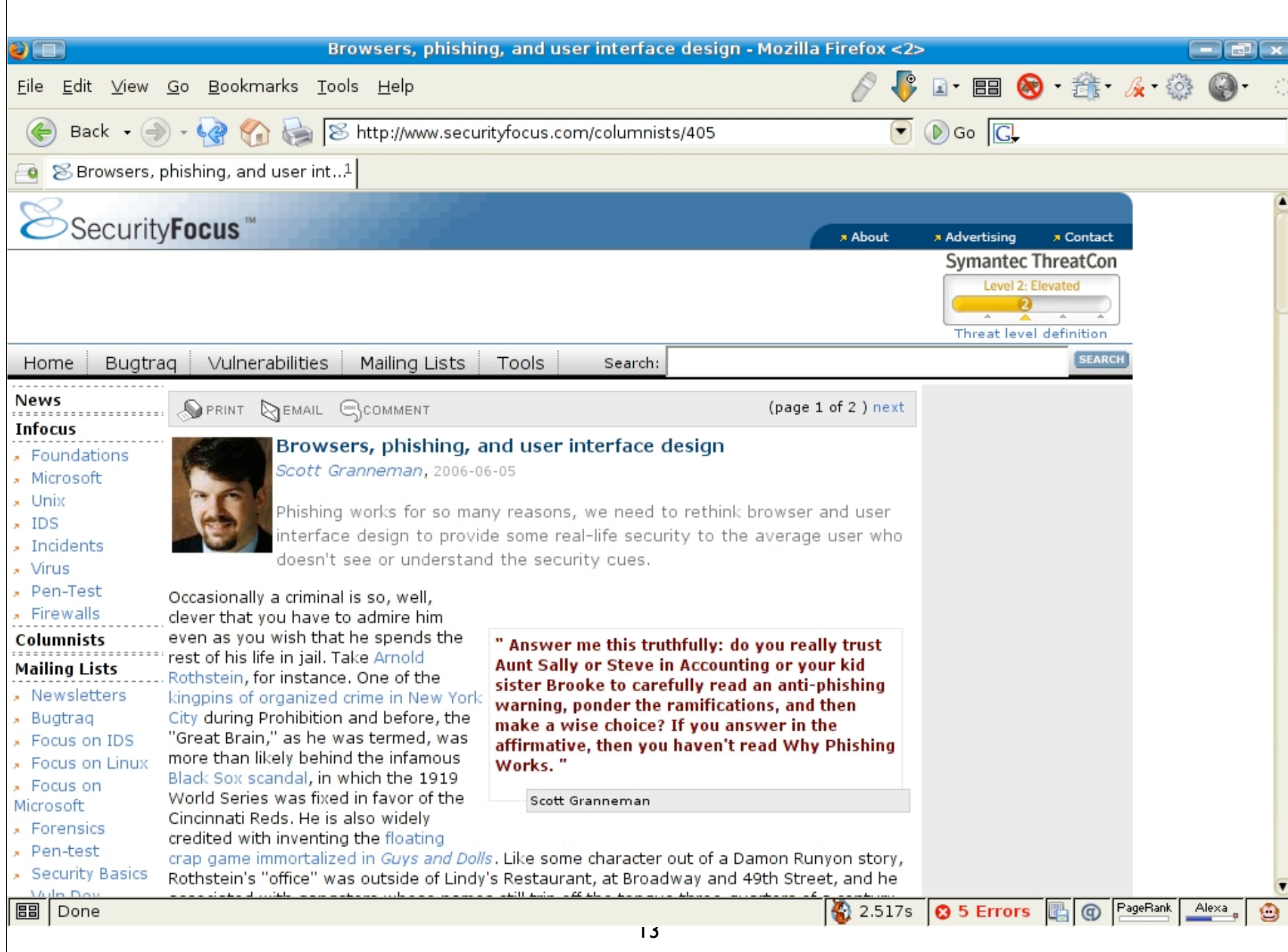

#### **AGAZIN** E М OPEN SOURCE, OPEN STANDARDS.

#### **INTERVIEW WITH MARTEN MICKOS**

The MySQL AB CEO on Open Source, Staying Competitive

DECEMBER 2005

лип

**MAGAZINE** 

MyBOL5

asp

茄

#### **APPLICATION DEVELOPMENT WITH MYSQL 5**

Coding with Triggers, Views, and Stored Procedures

#### **PERIPHERALS UNBOUND**

Wireless USB **Banishes Cables** 

#### **ALSO INSIDE:**

- · Debug Perl Like a Pro
- · OpenDocument Upends Microsoft
- . Go Fish: The Friendly Interactive Shell

**DECEMBER 2005** 

WWW.LINUXMAGAZINE.COM

14

**THE MYSQL** 

**LEAPS AHEAD** 

810011 **A1001** 

**LOOK** BLOG 1

 $0001n$ 

100111

 $010$ 

ומנ

 $00111$ 

070700

**DATABASE** 

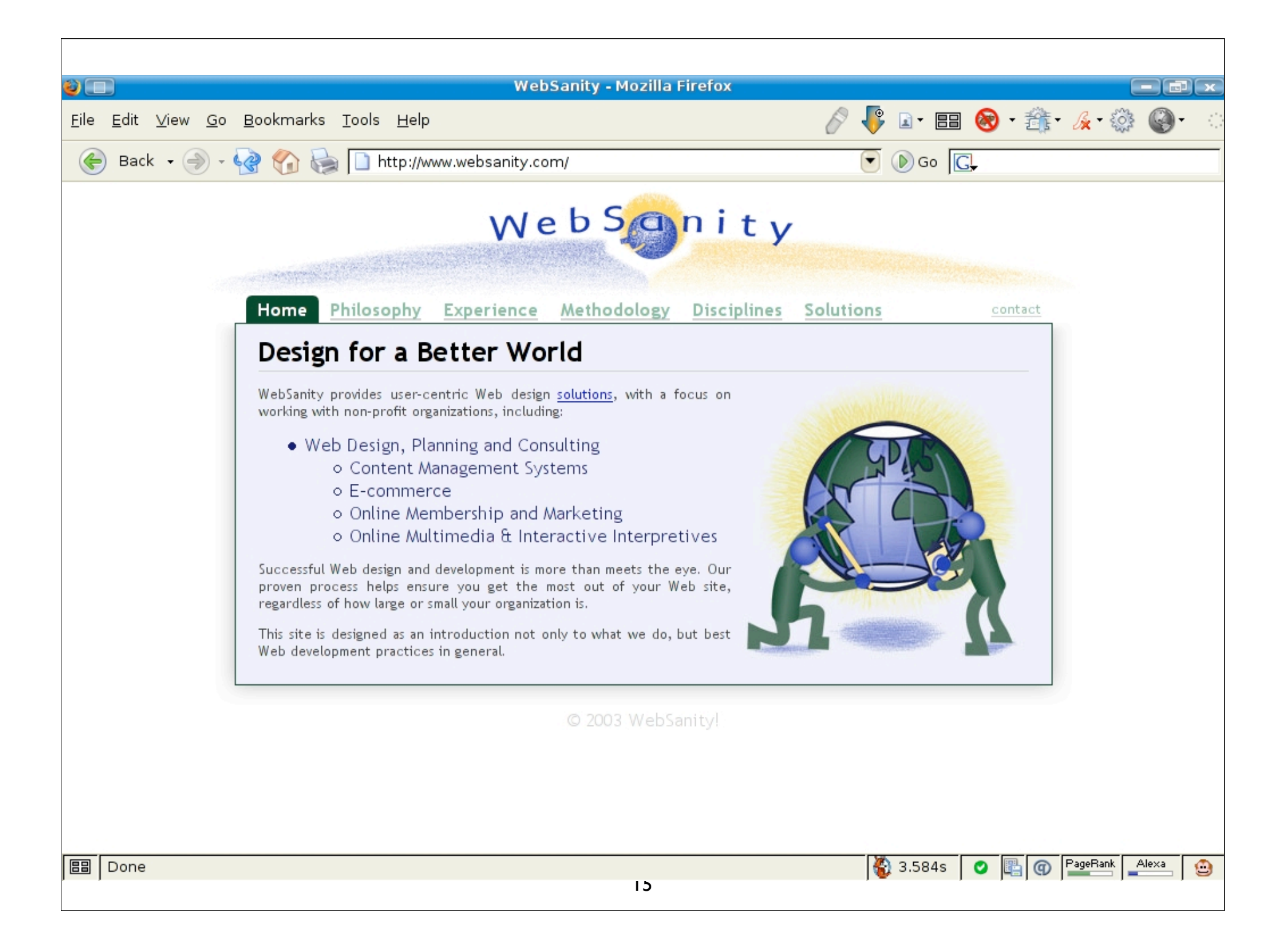

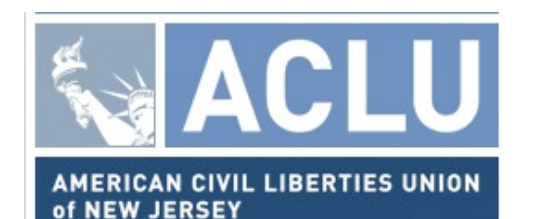

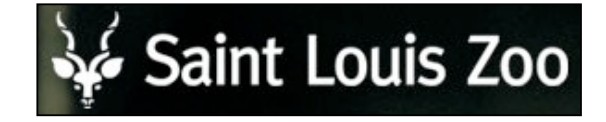

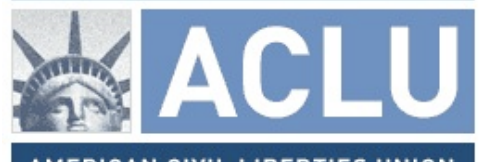

AMERICAN CIVIL LIBERTIES UNION of MINNESOTA

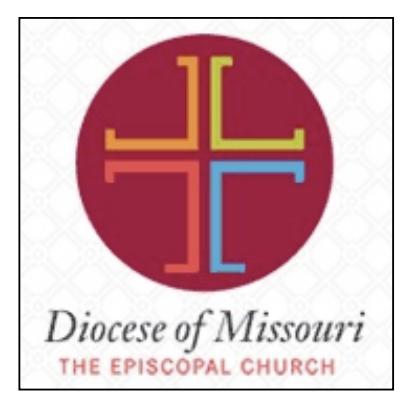

Fontbonne UNIVERSITY

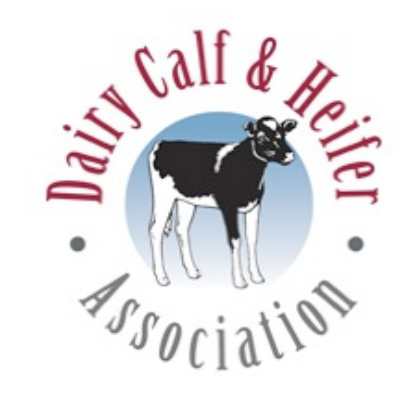

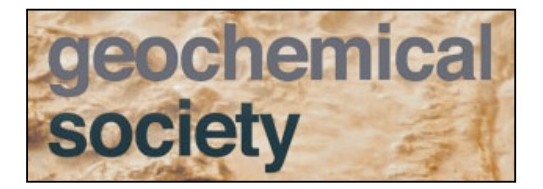

<u>LU</u> ACI AMERICAN CIVIL LIBERTIES UNION of PENNSYLVANIA

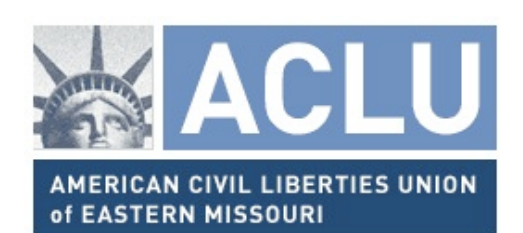

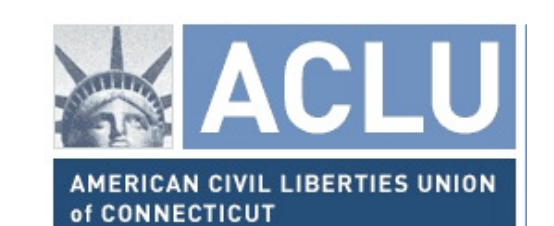

# What Is It?

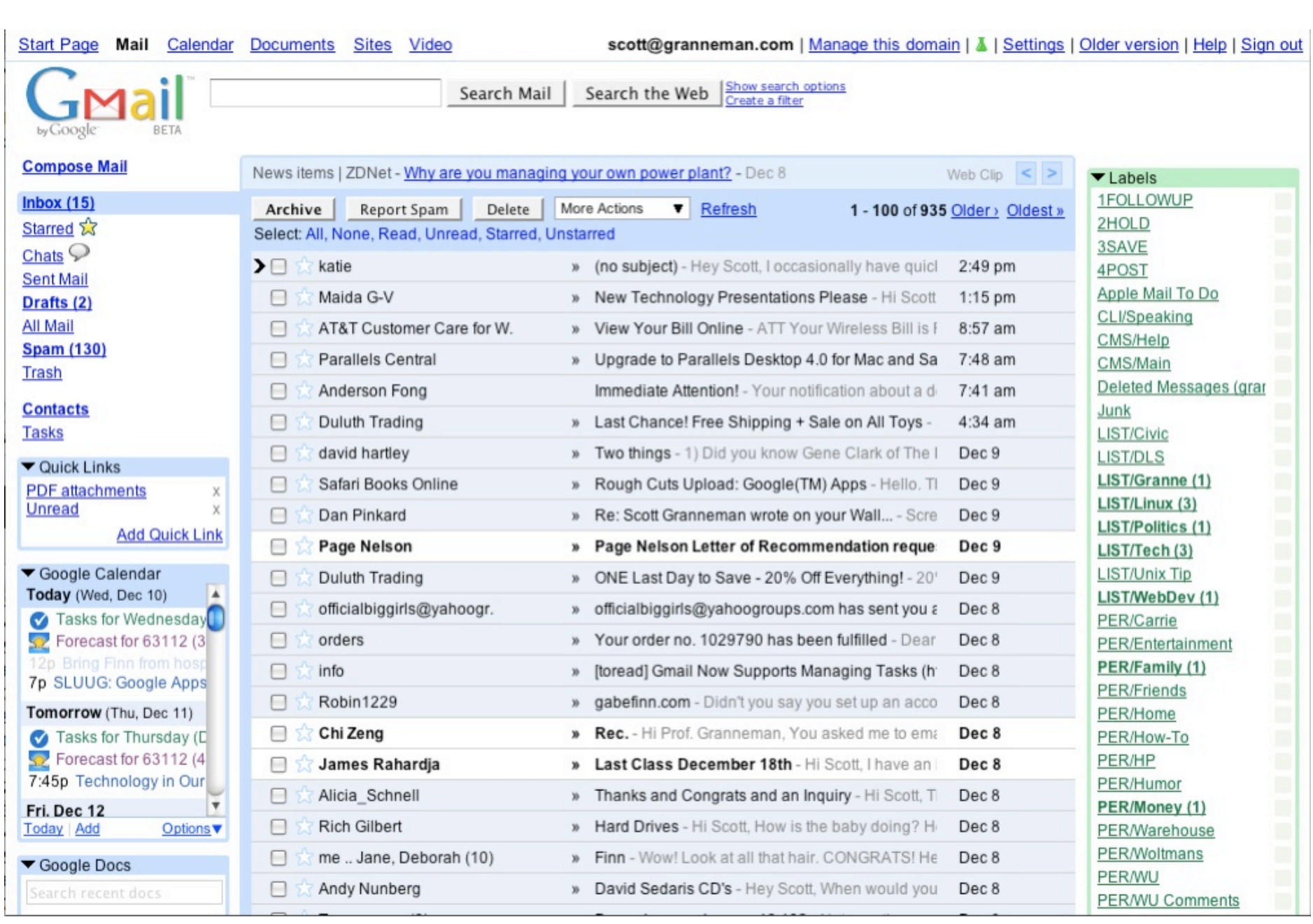

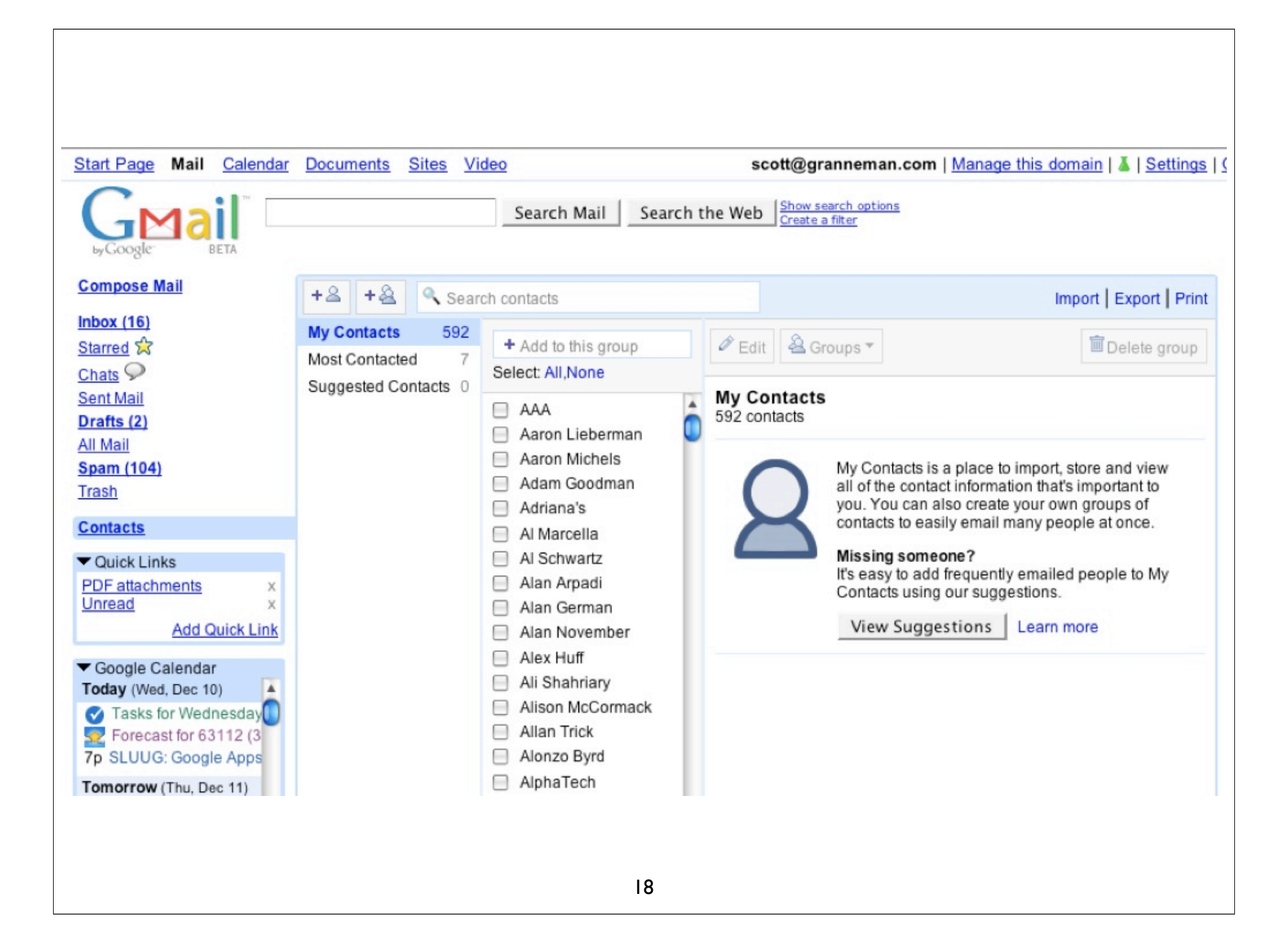

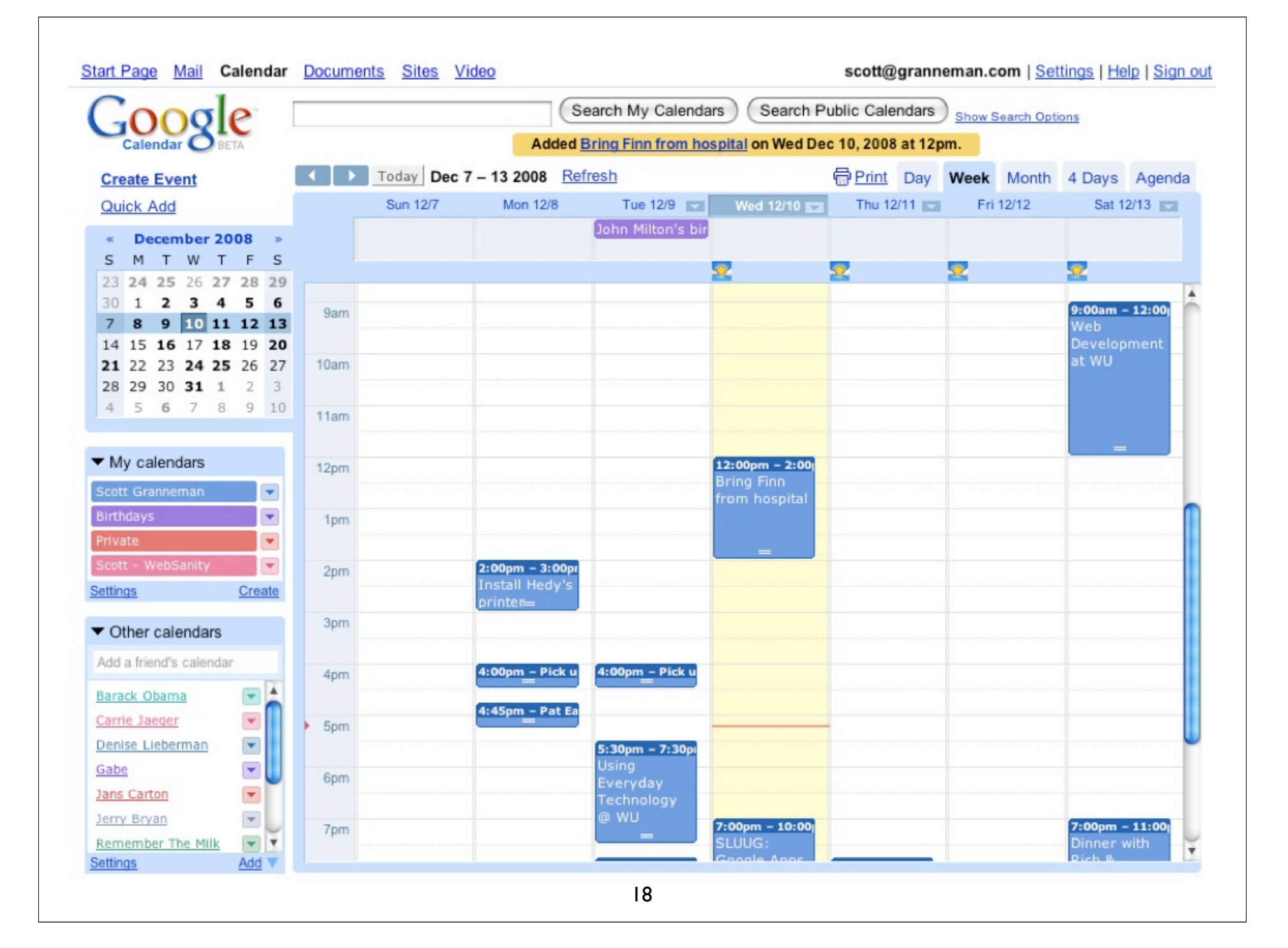

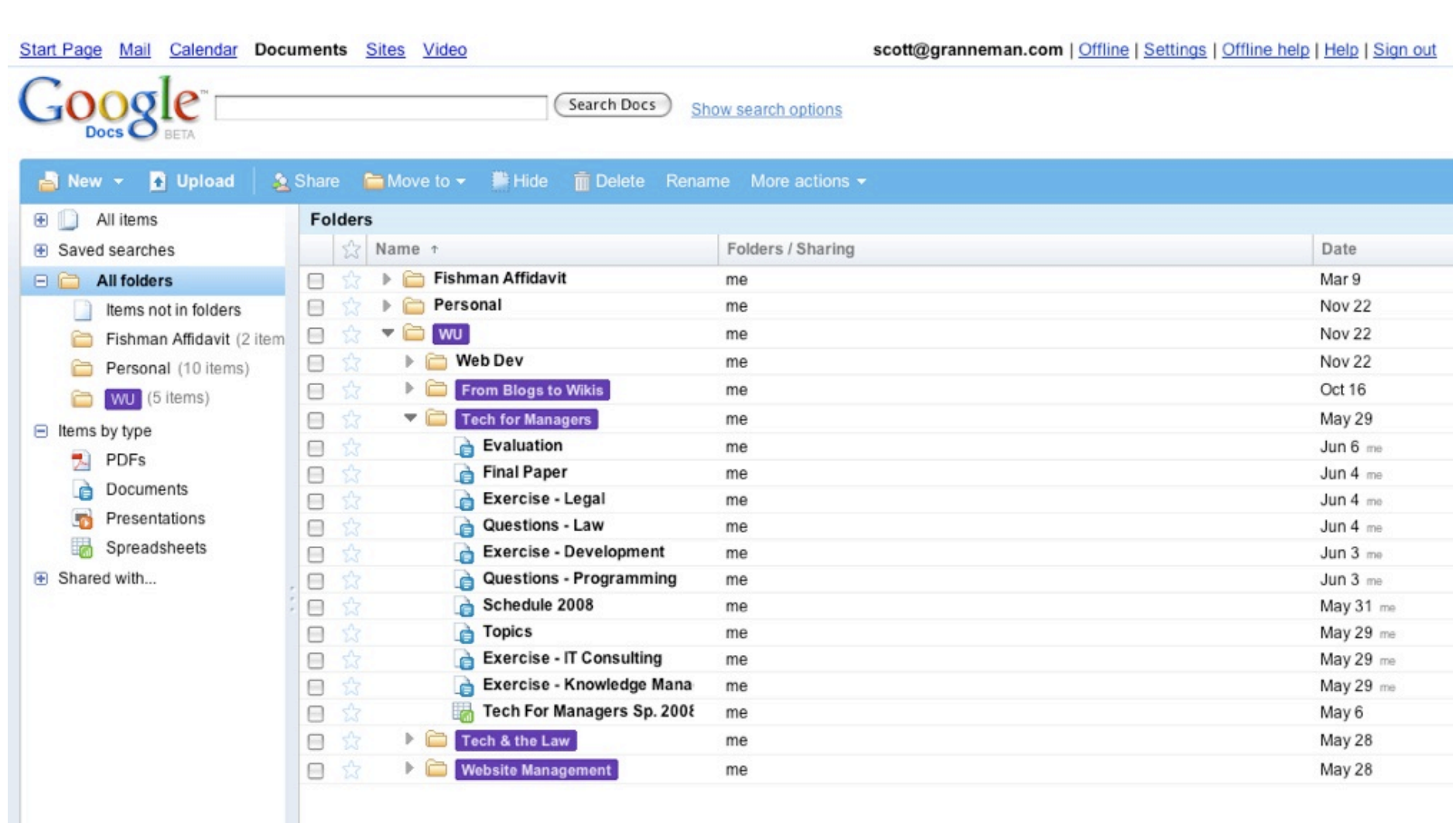

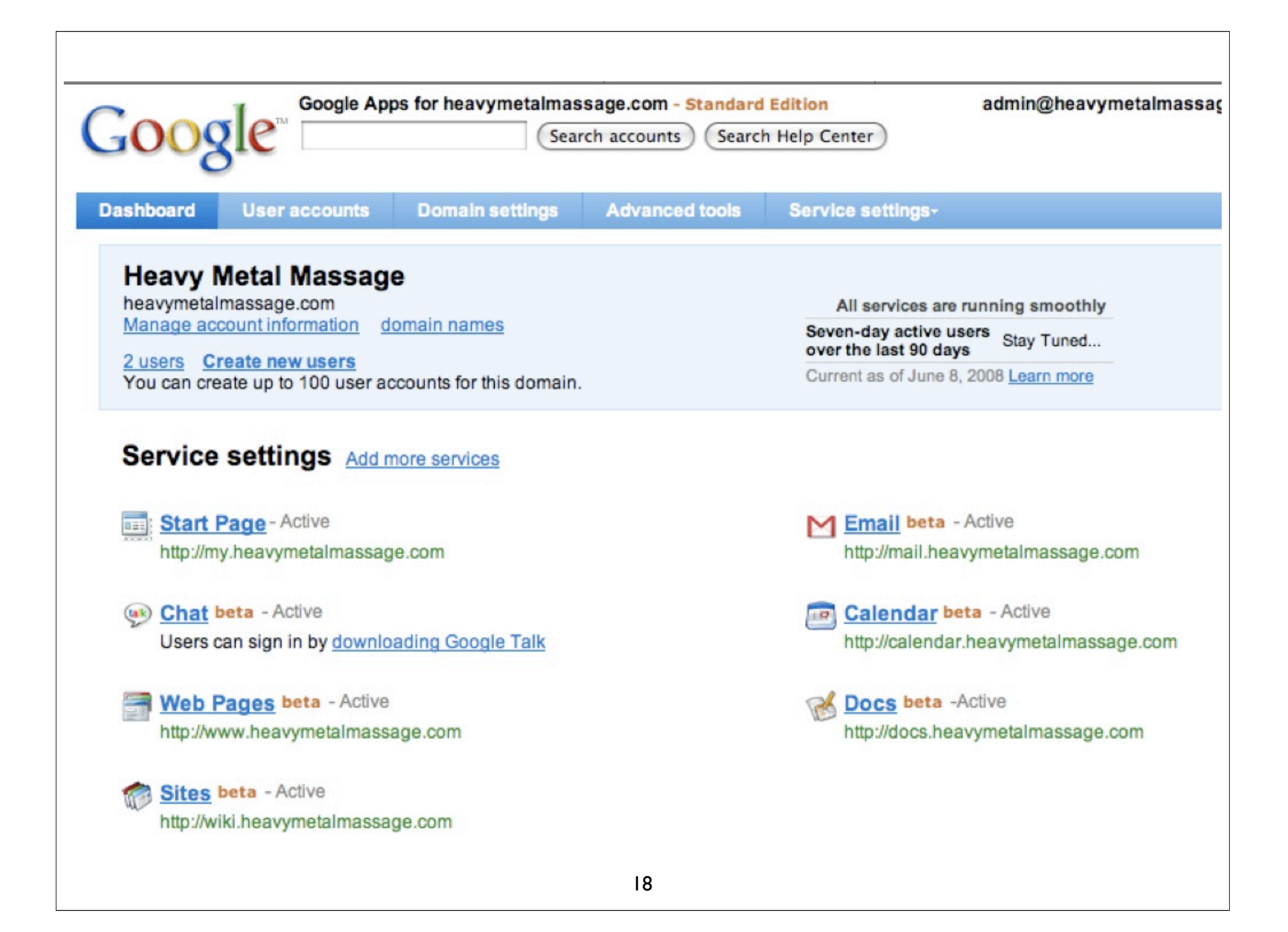

# Editions

Standard Premier Team Education (& Nonprofits) Partner

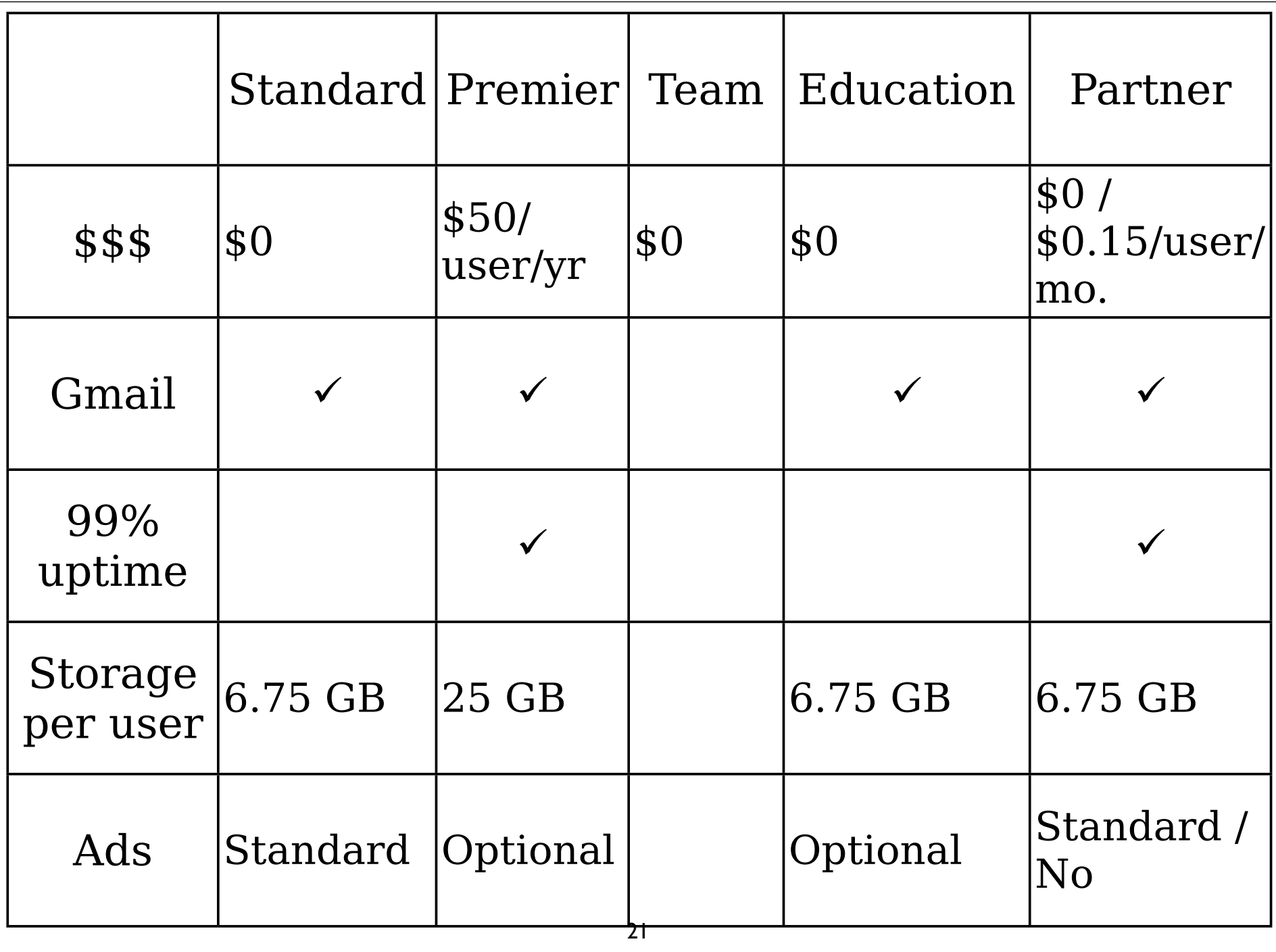

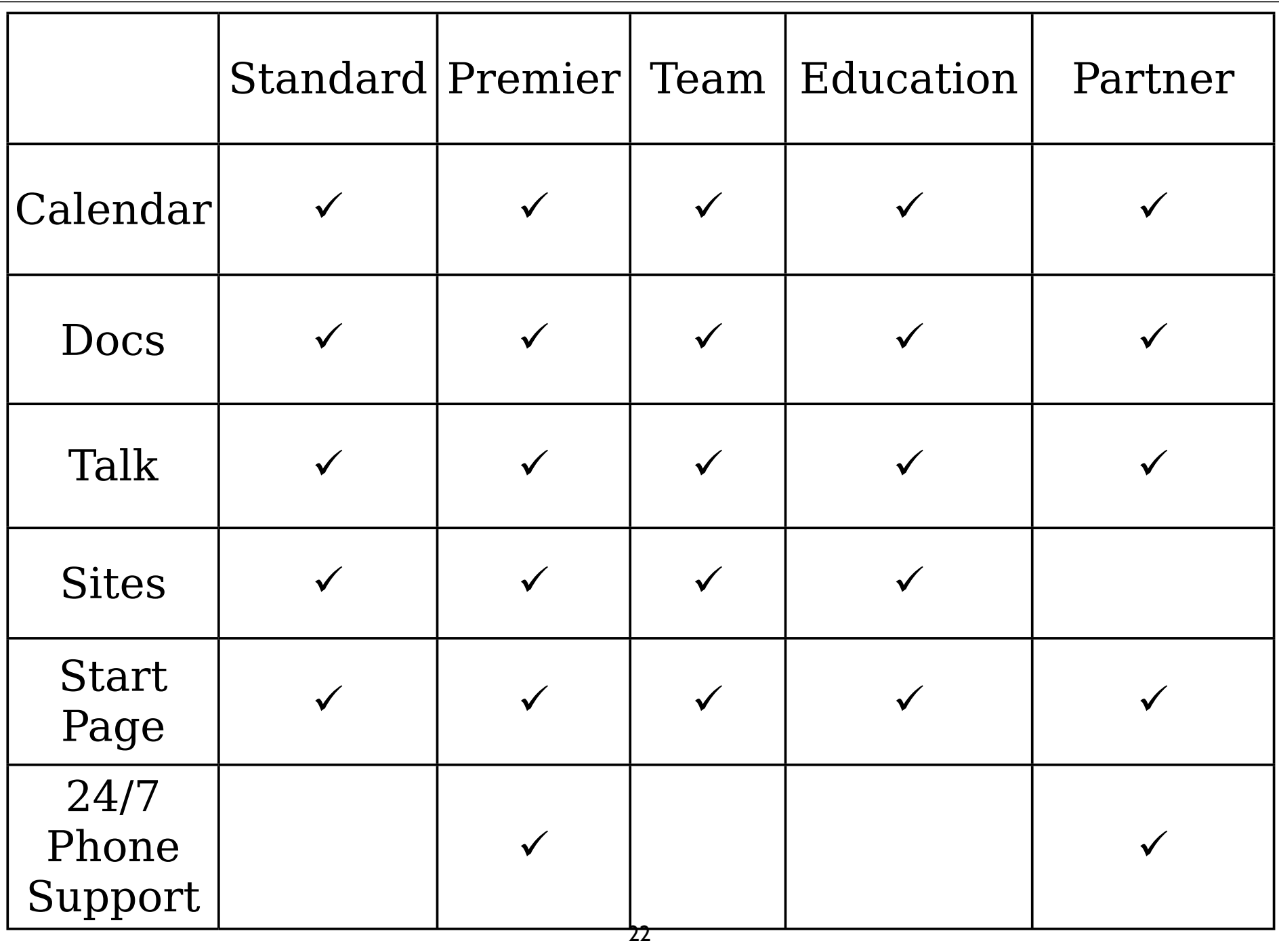

# Setting Up DNS

### http://www.google.com/a/

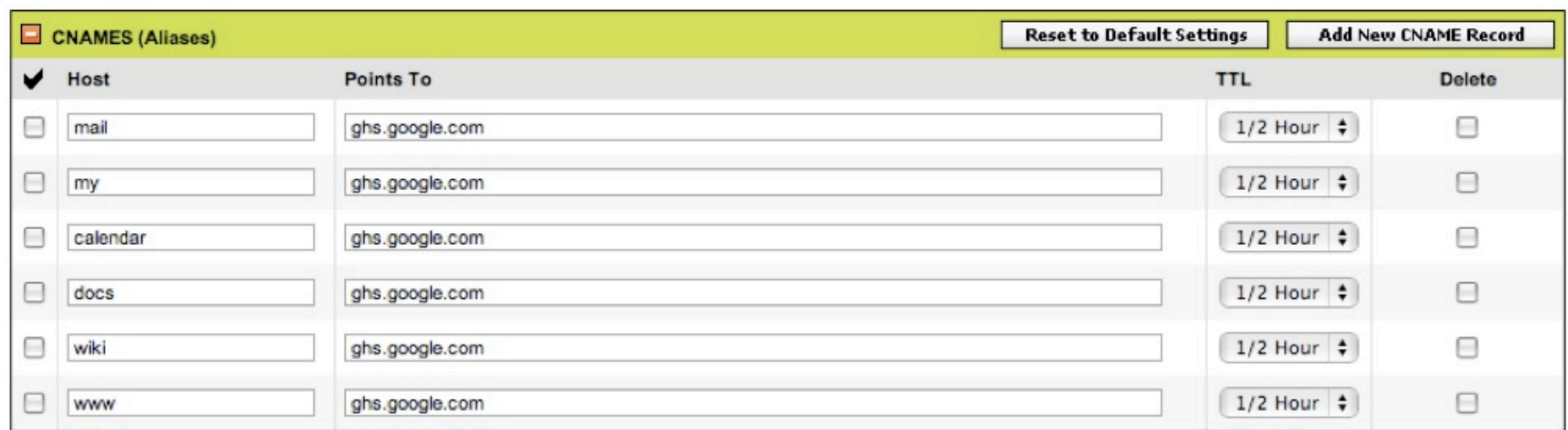

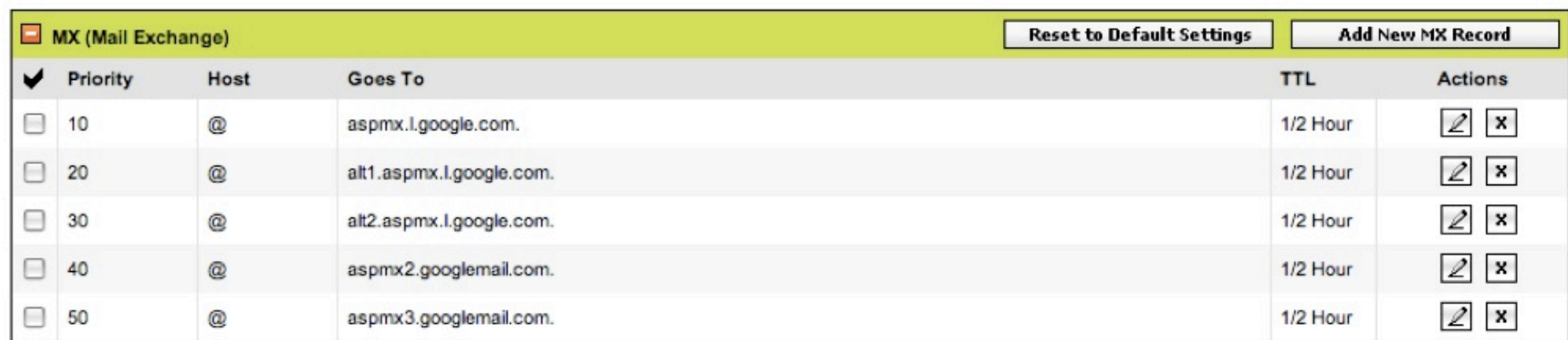

# Migrating

## Gmail

# Planning

### Mold your email folder structure into the one used by Gmail

## 2 levels of folders max Friends Friends/Jackie Friends/Jackie/Project A

## Don't freak! Simply your folders & rely on search (& beware of automatic migration tools)
## 2 ways to migrate:  $\checkmark$  Manually  $\checkmark$  2-way synchronization

## Manually

## Set up IMAP at Gmail Connect to Gmail in your mail client Manually copy messages

### Advantages  $\checkmark$  Metadata preserved ! Control  $\checkmark$  Automatic labeling

### Disadvantages  $\checkmark$  Takes a loooooong time  $\checkmark$  Tedious

Gmail collapses threads into conversations You transfer 5000 messages Gmail reports 2000 conversations Don't panic

Sync

#### If you use the Premier or Education Editions, you can use Google's free IMAP Migration Tool

## Automatically migrate mbox file 2gmail.rb mboxfile GmailFolder [StartingMessage]

 $\oint$ 

2gmail.rb WebSanity Work/WebSanity

Thunderbird  $+$ WebMail Extension Allows you to migrate email from:  $\checkmark$  Hotmail  $\checkmark$  Yahoo  $\checkmark$  Gmail  $\sqrt{\text{AOL}}$  $\checkmark$  & others

## Other solutions for webmail  $\checkmark$  FreePOPs  $\checkmark$  MacFreePOPs  $\bullet$ ! YPOPs

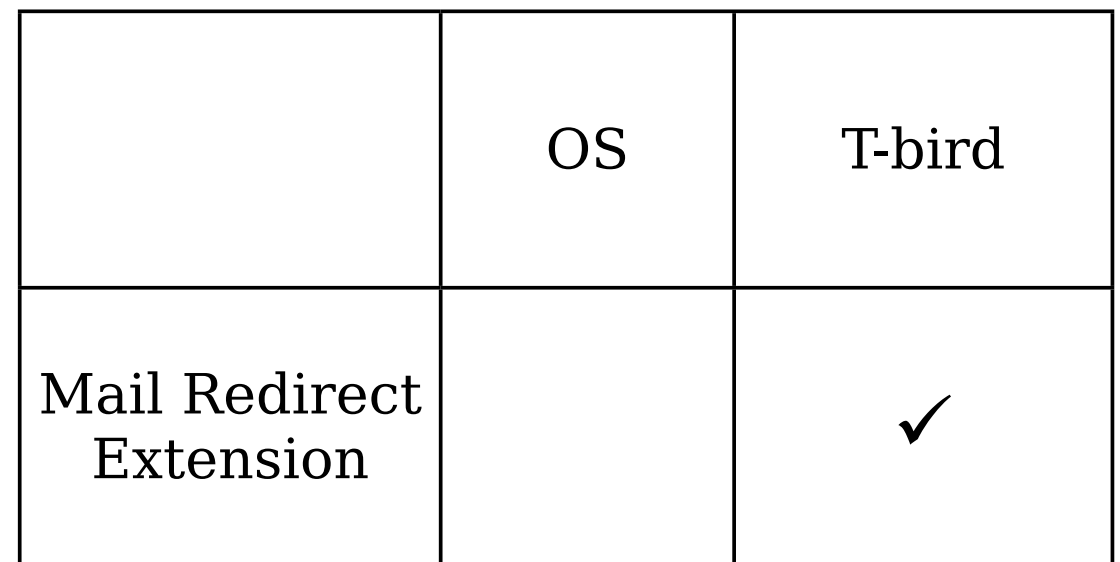

## Contacts

## 2 ways to import:  $\checkmark$  Manually via CSV  $\checkmark$  2-way synchronization

## Gotchas  $\checkmark$  Records must have unique email addresses  $\sim$  ~3,000 contacts at a time  $\checkmark$  You can't transfer groups or lists

CSV

Google tries to work with default CSV exports, but you may have to massage it Test with a few contacts first!

## Most basic CSV file  $\checkmark$  Name  $\times$  Email

Create a contact in Google Contacts, export it, & examine the CSV file

#### Evolution

#### evolution-addressbook-export  $format = csv -output = ~/evolution.csv$

## KAddressBook File > Export

## Thunderbird Address Book: Tools > Export

## Once you have your CSV file, go to Google Contacts Import

Sync

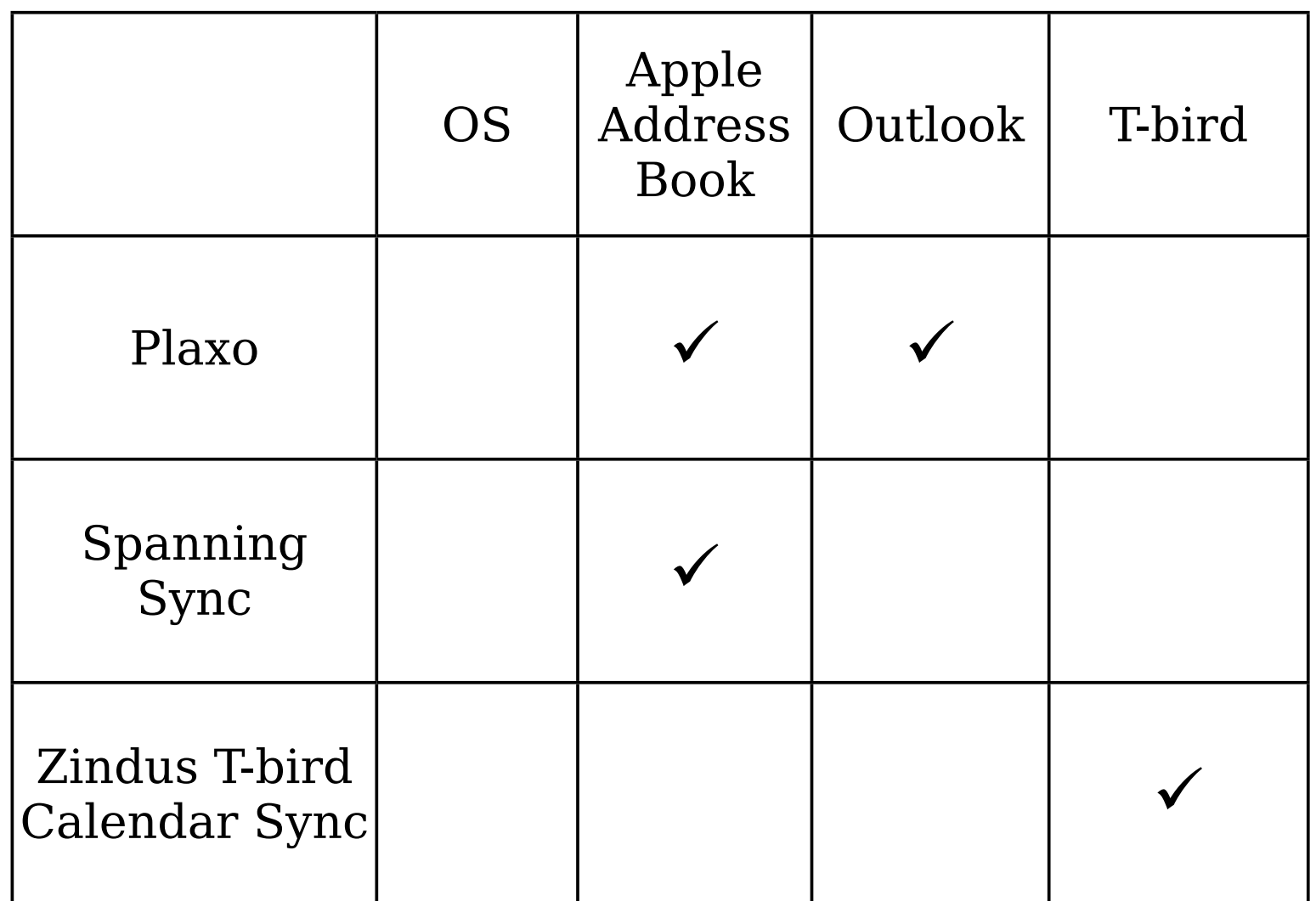

## Calendar

## 2 ways to import:  $\checkmark$  Manually via ICAL or CSV  $\checkmark$  2-way synchronization

## Manual

## Gotchas with CSV  $\checkmark$  Recurring events become a series of individual events

## Apple iCal File > Export

Evolution No export?!? ~/.evolution/calendar/ local/system/calendar.ics

## KOrganizer File > Export > iCalendar

## Sunbird OR Thunderbird with Lightning File > Export Calendar

Sync

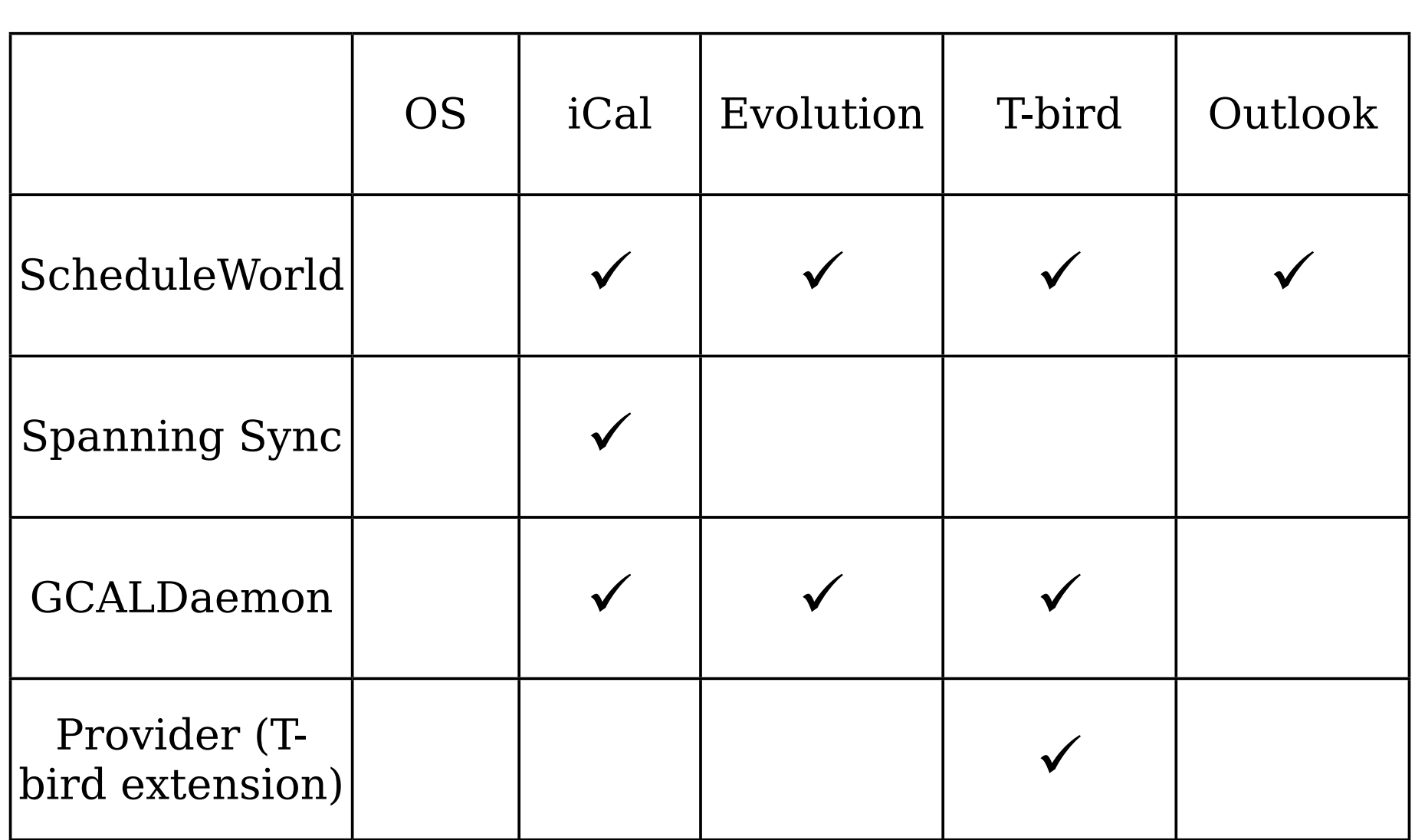

# Gmail
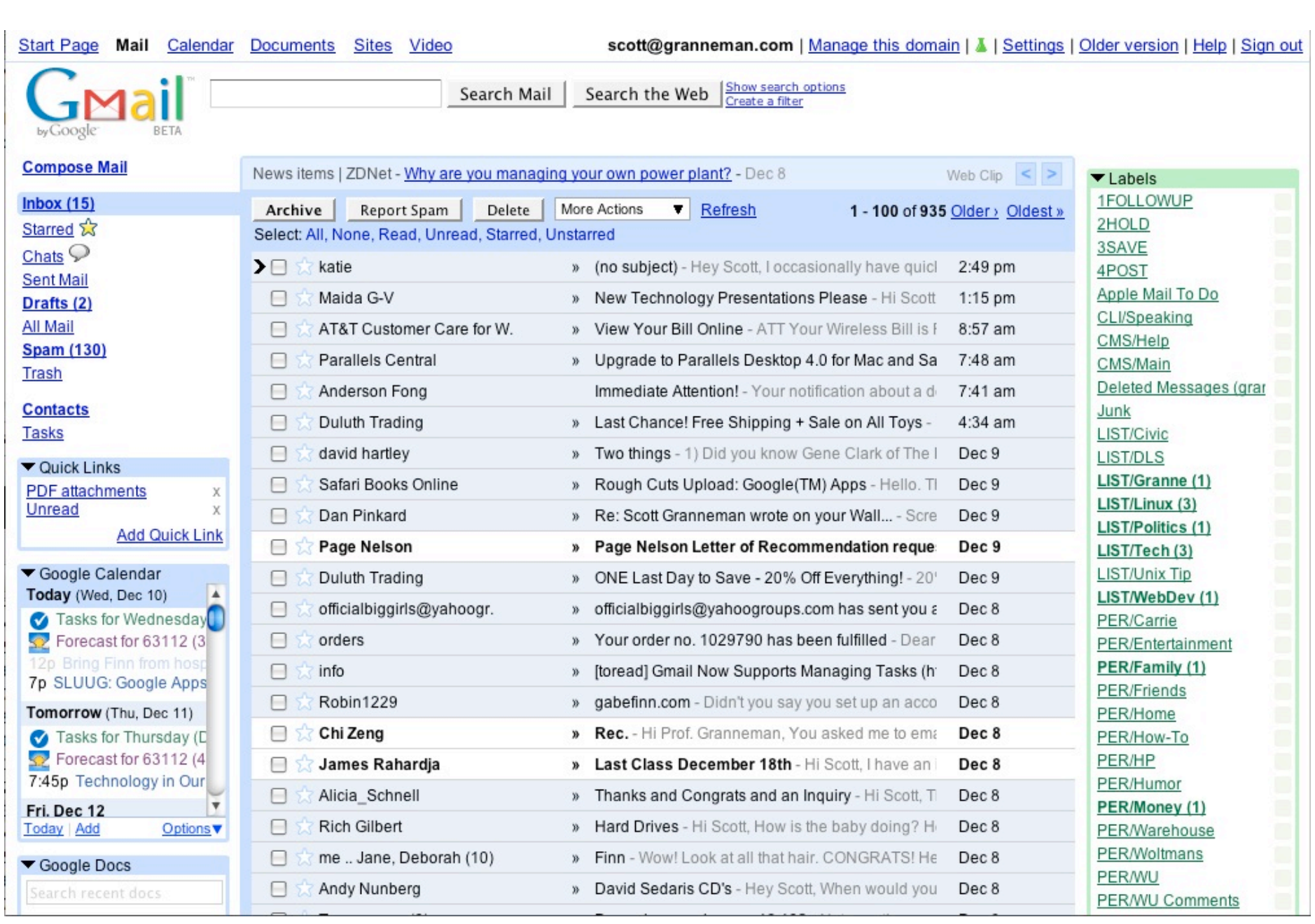

# Settings

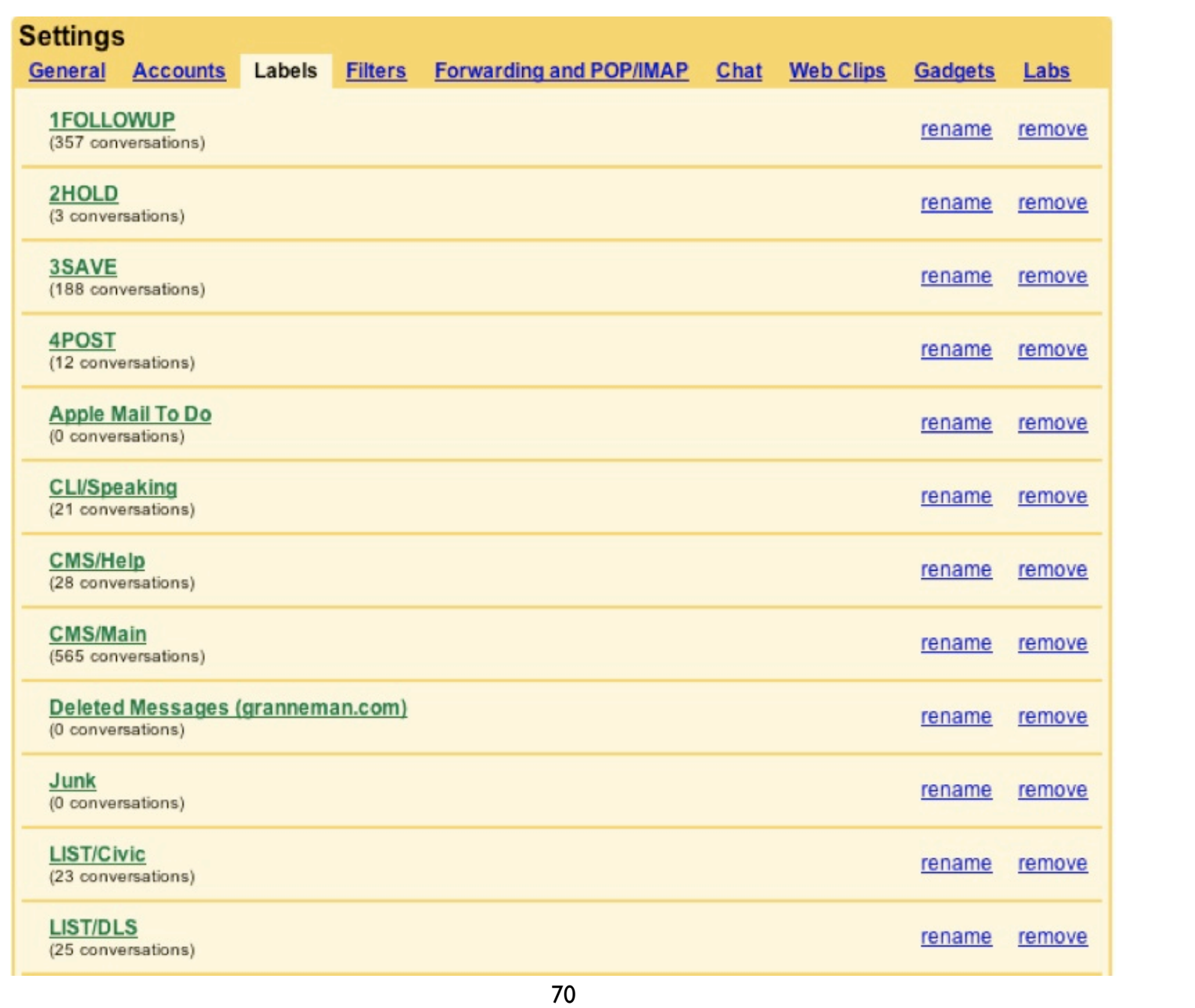

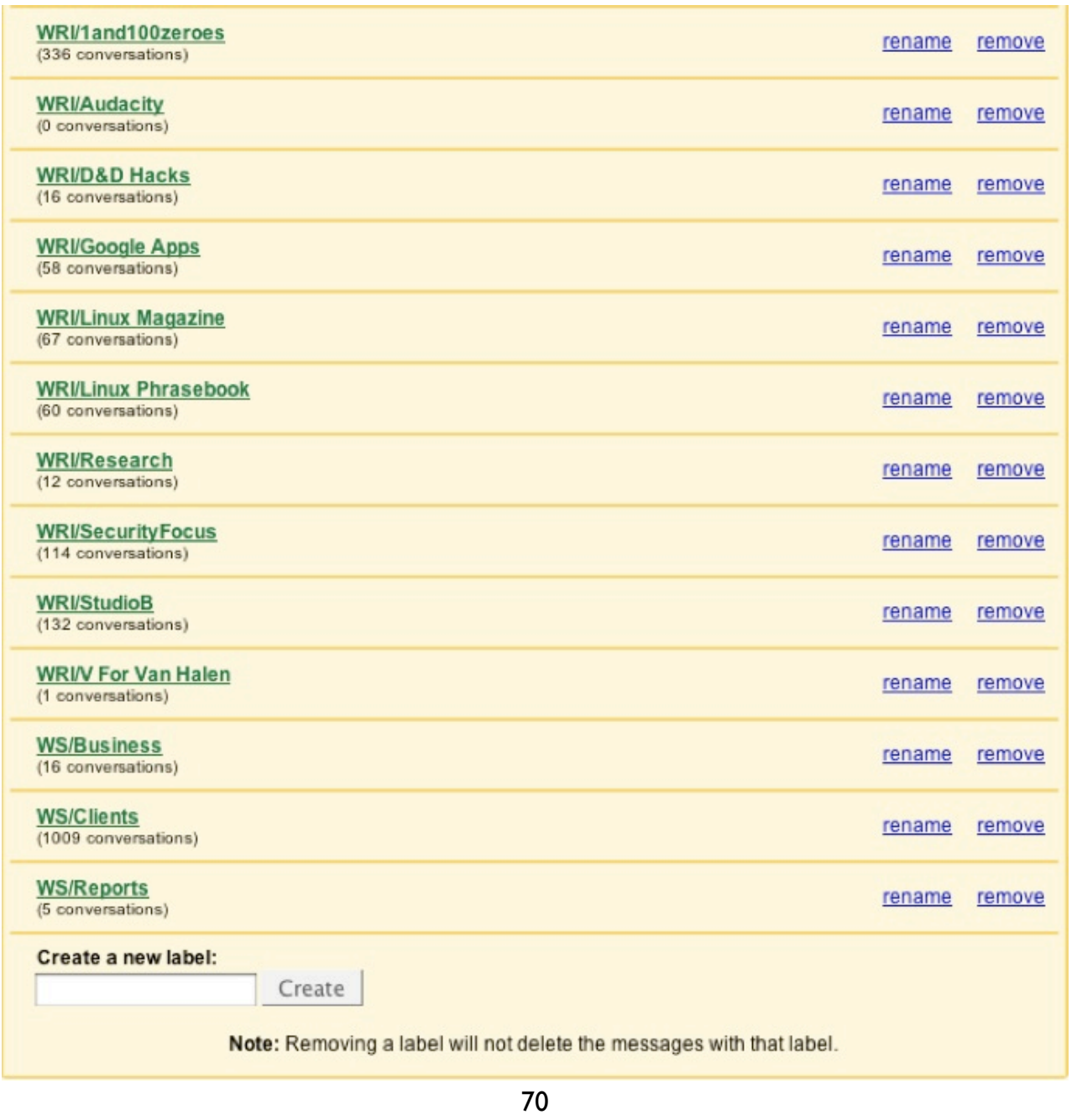

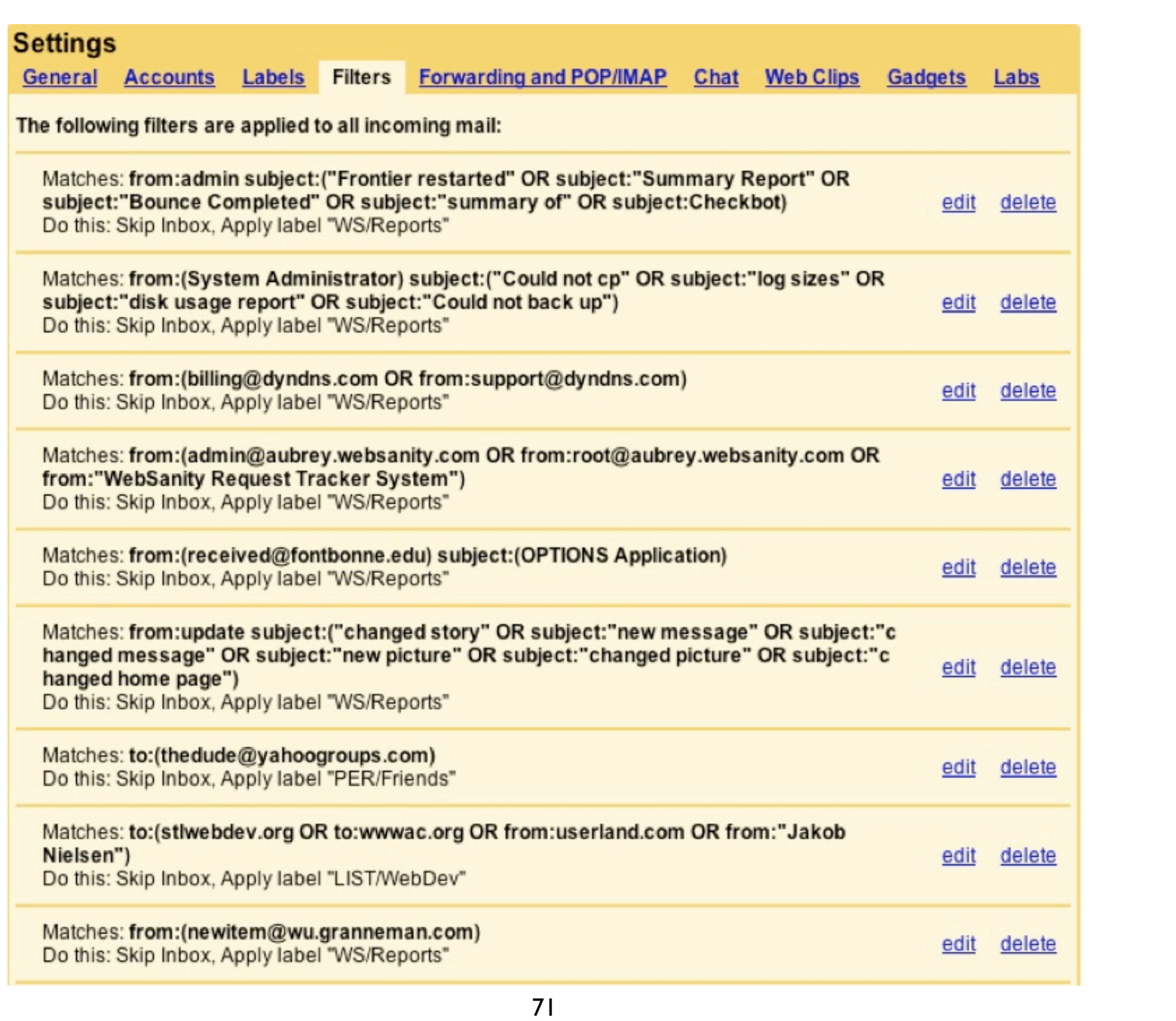

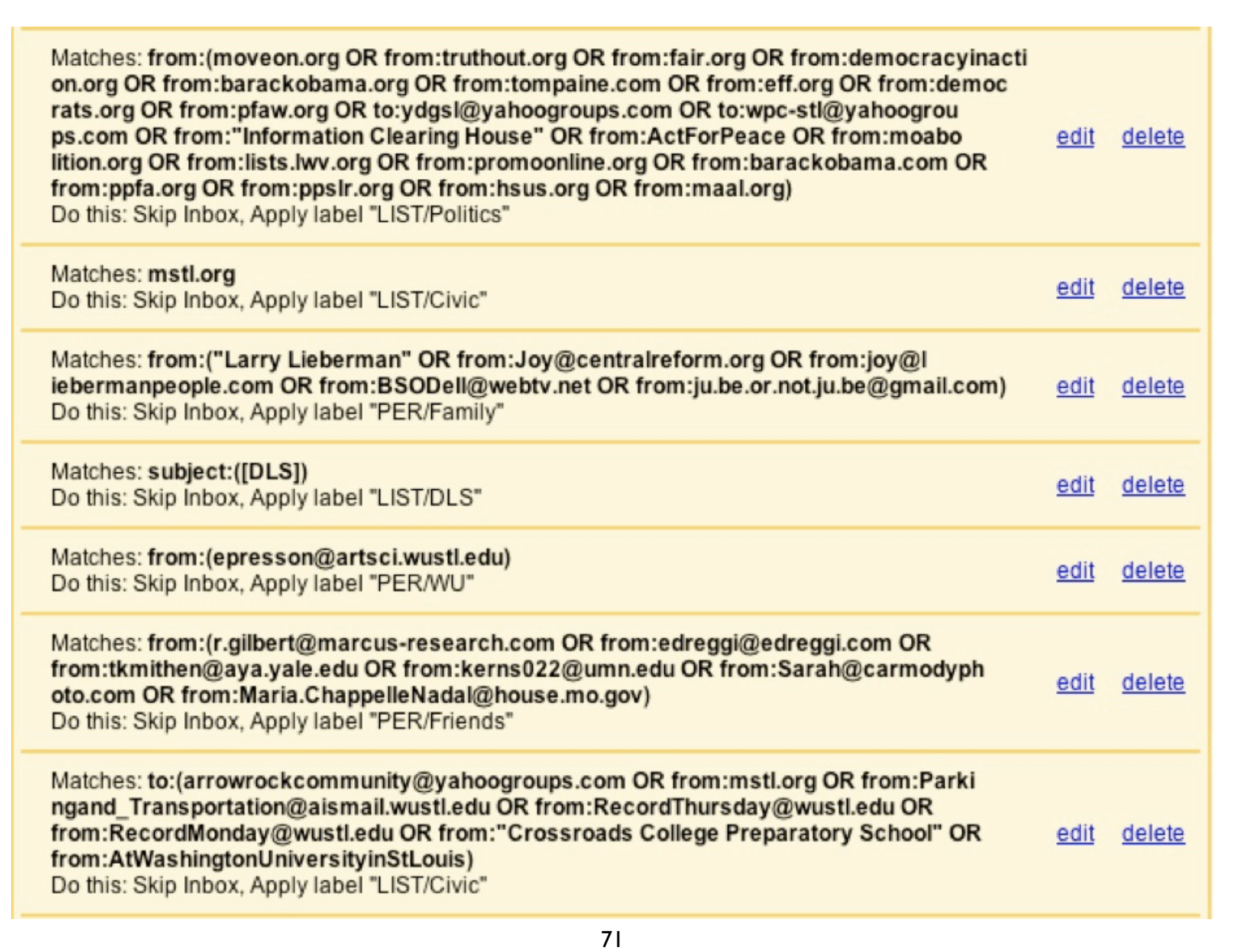

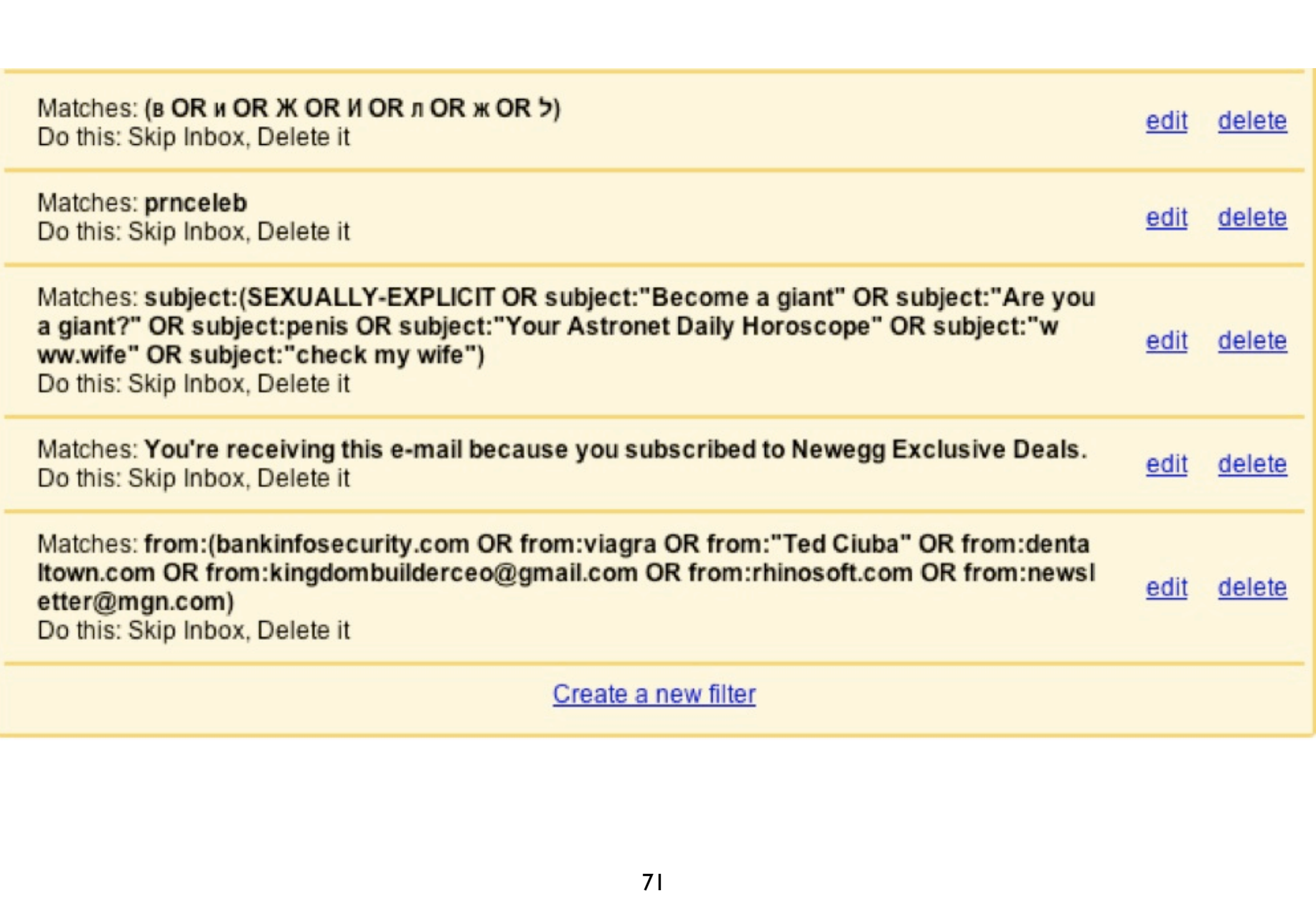

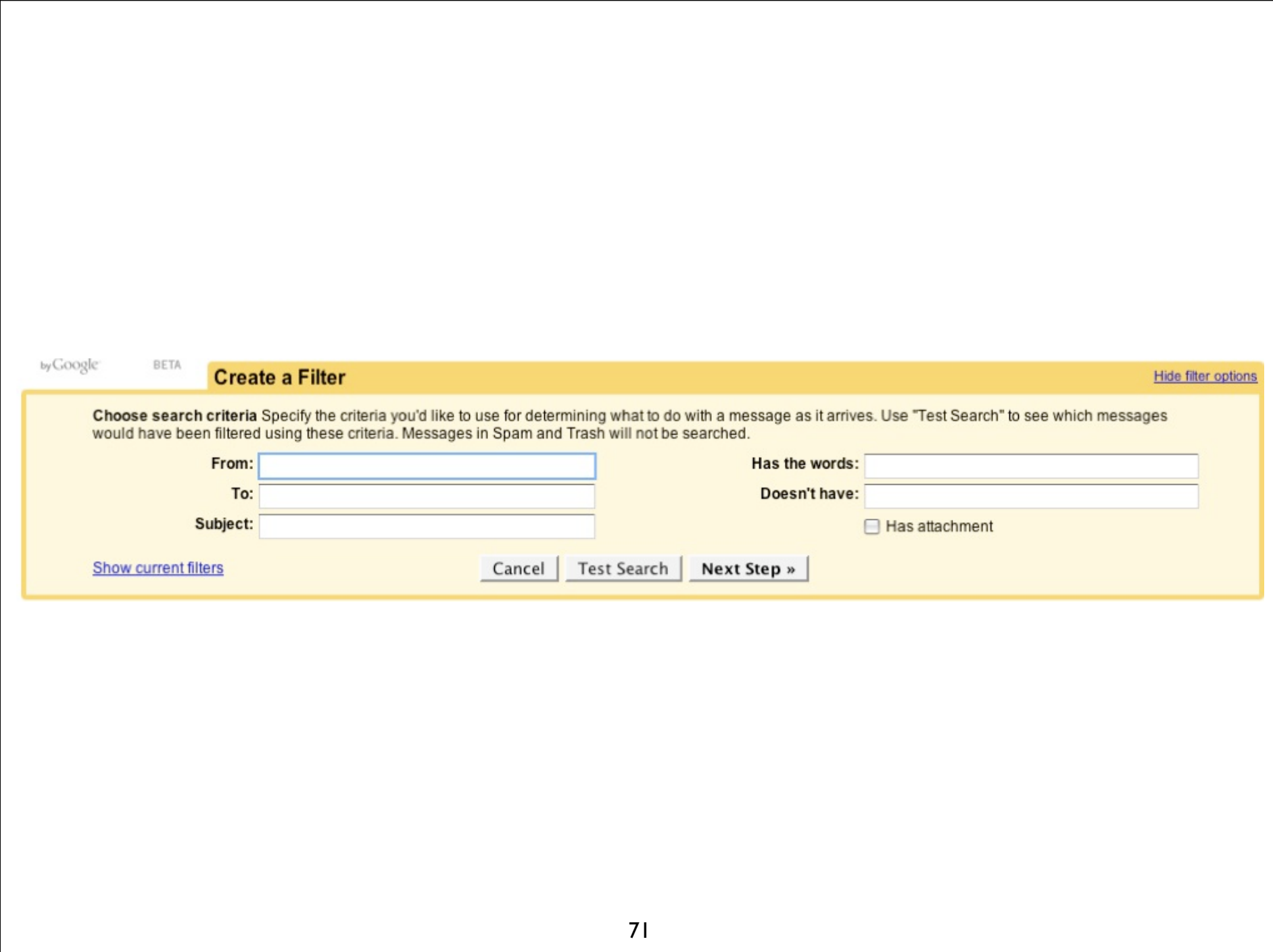

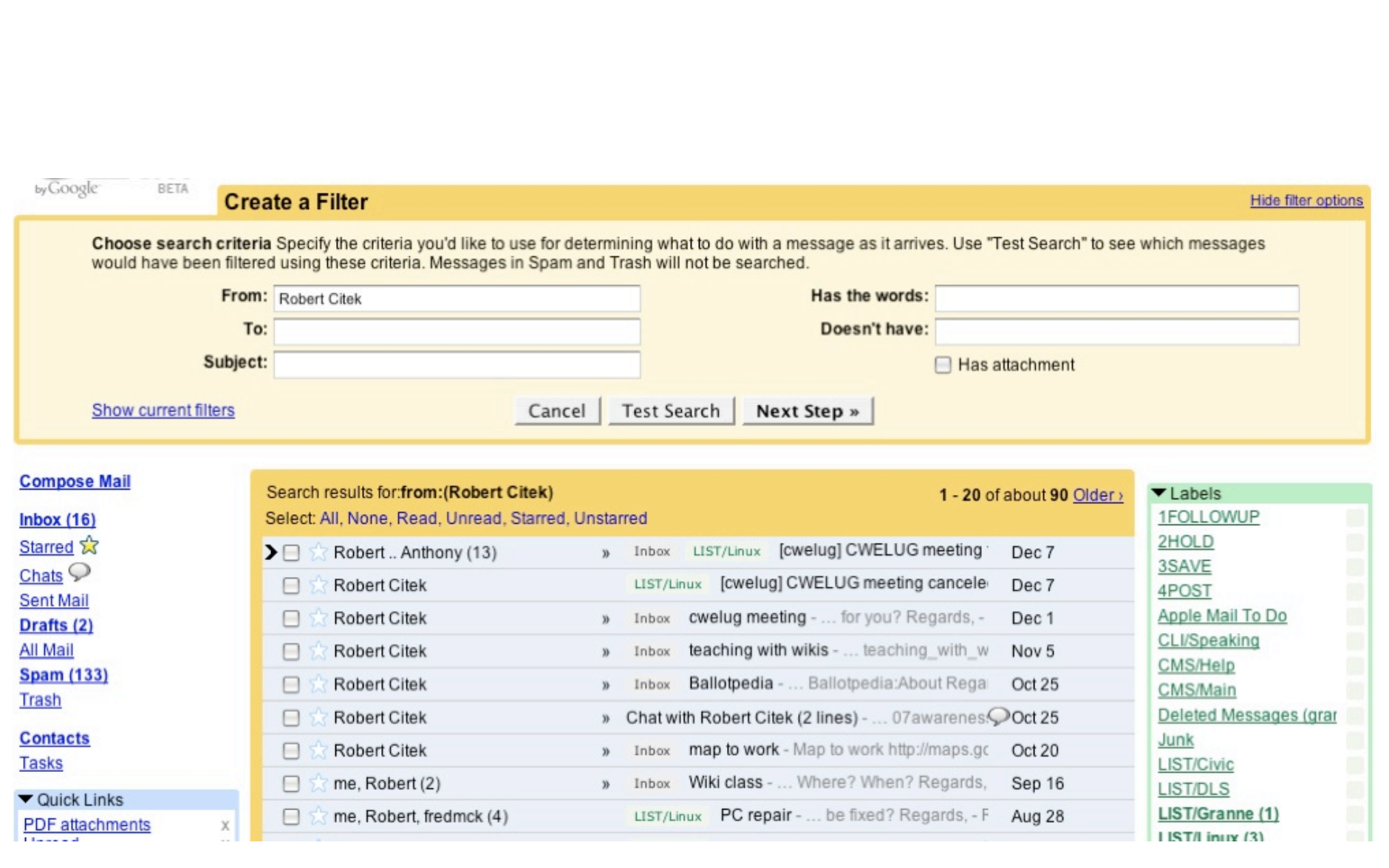

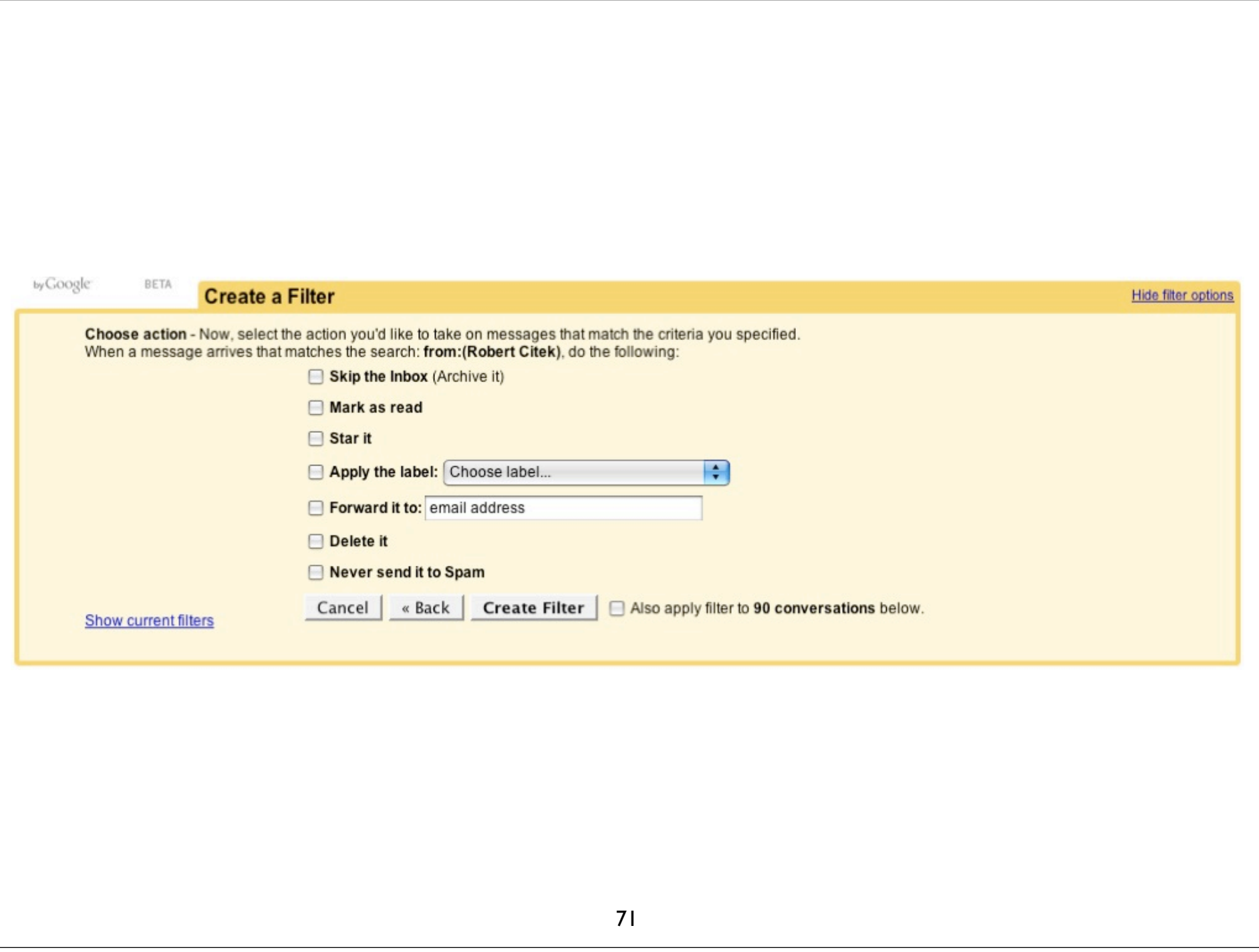

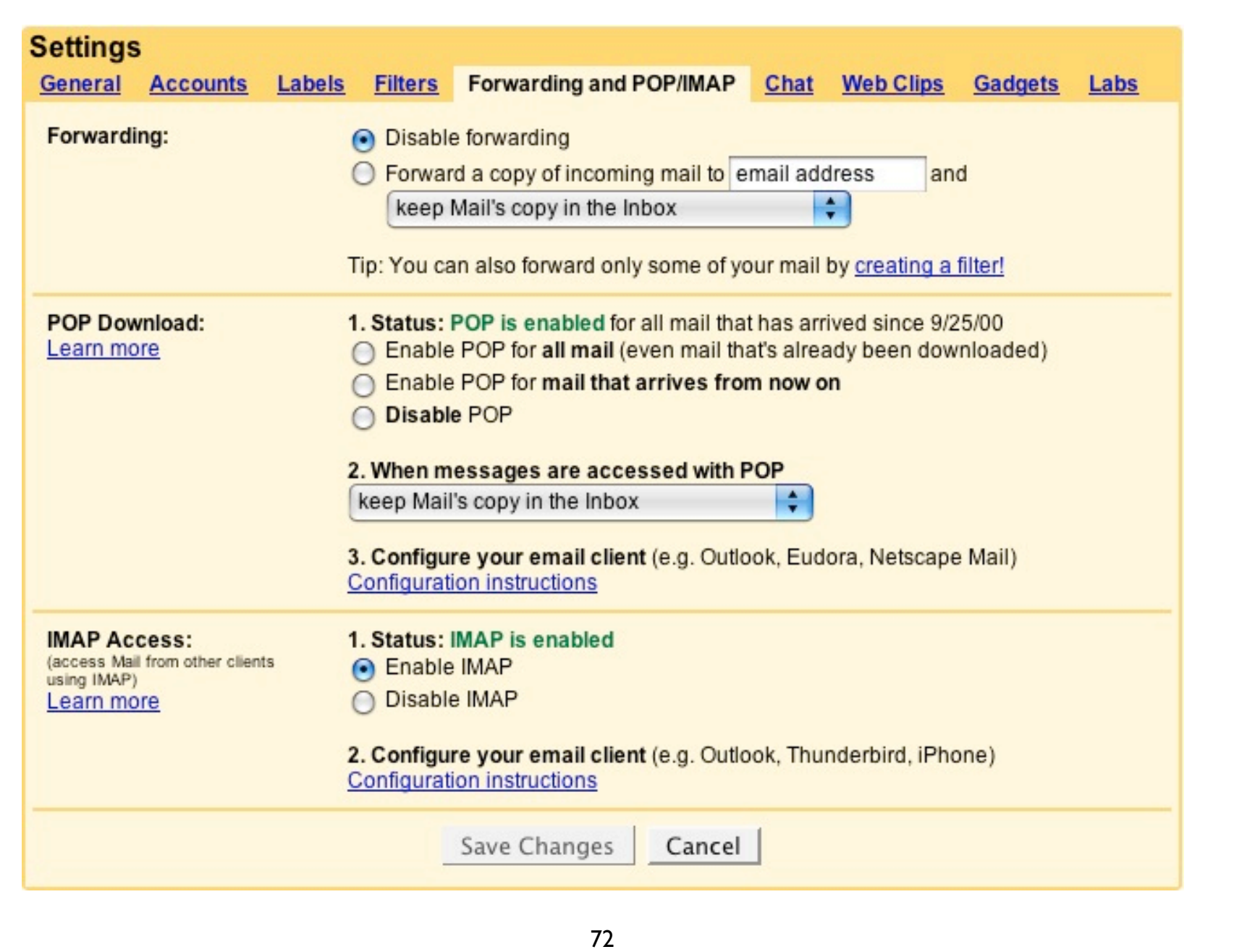

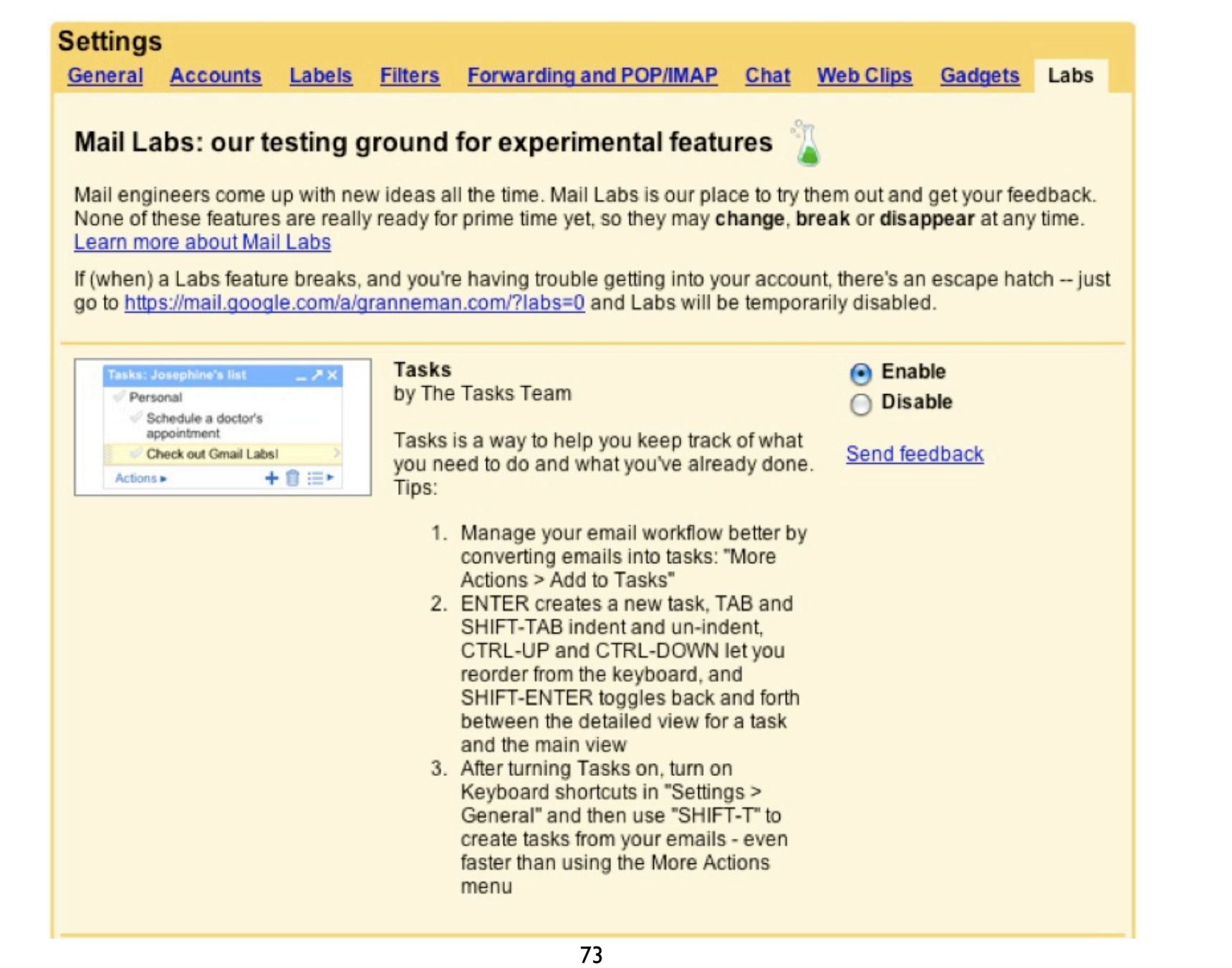

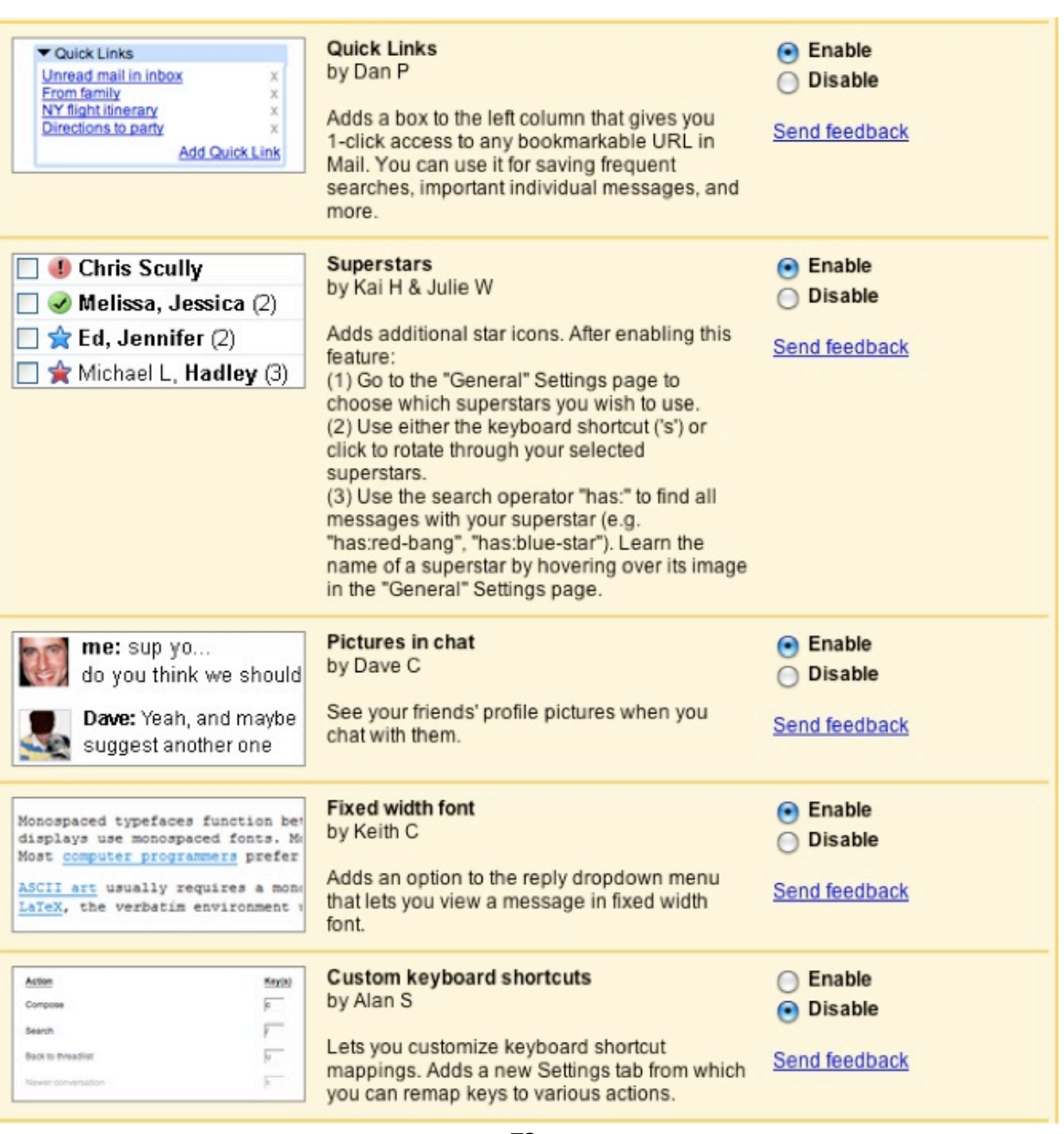

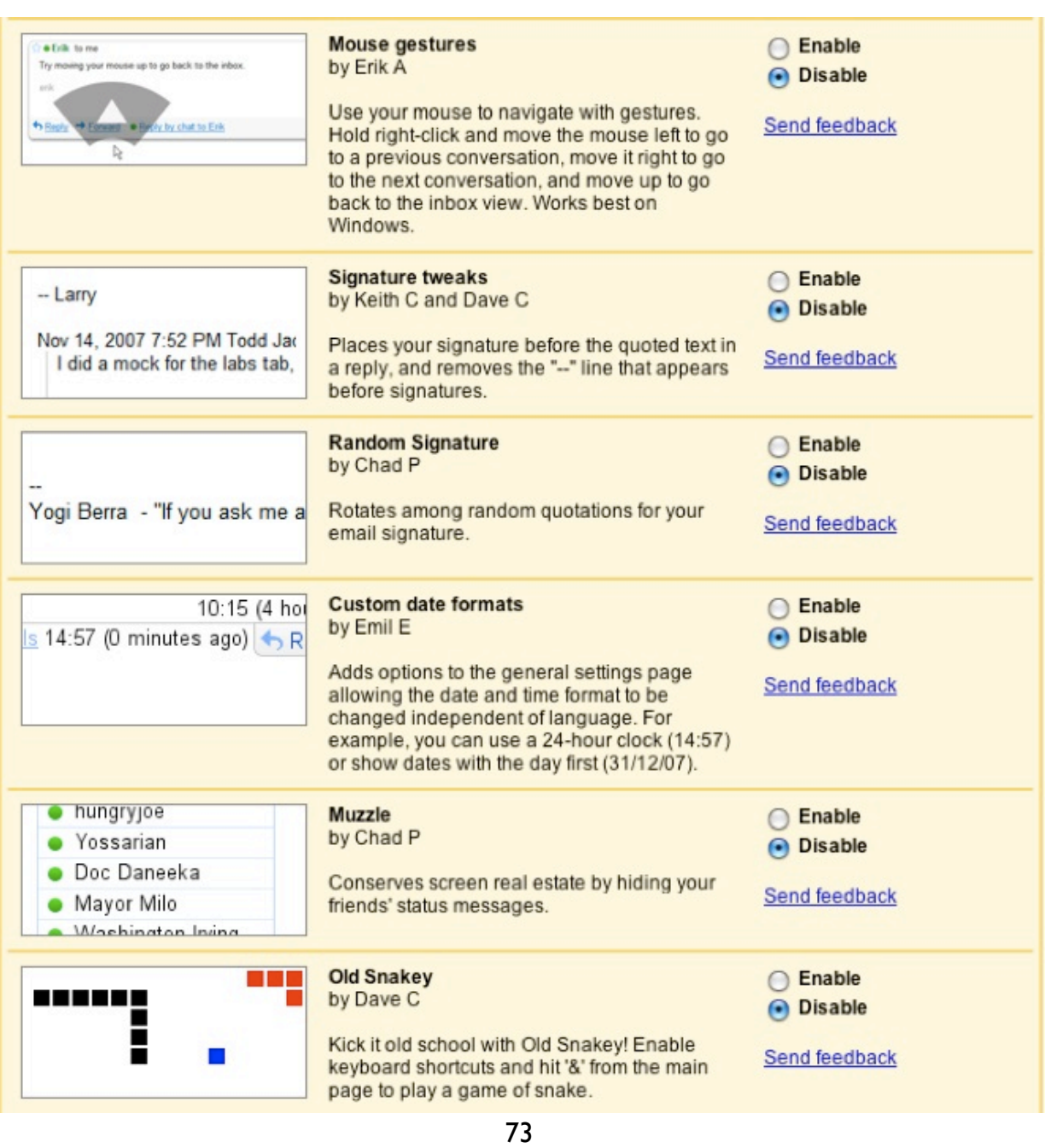

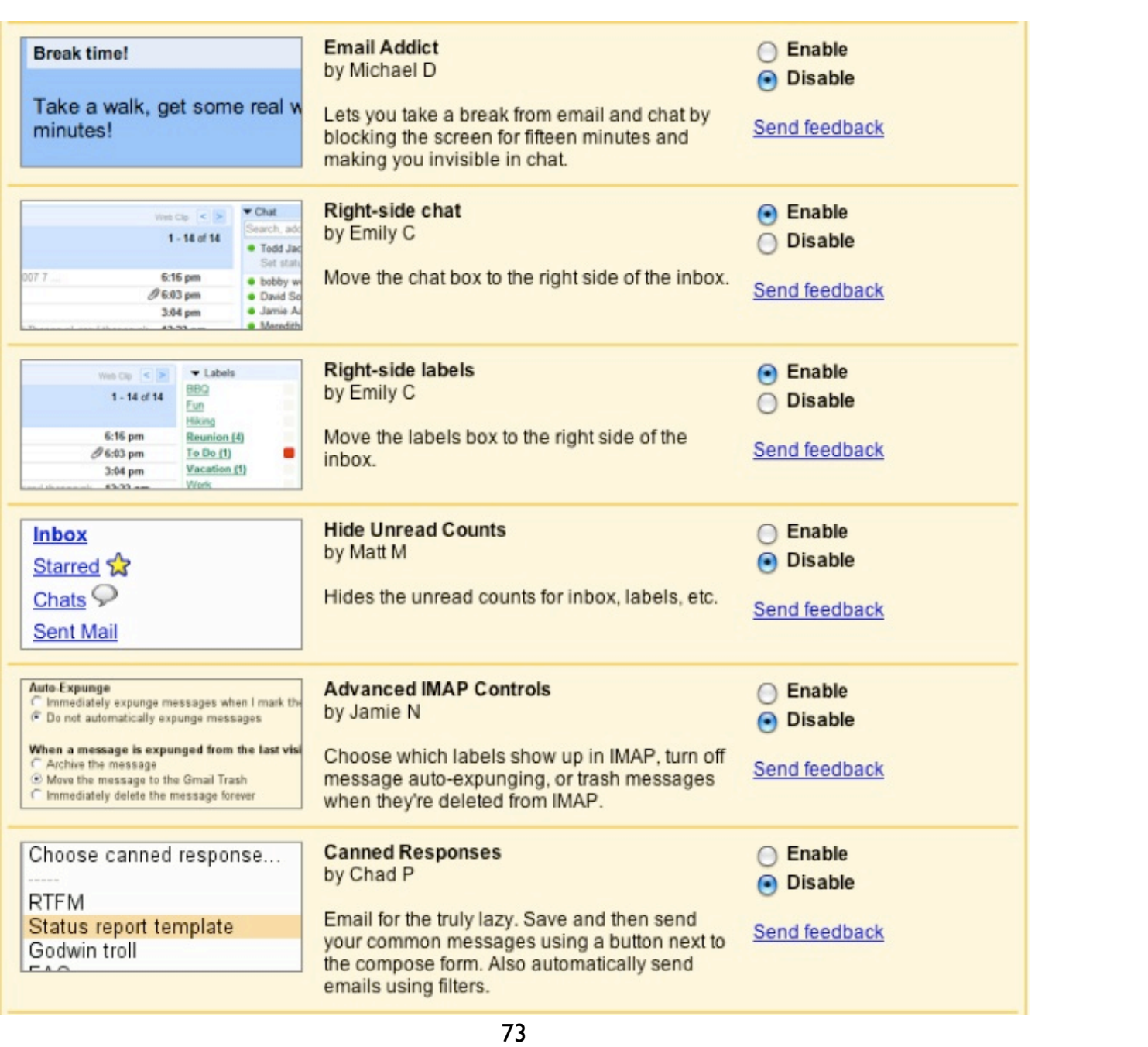

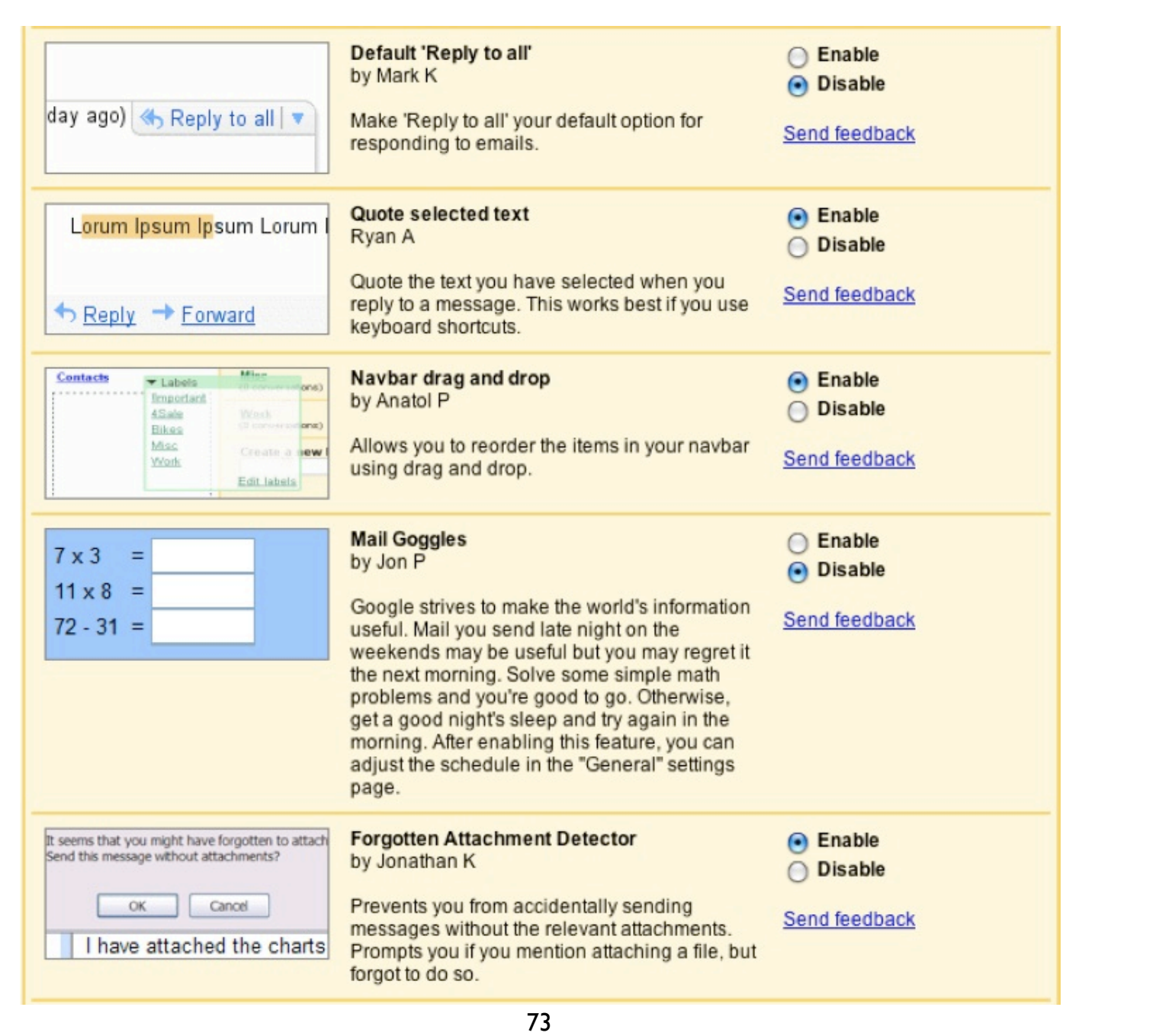

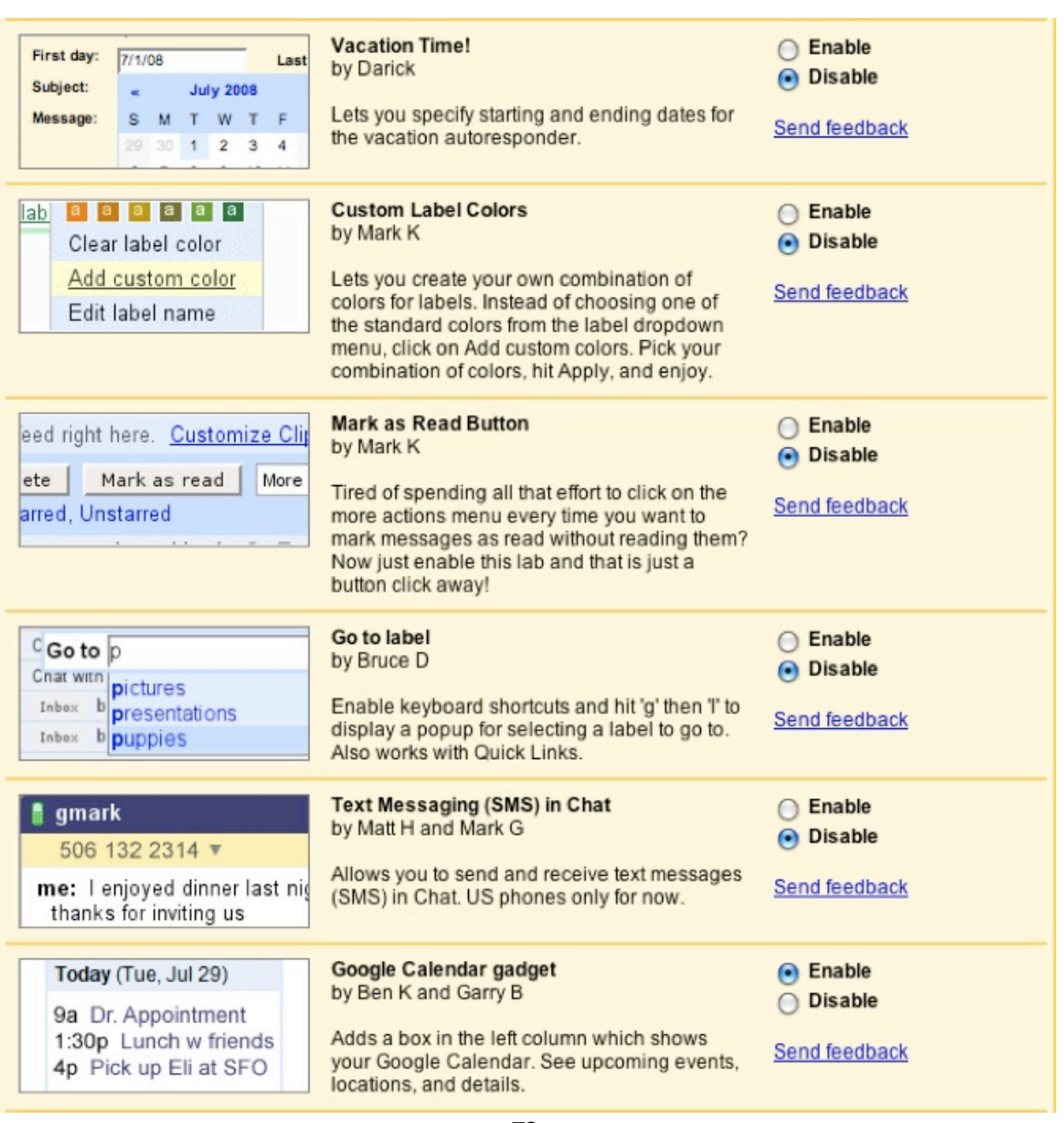

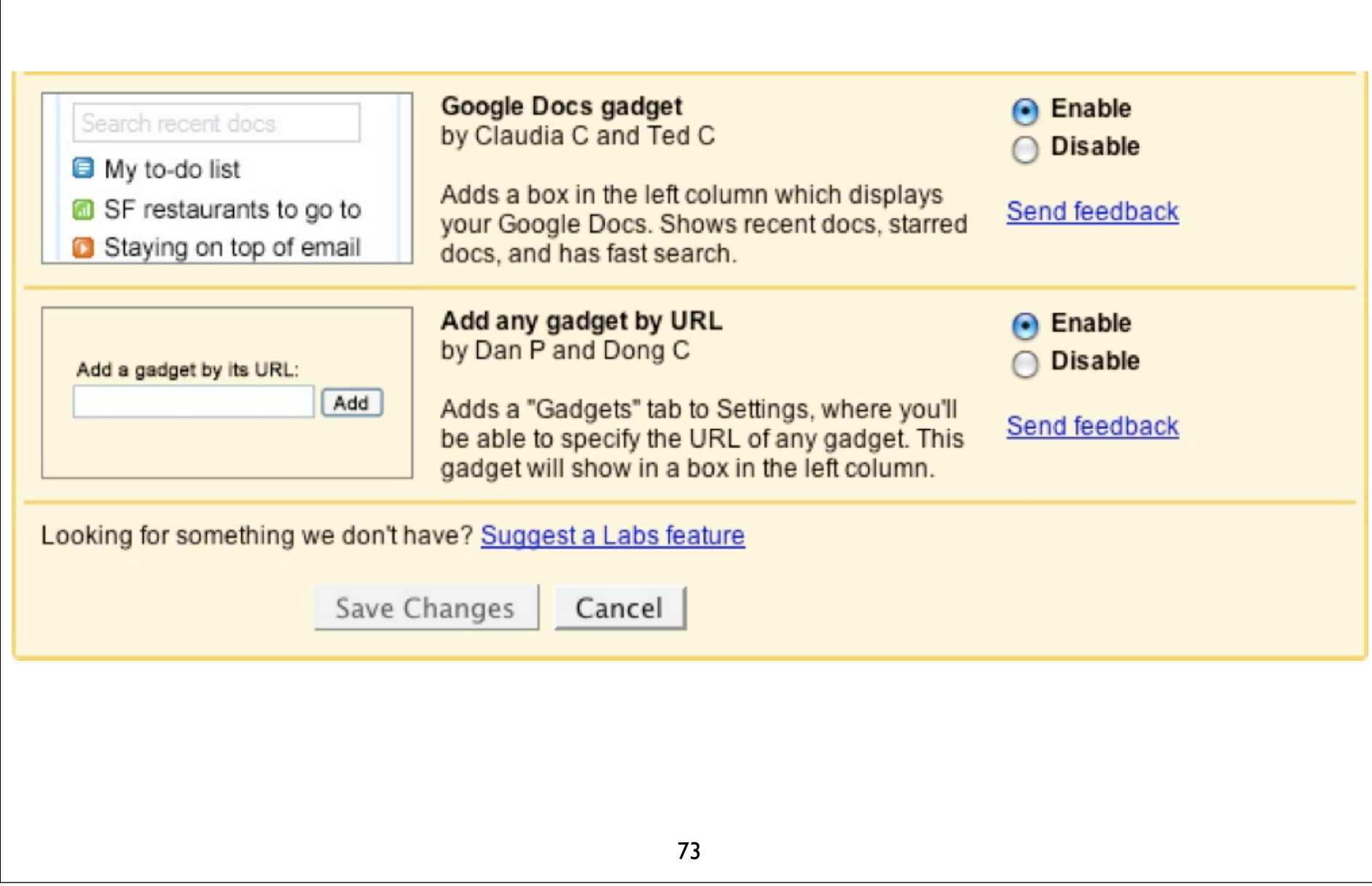

# Search

Headers to: CC: bcc: subject: from:

Attachments has:attachment filename:pdf (or csv, odt, ppt, rtf, txt, xls) filename:mpg (or avi, mov, mp4, wmv) filename:mp3 (or wav, wmv) filename:jpg (or bmp, gif, png, tiff)

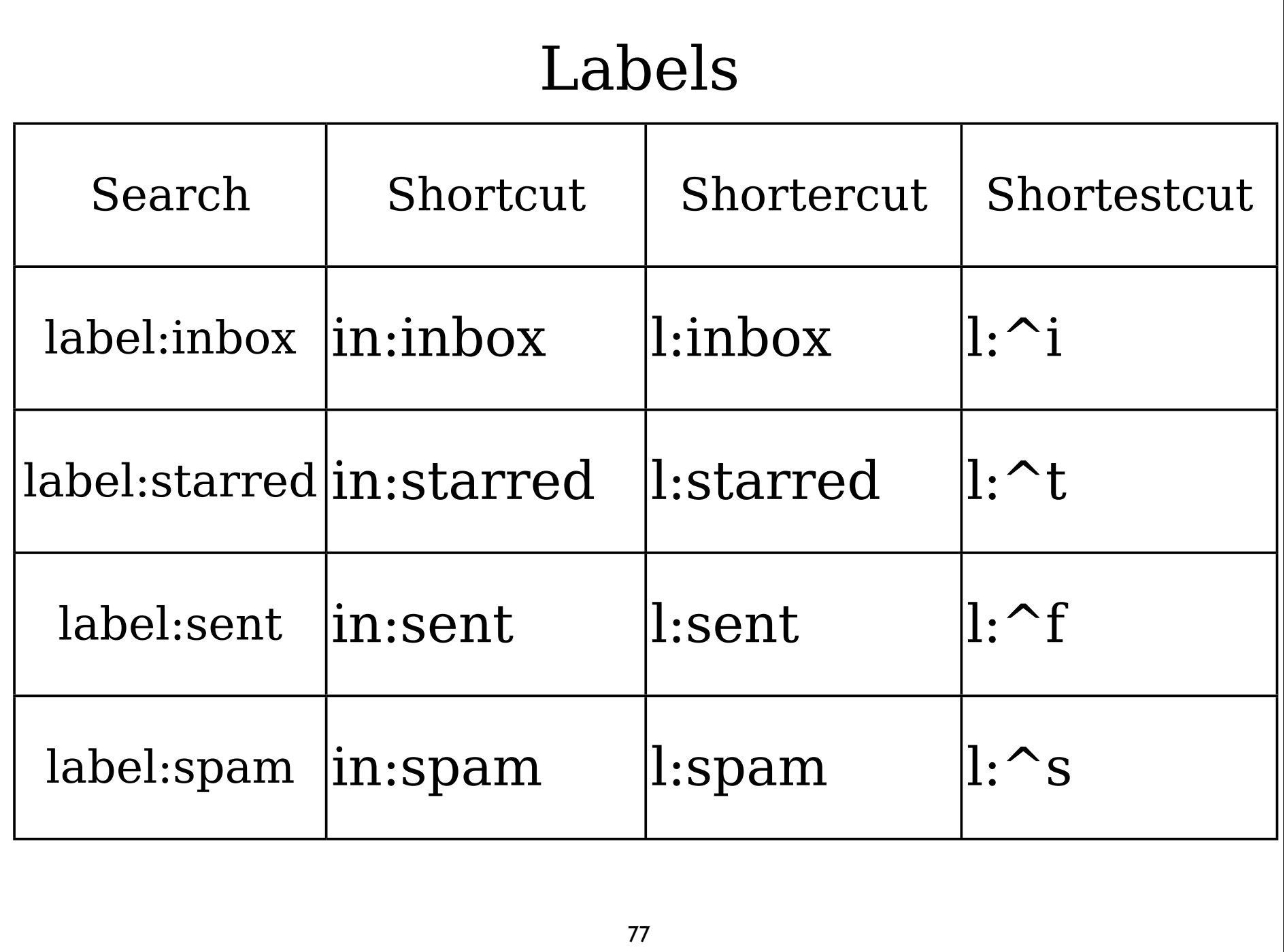

# Time after:2008/12/5 before:2008/12/5

Booleans & Symbols AND or (space) OR or | NOT or -

 $(1)$ 

# Integrating

# Read Gmail via POP or IMAP  $\checkmark$  Apple Mail  $\times$  Evolution  $\times$  KMail  $\checkmark$  Thunderbird  $\checkmark$  iPhone  $\checkmark$  Blackberry

### Making Gmail the default on your Linux box

# In Firefox about:config in the address bar Set network.protocol-handler.external.mailto to true

```
#!/bin/sh
BROWSER="firefox"
```

```
# remove the ? from the uri
uri=`echo "1" | sed -e 's/subject=/su=/' -e 's/
\text{^`main}:\(\text{^`}&?\\+\)[?&\\?\(.*\)$\\1\&\2/'`
```

```
if [ "$uri" ]; 
  then exec $BROWSER 
"https://mail.google.com/a/YOURDOMAIN/?
view=cm&tf=0&ui=1&to=$uri" 
fi
```
exec \$BROWSER "https://mail.google.com/"

#### Download the script from http://ftp.granneman.com/ googleapps/gmail\_default.sh

# Save script to  $\sim$ /bin chmod 755 ~/bin/gmail\_default.sh

#### GNOME

System > Preferences > Preferred Applications > Internet > Mail Reader

#### In Custom, enter:

/home/USER/bin/gmail\_default.sh

### KDE

## System Settings > Default Applications > Email Client > Use a Different Email Client

### Enter:

/home/USER/bin/gmail\_default.sh

# Contacts

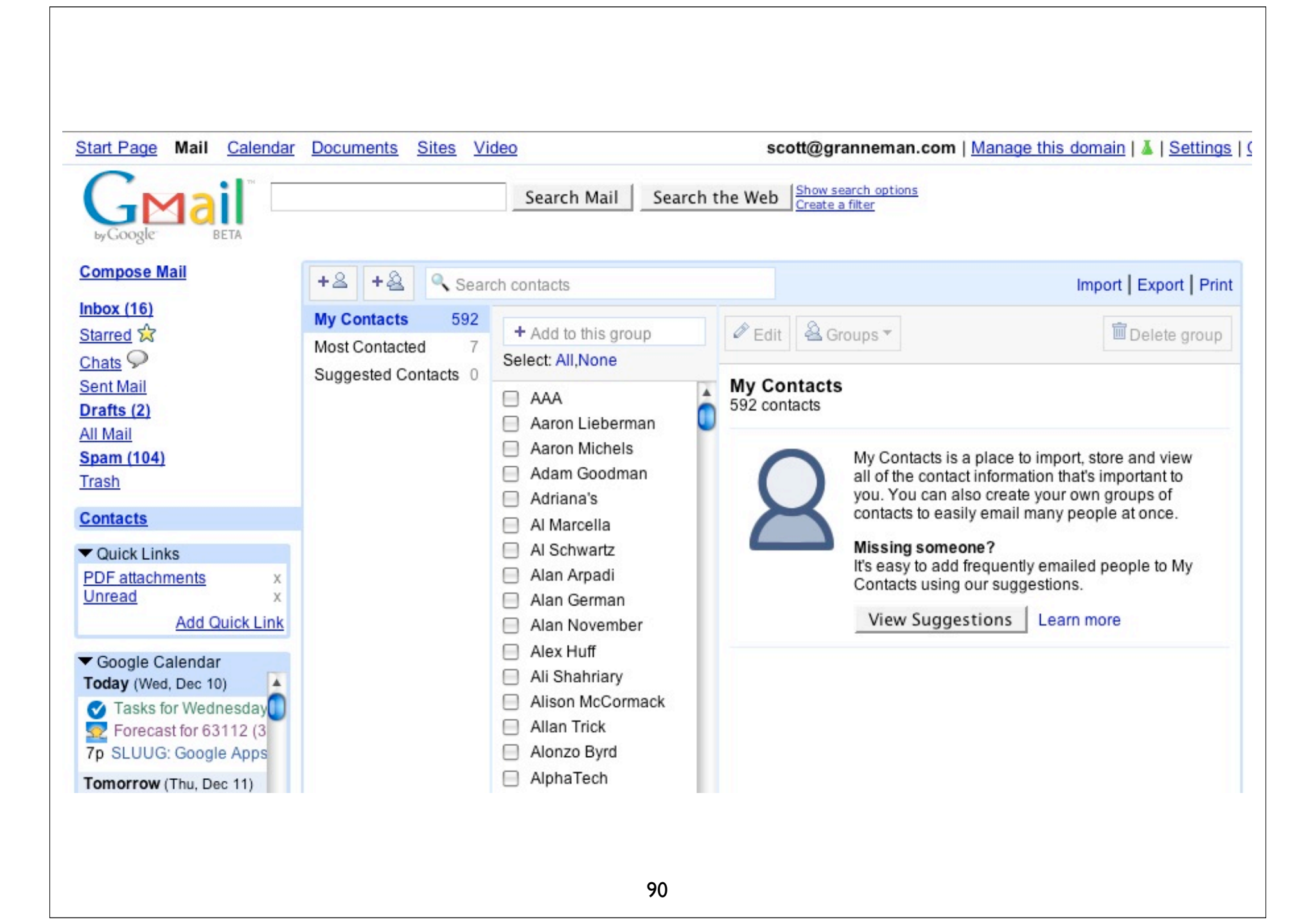

## You can't delete more than 20 contacts at a time Solution:

scott@granneman.com | Manage this domain | 4 | Settings | Older version | Help | Sign out
# Calendar

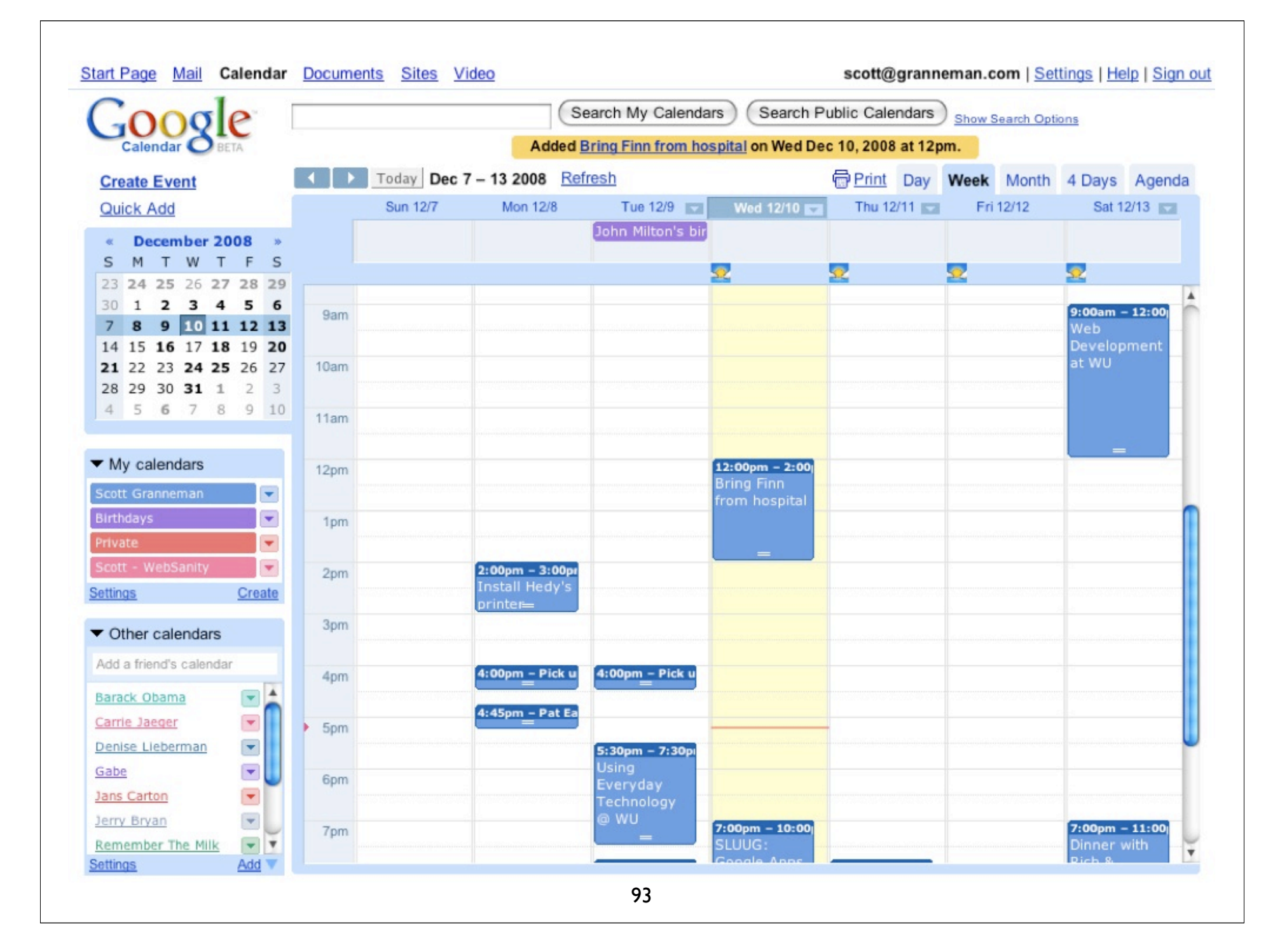

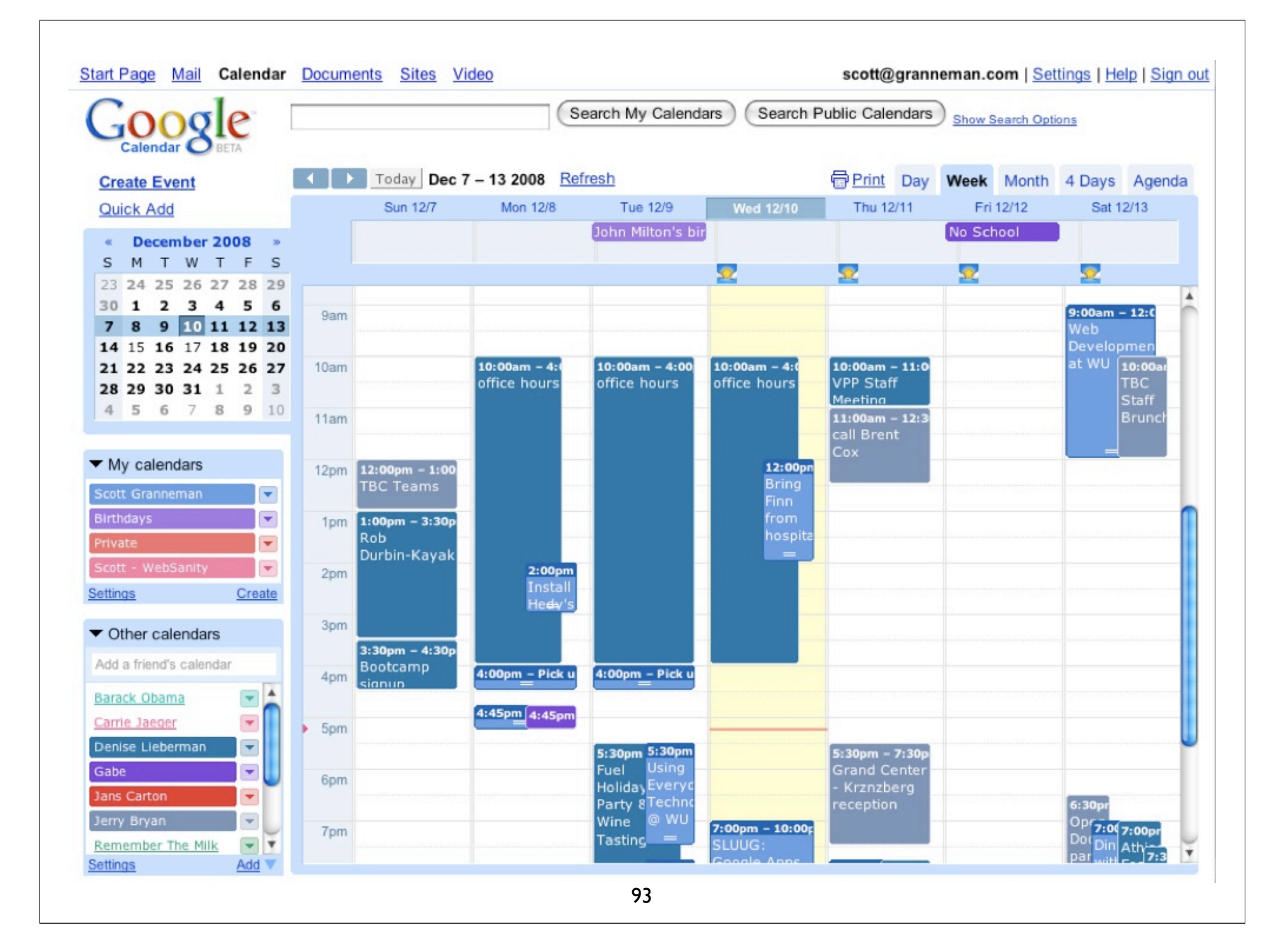

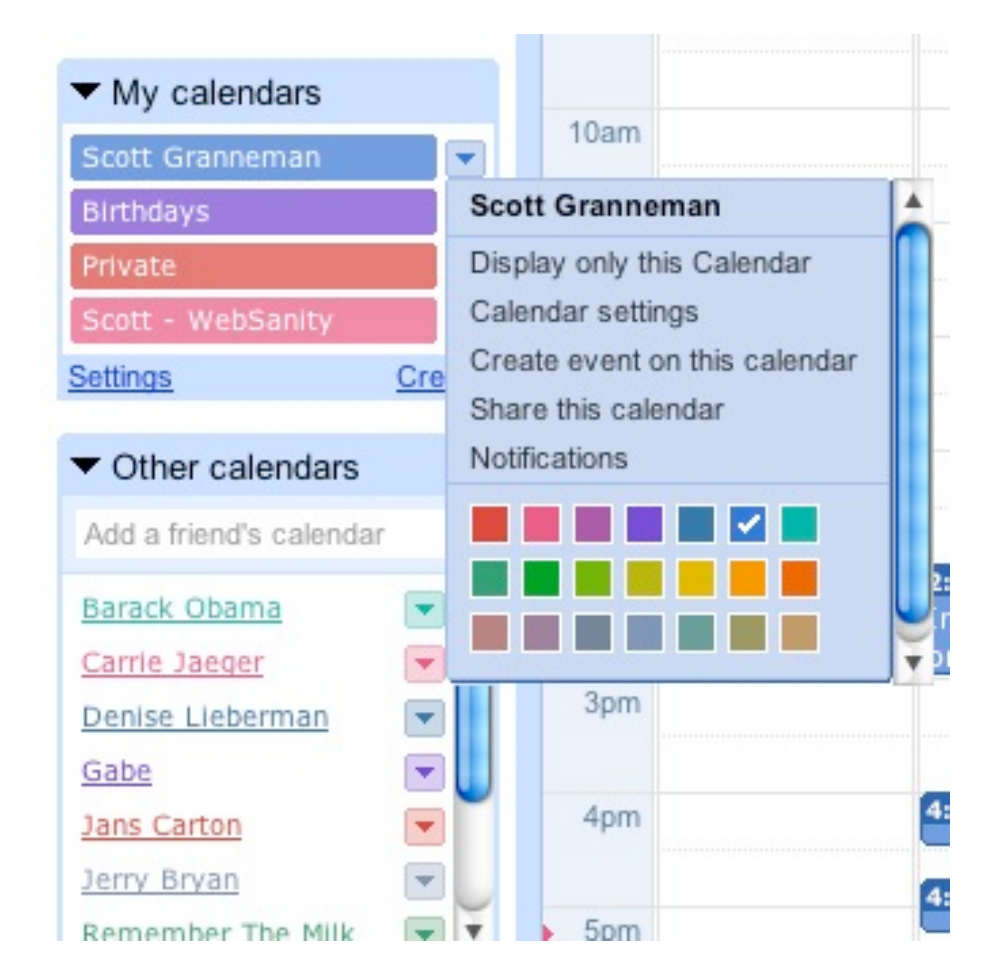

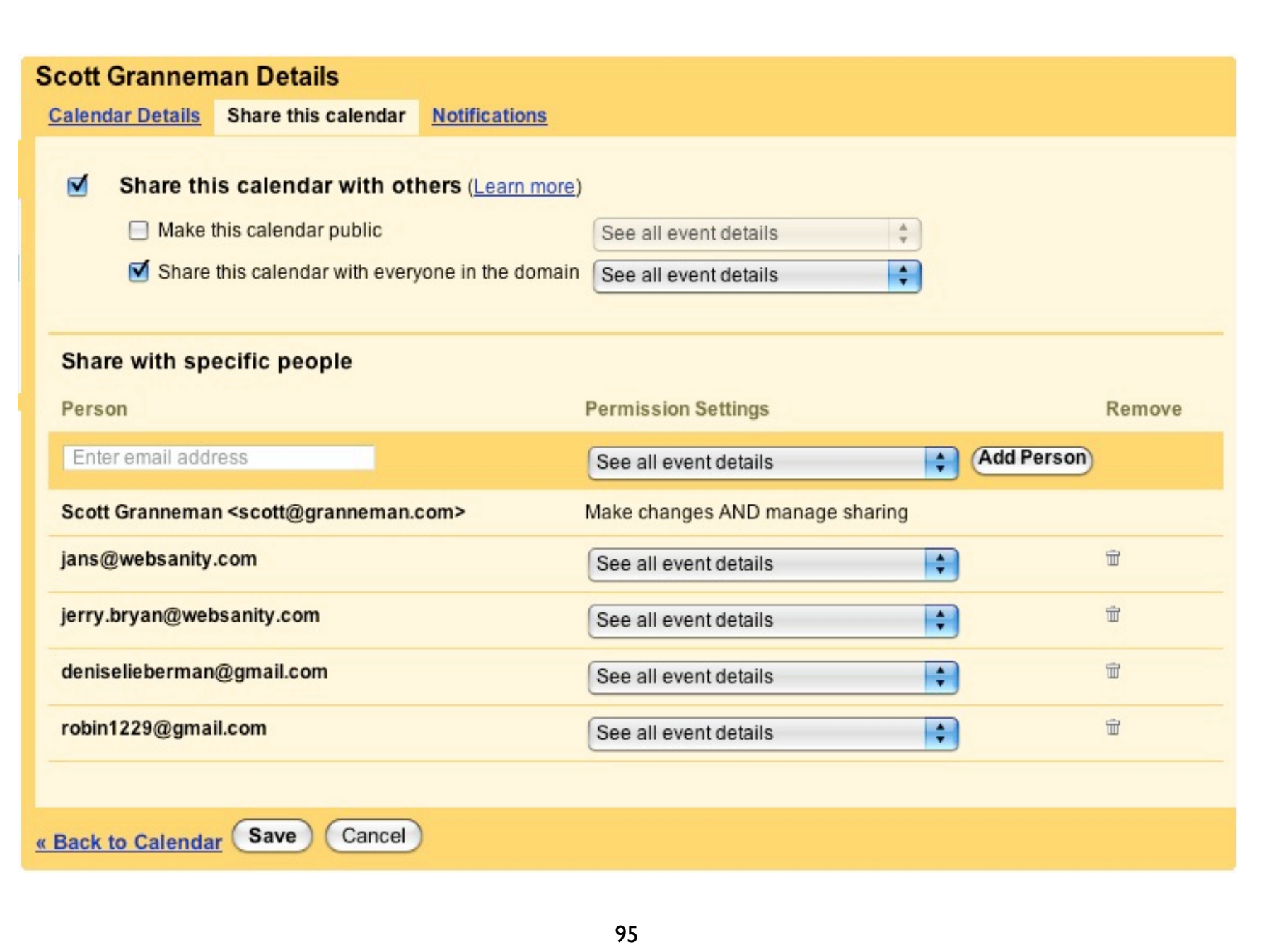

## Integrating

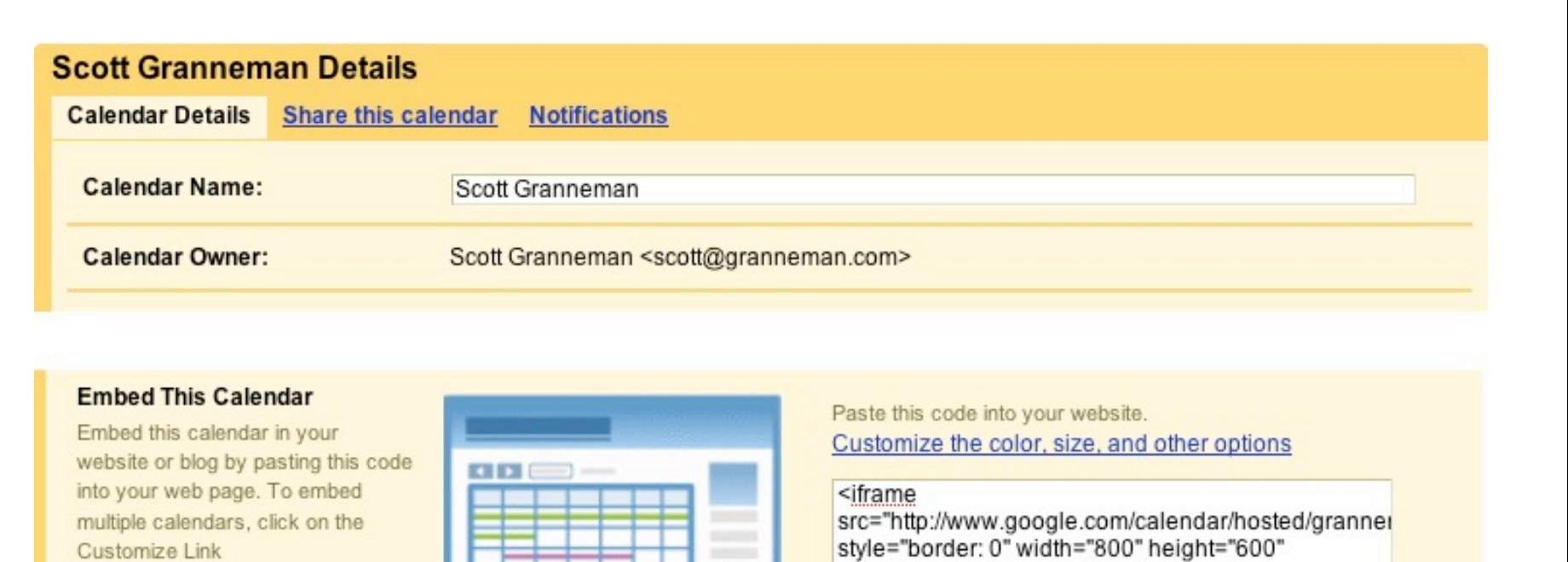

#### XML ICAL HTML (Calendar ID: scott@granneman.com)

 $\blacktriangleleft$ 

Learn more Change sharing settings

**Calendar Address:** 

**Private Address:** 

Learn more

#### **XML ICAL HTML** Reset Private URLs

This is the private address for this calendar. Don't share this address with others unless you want them to see all the events on this calendar.

This is the address for your calendar. No one can use this link unless you have made your calendar public.

frameborder="0" scrolling="no"></iframe>

 $\rightarrow$ 

« Back to Calendar Save

Cancel

## Read-Only Access

### Evolution File > New > Calendar View, but can't add, edit, or delete events

### iCal Calendar > Subscribe

KOrganizer Settings > Sidebar > Show Resource View Add > Calendar in Remote File View, but can't add, edit, or delete events

### Sunbird OR Thunderbird with Lightning Calendars > New Calendar > On the Network

### Syncing with Spanning Sync or BusySync

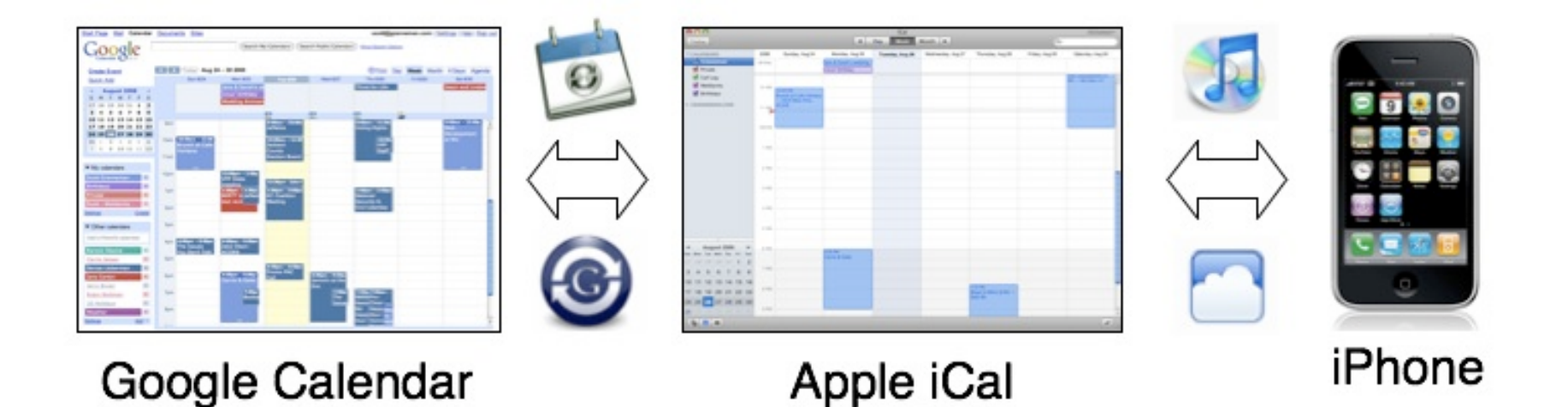

103

Sync

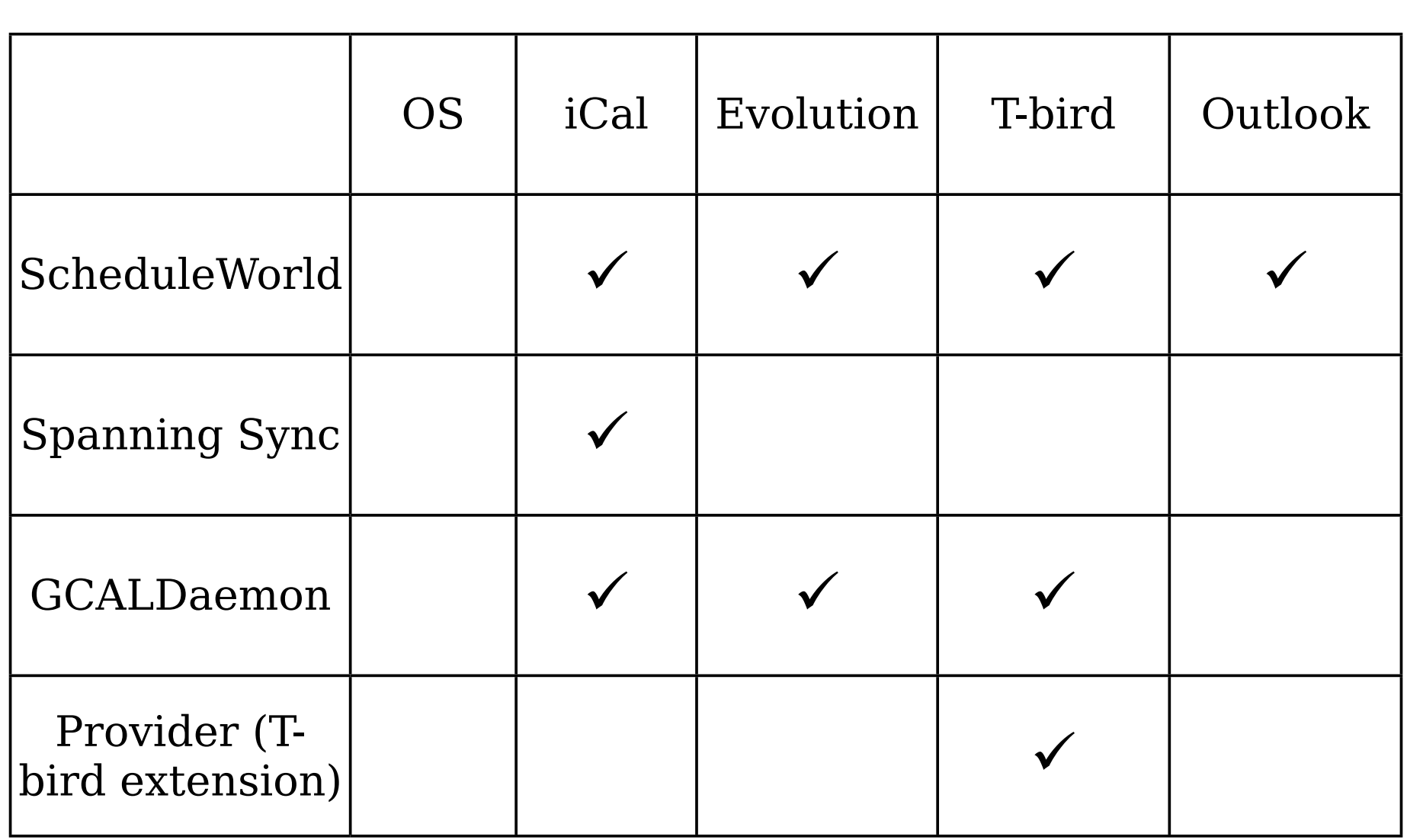

# Docs

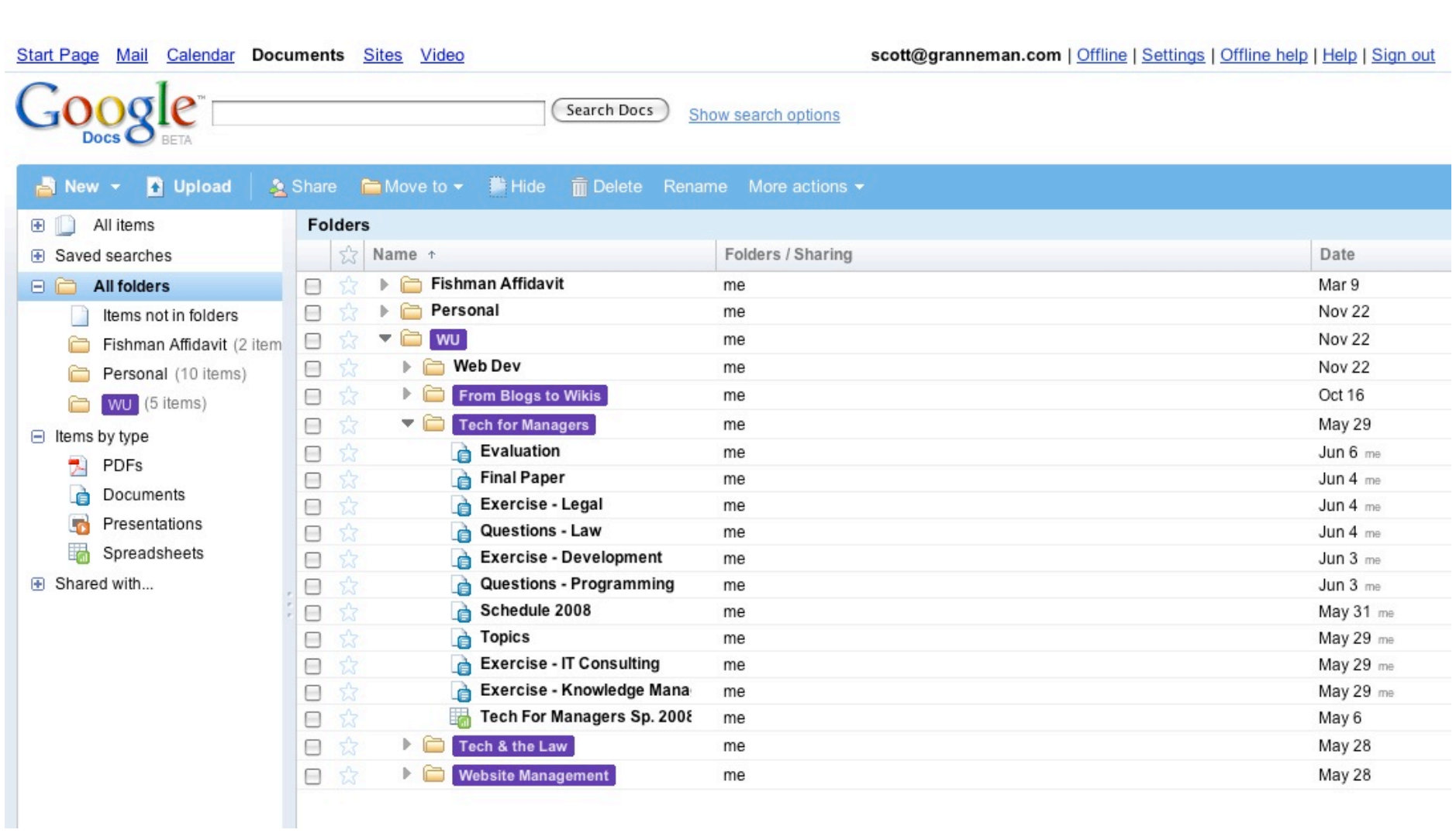

## Templates

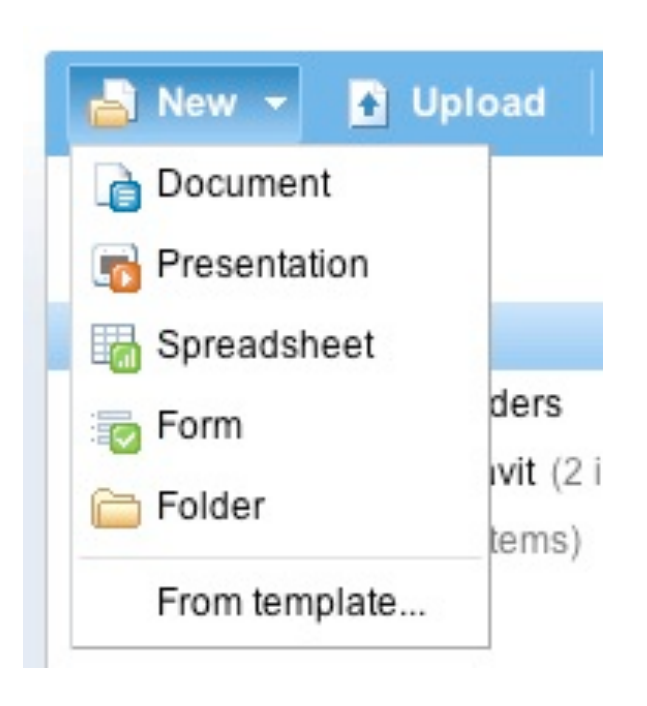

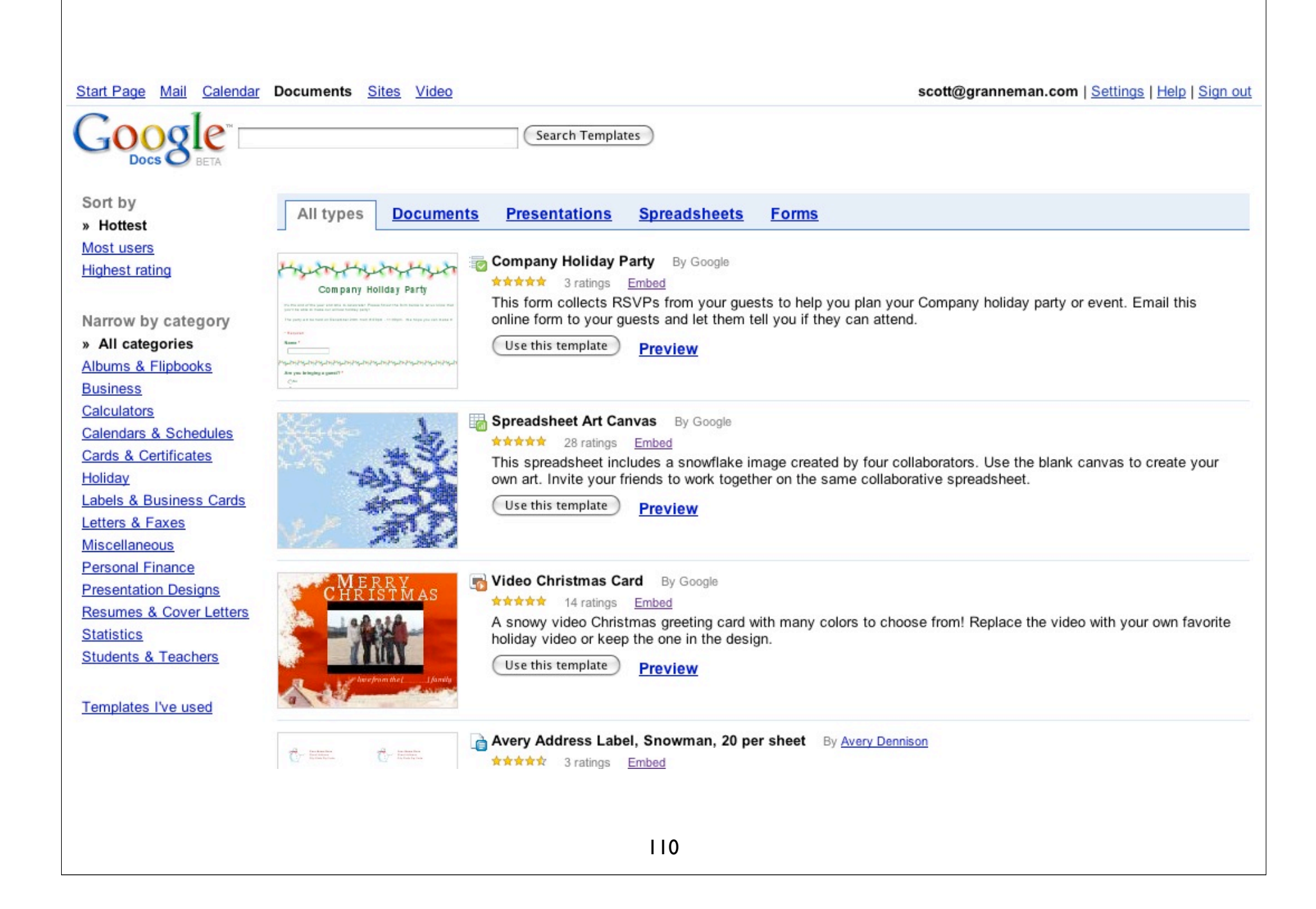

Some useful templates  $\checkmark$  Comprehensive Travel Itinerary  $\checkmark$  Gas Mileage Log  $\checkmark$  Wedding Album, Guest List, Planner, Budget Manager, Checklist  $\checkmark$  Sales Invoice ! Video Christmas Card  $\checkmark$  Budget Planner  $\checkmark$  Presentations

## Gears

### Use Google Gears to go offline

scott@granneman.com | Offline | Settings | Offline help | Help | Sign out

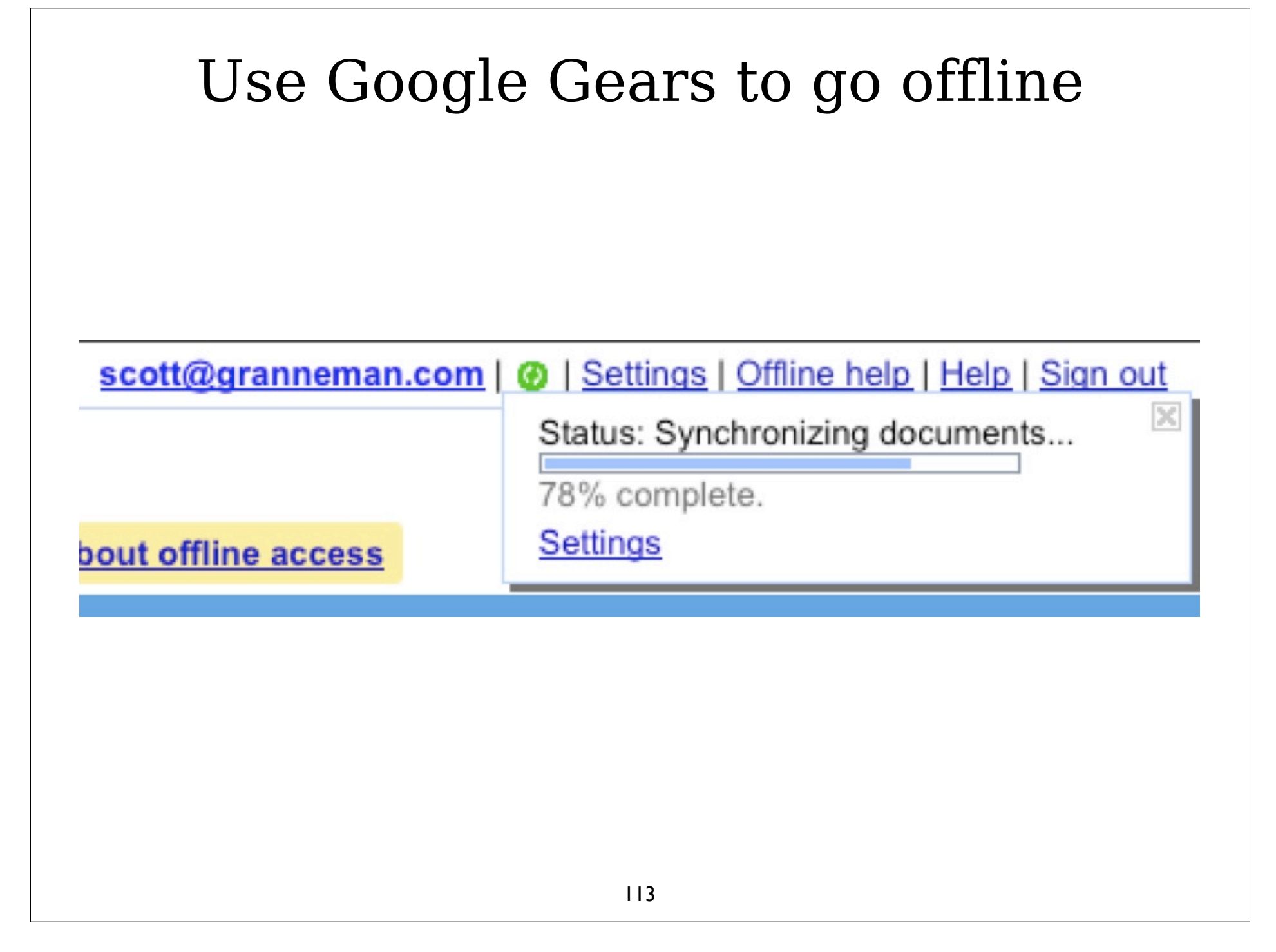

### Use Google Gears to go offline

scott@granneman.com | © | Settings | Offline help | Help | Sign out

## Publishing  $\mathcal{S}$ Sharing

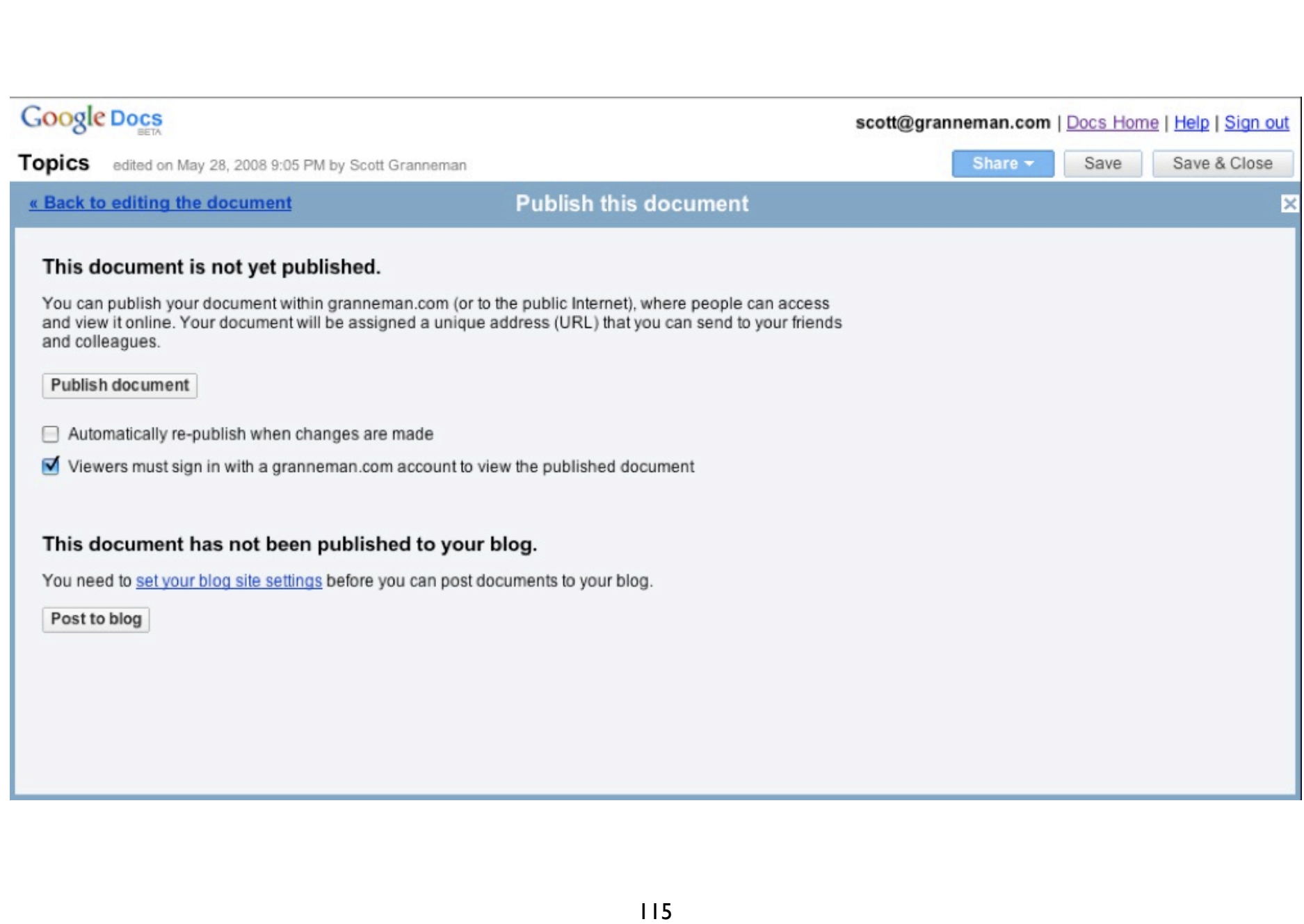

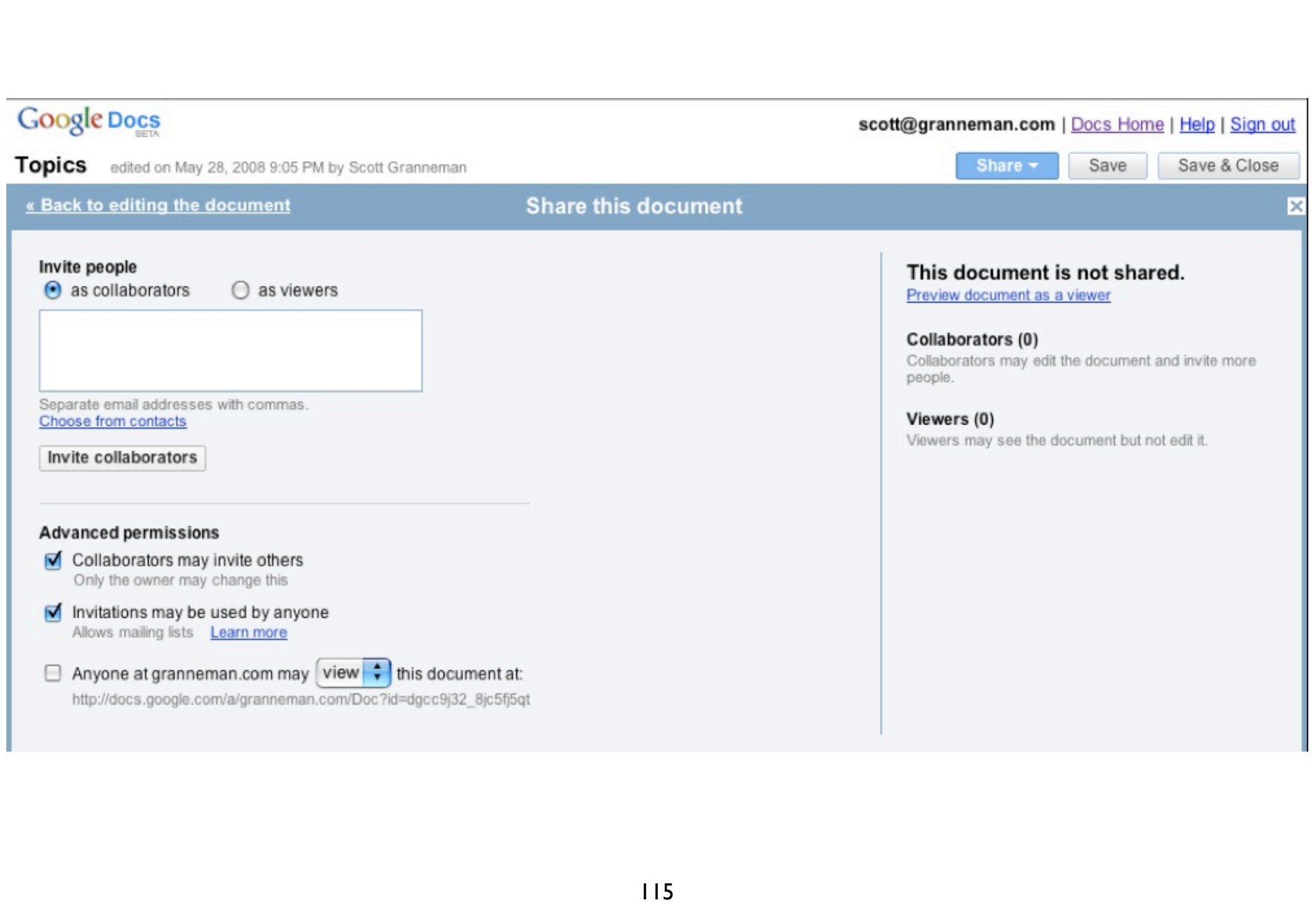

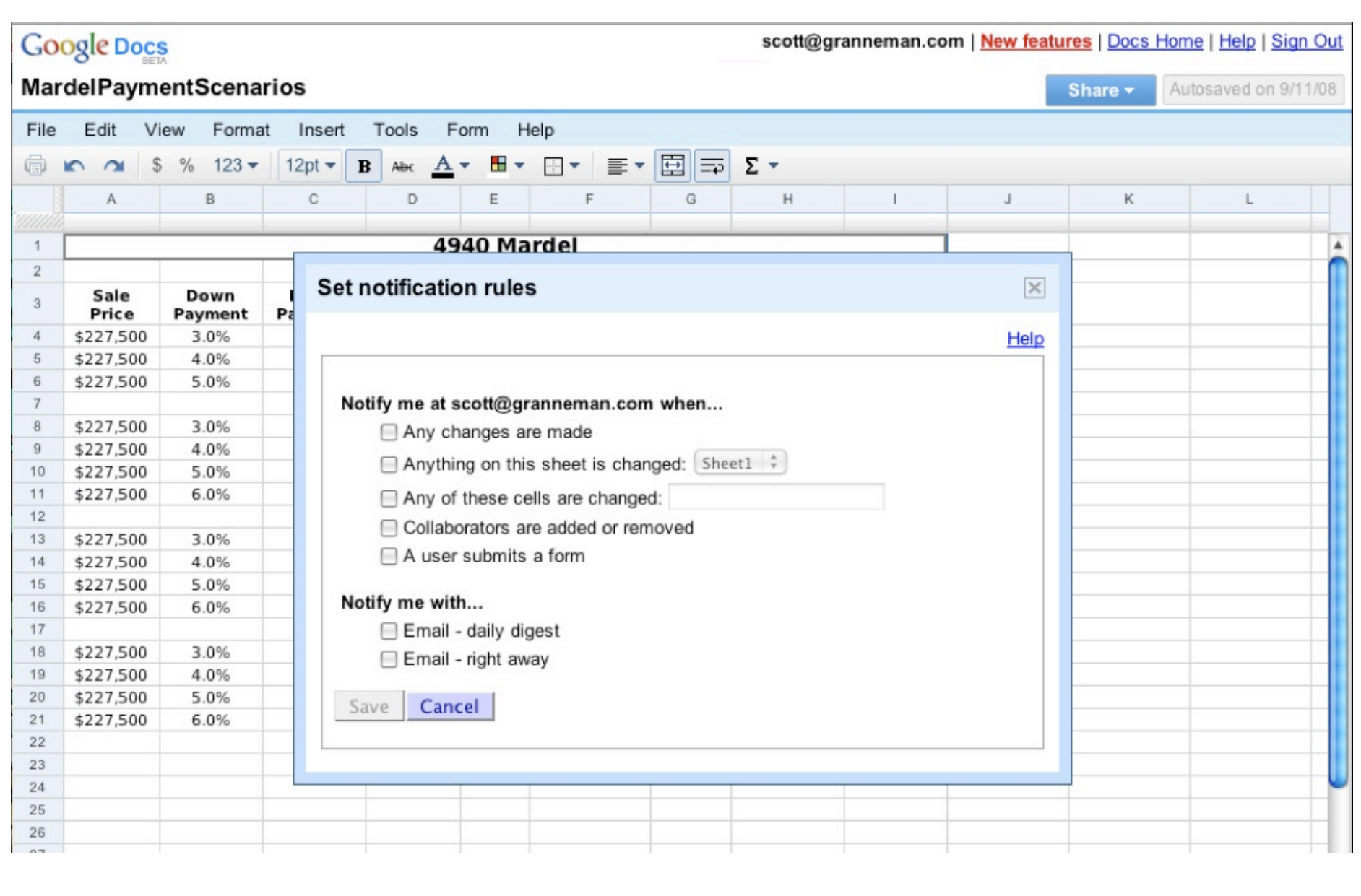

## Formulas

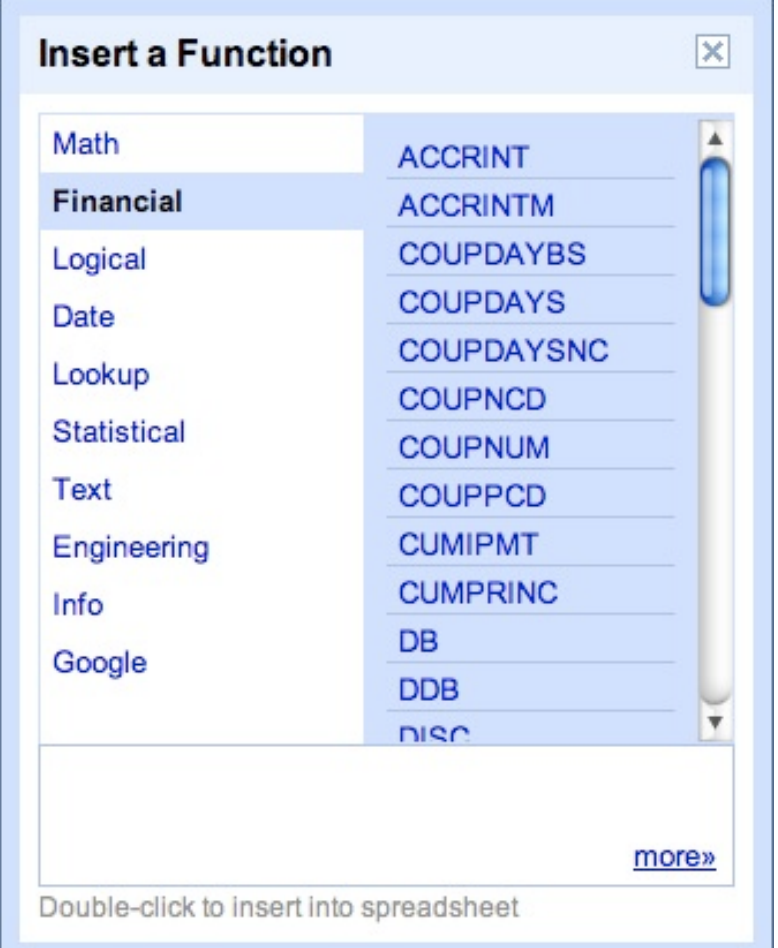

### From Jans' D&D website

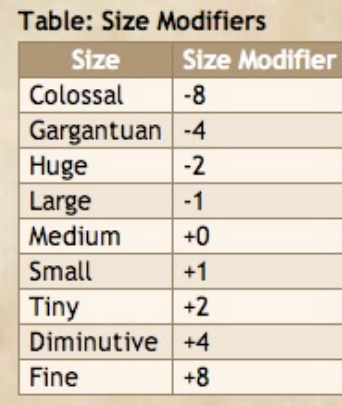

Insert the ImportHtml function into your spreadsheet =ImportHtml(URL, Query, Index) Query = List or Table =ImportHtml("http://www.d20srd.org/ srd/combat/combatStatistics.htm", "table",  $1)$ 

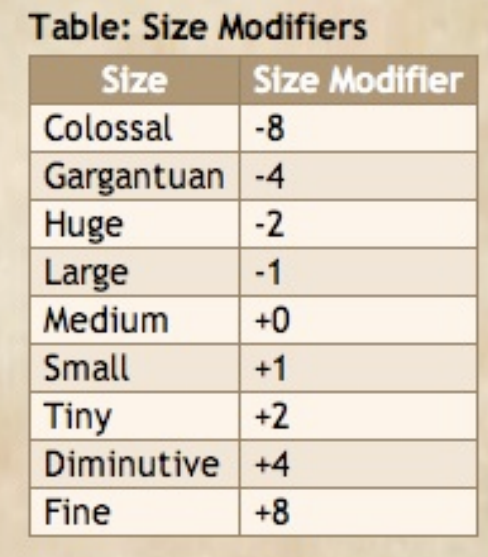

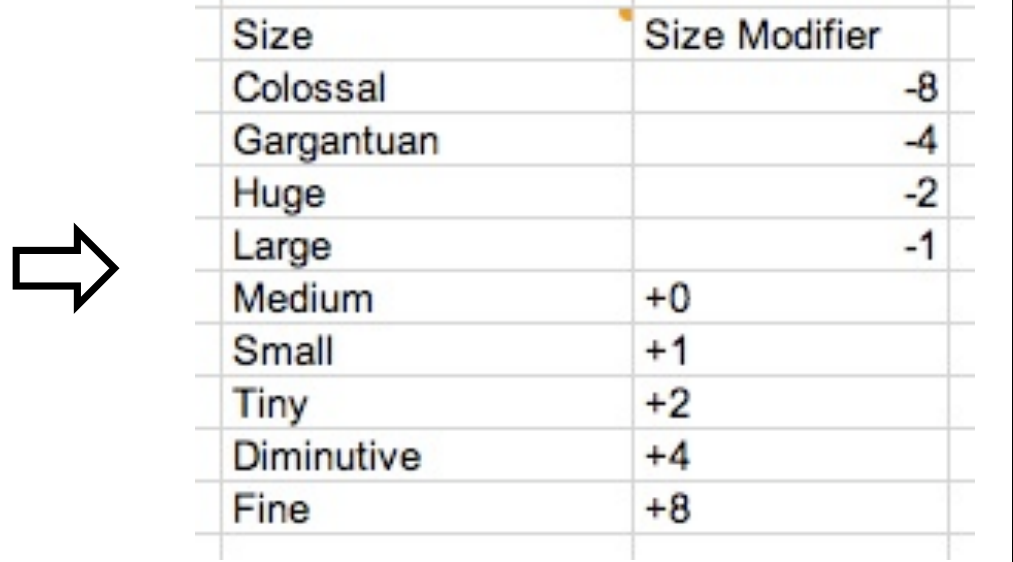

## Forms

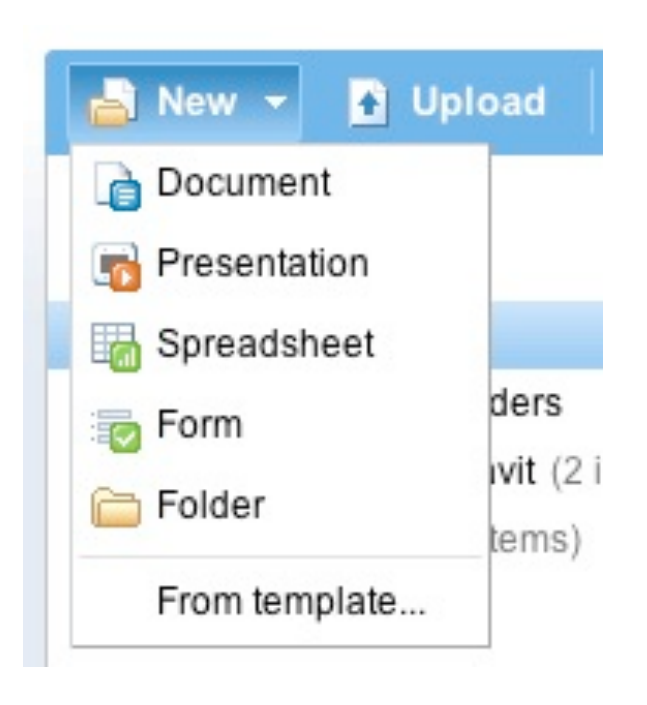
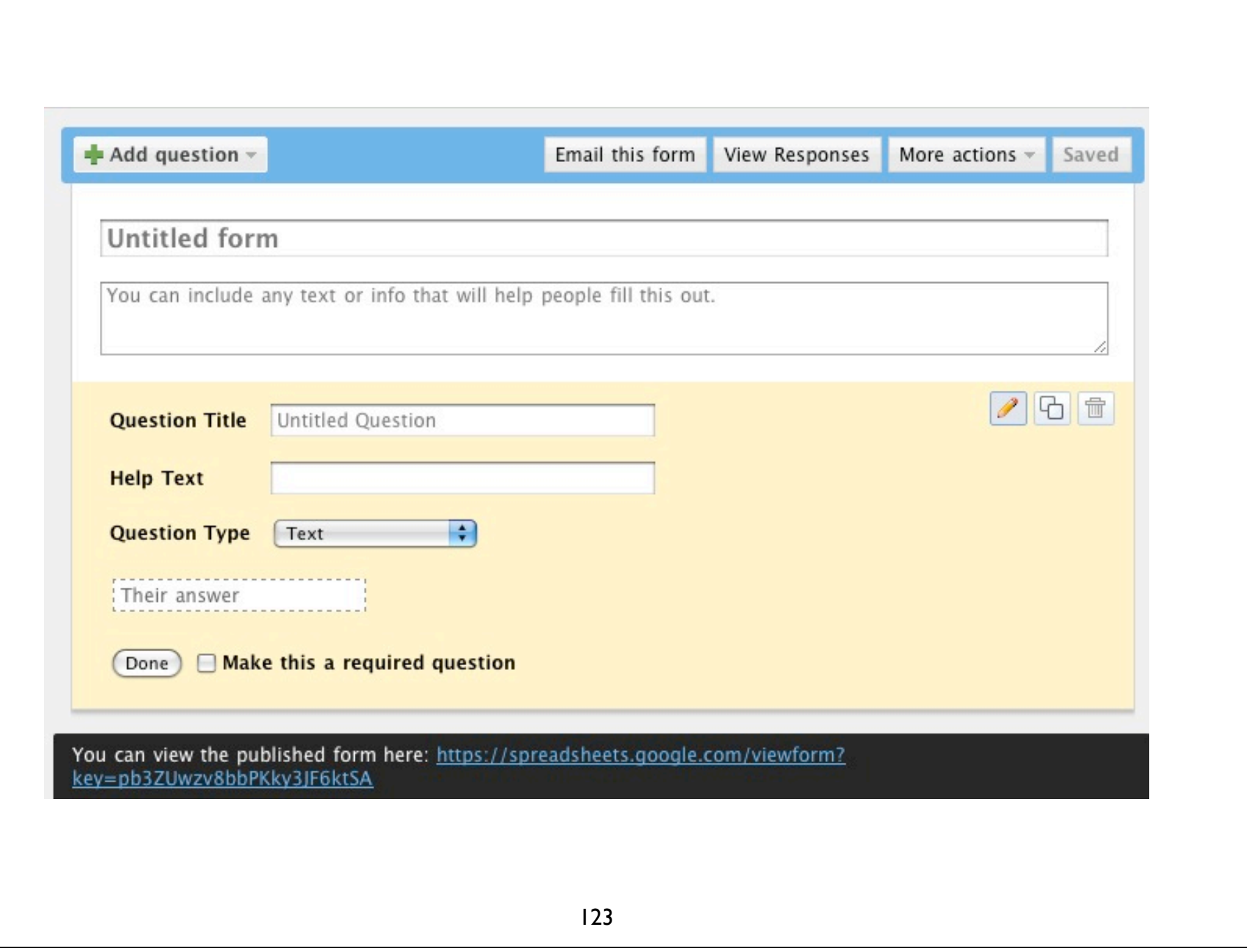

Question types  $\sqrt{\ }$  Text.  $\checkmark$  Paragraph text  $\checkmark$  Multiple choice  $\checkmark$  Check boxes  $\checkmark$  Choose from a list  $\checkmark$  Scale (1-n)

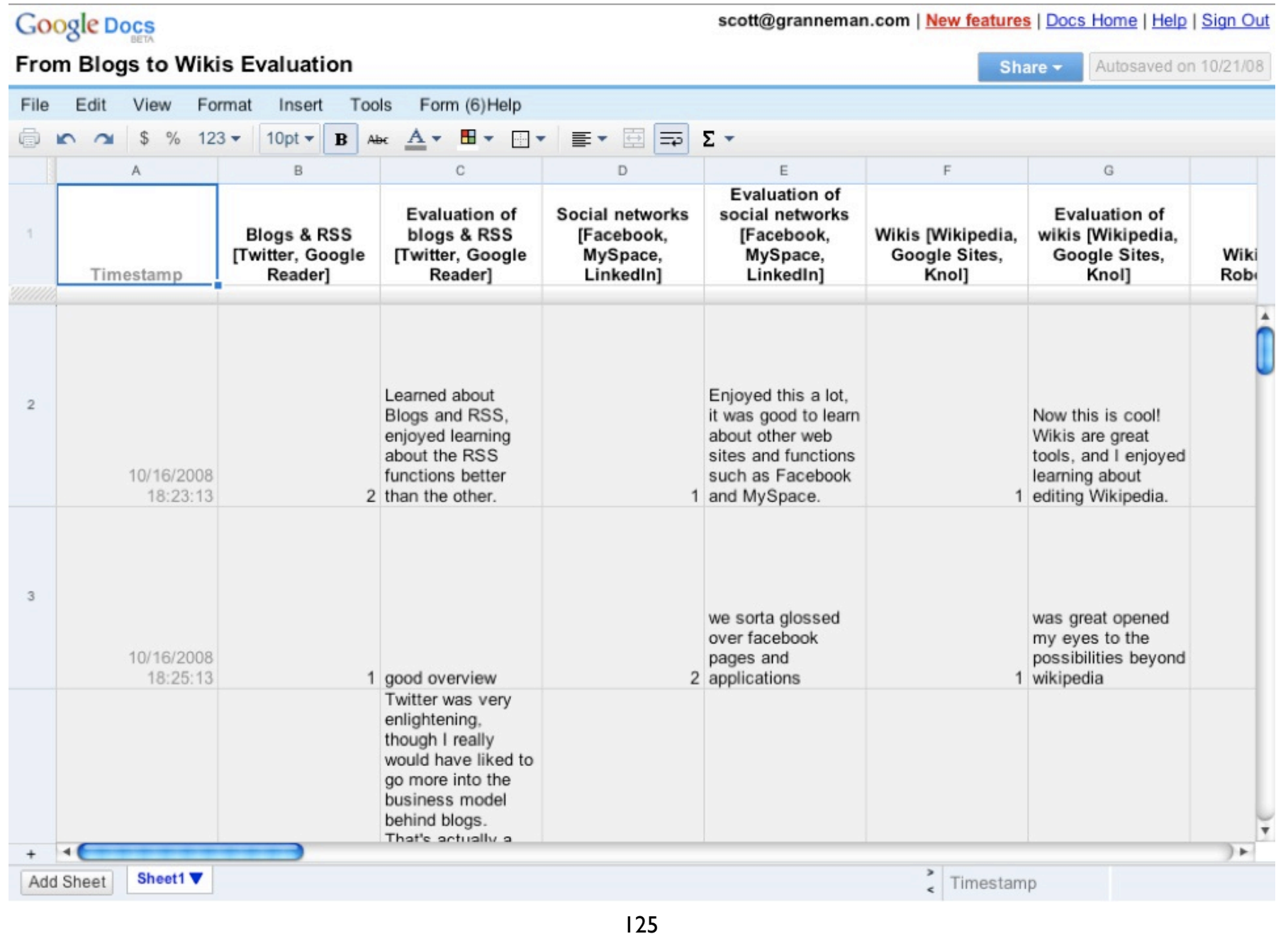

#### $\mathbf{4}_{\text{responents}}$

#### **Summary** See complete responses

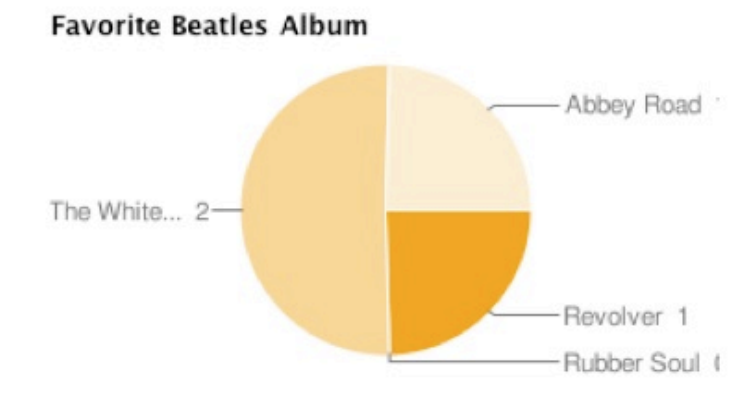

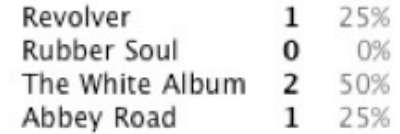

**Favorite Rolling Stones Album** 

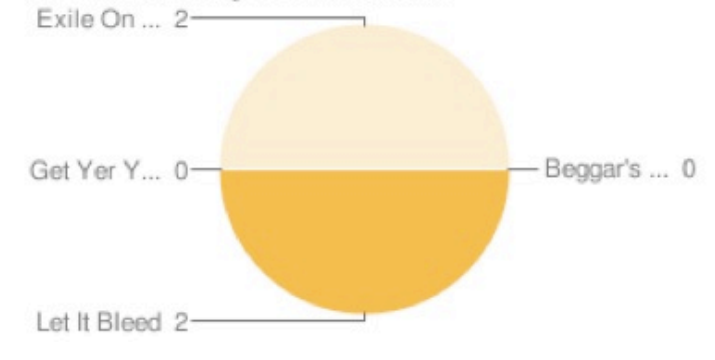

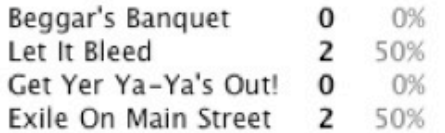

## Integrating

#### OpenOffice.org OoGdocsIntegrator extensions.services.openoffice.org/ project/OoGdocsIntegrator OpenOffice.org2GoogleDocs

extensions.services.openoffice.org/ project/ooo2gd

#### OpenOffice.org2GoogleDocs

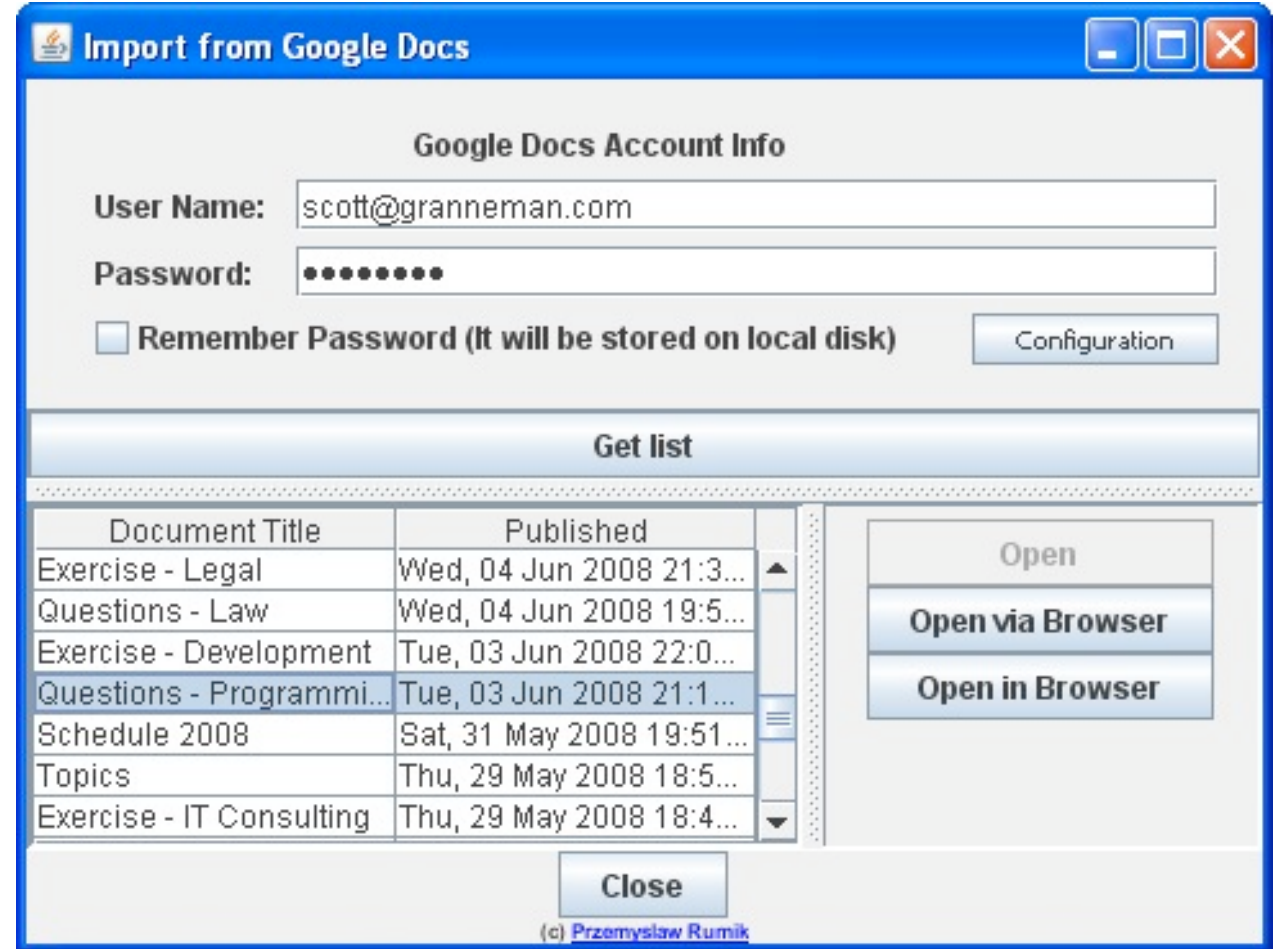

#### Firefox

Send to Google Docs extension addons.mozilla.org/en-US/ firefox/addon/8552

Google Toolbar for Firefox toolbar.google.com

gDocsBar extension addons.mozilla.org/en-US/ firefox/addon/6363

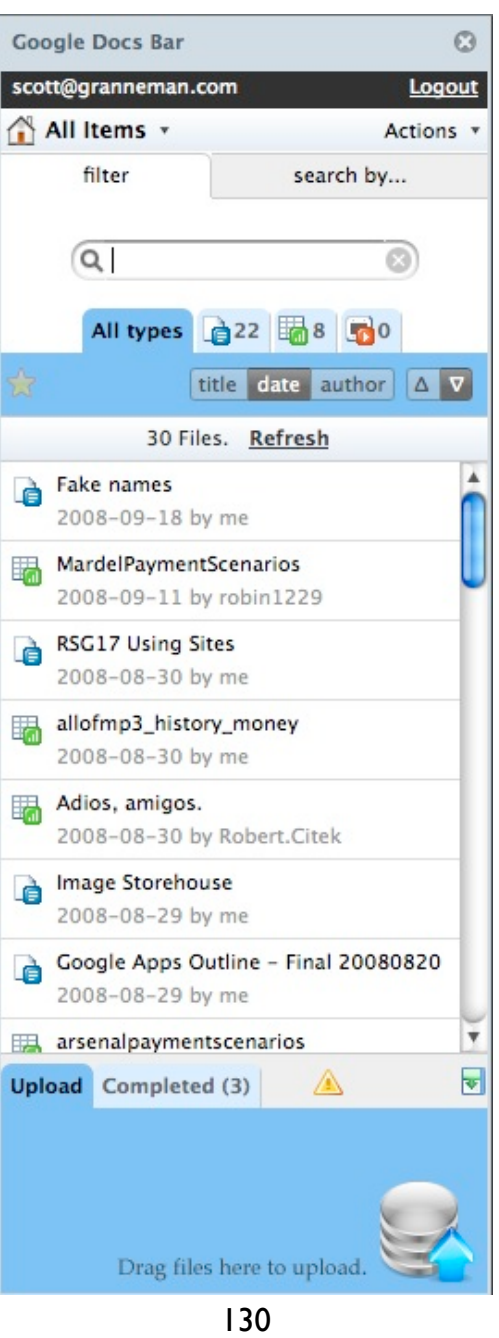

# Backing Up

### Gmail

#### getmail, a better fetchmail http://pyropus.ca/software/getmail/ Free & open source POP3 over SSL & IMAP over SSL

Matt Cutt's "How to back up your Gmail on Linux in four easy steps"

http://www.mattcutts.com/blog/ backup-gmail-in-linux-with-getmail/

### Contacts

#### Synchronize with:  $\sqrt{P}$ axo  $\checkmark$  Zindus Thunderbird Contact Sync  $\checkmark$  GCALDaemon  $\checkmark$  Spanning Sync  $\checkbullet$

### Calendar

Synchronize with: √ ScheduleWorld  $\checkmark$  GCALDaemon √ Spanning Sync  $\checkmark$  CalDAV

### Docs

#### Automated & scriptable Gdatacopier http://code.google.com/p/gdatacopier Python, CLI, & cron

#### Manual Greasemonkey Firefox extension + Google Docs Download http://1st-soft.net/gdd/ + DownThemAll Firefox extension

### Sites

wget - $r$  - $v$  - $p$  - $w$  7 --random-wait - $cut-dirs=5$  -nH -E -k -np --no-checkcertificate -D sites.google.com -X / support -R compare\*, revisions\*, createPage\* -np --http-user="you@yourdomain.com" https://sites.google.com:443/a/ yourdomain.com/yourwiki/

#### $vim \sim$ /.wgetrc  $http_password = 123456$

### Thank you!

Email: scott@granneman.com Web: www.granneman.com Publications: www.granneman.com/pubs Blog: blog.granneman.com **Blog: www.1and100zeroes.com**

Compute in the Cloud to Streamline Your Desktop Google Apps Deciphered

> St. Louis UNIX Users Group R. Scott Granneman scott@granneman.com www.granneman.com

© 2008 R. Scott Granneman Last updated 20081210 You are free to use this work, with certain restrictions. For full licensing information, please see the last slide/page.

#### Licensing of this work

This work is licensed under the Creative Commons Attribution-ShareAlike License.

To view a copy of this license, visit

 http://creativecommons.org/licenses/by-sa/1.0 or send a letter to Creative Commons, 559 Nathan Abbott Way, Stanford, California 94305, USA.

In addition to the rights and restrictions common to all Creative Commons licenses, the Attribution-ShareAlike License features the following key conditions:

**Attribution**. The licensor permits others to copy, distribute, display, and perform the work. In return, licensees must give the original author credit.

**Share Alike**. The licensor permits others to distribute derivative works under a license identical to the one that governs the licensor's work.

Questions? Email scott@granneman.com